# **Navigation GPS avancée** pour **HELIX**

 $11$ 

6

8

# Guide d'utilisation

532556-3FR\_A

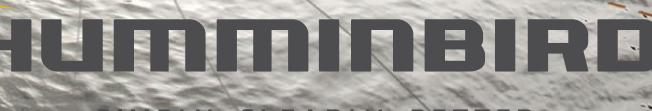

SIMPLY, CLEARLY, BETTER.

# **Merci !**

Merci d'avoir choisi Humminbird, le chef de file dans le secteur des systèmes électroniquesmarins. Humminbird a bâti sa réputation en créant et en fabriquant des équipements marins de haute qualité et très fiables. Votre appareil Humminbird a été conçu pour pouvoir être utilisé sans problèmes, quelles que soient les conditions, même dans les milieux marins les plus hostiles. Dans l'éventualité peu probable où votre appareil Humminbird aurait besoin de réparations, nous offrons une garantie exclusive. Pour plus de détails, consultez le bon de garantie de votre système. Nous vous invitons à lire attentivement ce guide et d'utilisation afin de profiter pleinement de toutes les fonctions et applications de votre produit Humminbird.

Contactez l'assistance technique Humminbird via notre centre d'aide à l'adresse https:// humminbird-help.johnsonoutdoors.com/ hc/en-us.

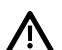

**AVERTISSEMENT !** Cet appareil ne devrait en aucun cas être utilisé comme instrument de navigation afin de prévenir les collisions, l'échouage, les dommages au bateau ou les blessures aux passagers. Lorsque le bateau est enmouvement, la profondeur de l'eau peut varier trop rapidement pour vous laisser le temps de réagir. Avancez toujours très lentement si vous soupçonnez la présence de bas-fonds ou d'obstacles submergés.

**AVERTISSEMENT !** La carte électronique de votre appareil Humminbird est une aide à la navigation, conçue pour faciliter l'utilisation des cartes marines officielles autorisées, et non pour remplacer celles-ci. Seuls les cartes marines et les avis officiels destinés aux marins contiennent toutes les informations réelles nécessaires pour une navigation sécuritaire, et la responsabilité incombe au capitaine de les utiliser avec prudence.

**AVERTISSEMENT !** Cet appareil est concédé pour une utilisation dans des configurations exclusivement mobiles, dans lesquelles les antennes utilisées pour cet émetteur doivent être installées demanière àmarquer une distance de séparation d'aumoins 20 cm avec toute personne et ne pas être placées à proximité d'un autre émetteur sauf instructions de la FCC et d'Industrie Canada relatives aux multi-émetteurs.

**AVERTISSEMENT !** Humminbird réfute toute responsabilité en cas de perte de fichiers de données (points de cheminement, routes, itinéraires, groupes, enregistrements, etc.) pouvant être causée par des dommages directs et indirects au niveau du logiciel ou des composants physiques de l'appareil. N'oubliez pas de périodiquement réaliser des copies de sécurité des fichiers de votre tête de commande. Les fichiers de données doivent également être enregistrés sur votre ordinateur avant de rétablir les paramètres par défaut de l'appareil ou de mettre à jour le logiciel. Visitez notre site Web à **humminbird.johnsonoutdoors.com** et téléchargez votre manuel d'utilisation de la tête de commande pour plus de détails.

**AVERTISSEMENT !** La réparation et le démontage de cet appareil électronique doivent être effectués uniquement par un personnel d'entretien autorisé. Toute modification du numéro de série ou réparation par un personnel non autorisé entraînera l'annulation de la garantie.

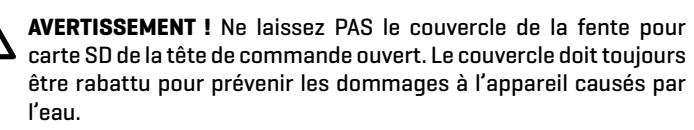

**AVERTISSEMENT !** Ne naviguez pas à grande vitesse avec le couvercle de l'unité en place. Retirez le couvercle de l'unité avant de naviguer à plus de 30 km/h (20 mph).

**AVERTISSEMENT !** Vous êtes responsable de l'utilisation sécuritaire et prudente de votre bateau. Nous avons conçu le système de navigation GPS avancé pour u'elle soit un outil précis et fiable, susceptible d'améliorer 'utilisation du bateau et d'augmenter votre succès lors de la êche. Ce produit ne vous décharge pas de la responsabilité de l'utilisation écuritaire de votre bateau. Vous devez éviter les dangers à la avigation et maintenir une surveillance continue pour pouvoir épondre aux diverses situations telles qu'elles évoluent. Vous evez toujours être prêt à reprendre le ontrôle manuel de votre ateau.

**AVERTISSEMENT !** Veillez à ce que ni vous ni les autres personnes ne vous approchiez trop près de l'hélice en rotation, ni avec des parties du corps ni avec des objets. Le moteur est puissant et peut vous mettre en danger ou vous blesser, ainsi que toute autre personne. Pendant que le moteur tourne, faites attention aux personnes qui nagent à proximité et aux objets flottants. Les personnes dont l'aptitude à faire fonctionner le moteur ou dont les facultés sont altérées par l'alcool, les drogues, les médicaments ou d'autres substances ne sont pas autorisées à utiliser le moteur. Consultez le manuel du propriétaire de votre moteur de pêche à la traîne Minn Kota pour plus de détails.

**AVERTISSEMENT !** Il est recommandé d'utiliser uniquement des accessoires approuvés par Johnson Outdoors avec votre moteur Minn Kota. L'utilisation d'accessoires non approuvés, notamment pour monter ou contrôler votre moteur, peut provoquer des dommages, un fonctionnement inattendu du moteur et des blessures. Veillez à utiliser le produit et les accessoires approuvés, y compris les télécommandes, en toute sécurité et de la manière indiquée, pour éviter tout fonctionnement accidentel ou imprévu du moteur. Conservez toutes les pièces installées en usine, y compris les capots de moteur et d'accessoires, les boîtiers et les protections.

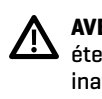

**AVERTISSEMENT !** Assurez-vous de savoir comment allumer et éteindre le moteur, et soyez toujours attentif aux mouvements inattendus du moteur, tels que l'hélice en rotation. Lisez ce manuel et le manuel du propriétaire de votre moteur de pêche à la traîne Minn Kota pour plus de détails.

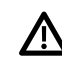

**AVERTISSEMENT !** Pour des raisons de sécurité, le système de navigation GPS avancé n'engagera pas une position éloignée de plus de 400 mètres (1/4 de mile).

**MISE EN GARDE !** La navigation GPS avancée utilise une boussole magnétique pour détecter la direction du voyage. Des aimants ou de gros objets en métal ferreux à proximité (moins de 24 po) de la tête de commande du moteur de traîne peuvent nuire au fonctionnement de la boussole. Consultez le manuel du propriétaire de votre moteur de pêche à la traîne Minn Kota pour plus de détails.

Des obstacles sur l'hélice peuvent provoquer des vibrations excessives de la tête du moteur. Cette vibration peut entraîner le dérapage de la boussole et un pilotage erratique. Éliminez l'obstruction pour remettre le moteur et le système de navigation GPS avancé en fonctionnement normal. Consultez le manuel du propriétaire de votre moteur de pêche à la traîne Minn Kota pour plus de détails.

**AVIS DE LA FCC :** Cet appareil est conforme à la Section 15 des règlements de la FCC. Son utilisation est soumise aux deux conditions suivantes : (1) cet appareil ne doit pas causer d'interférences nuisibles ; et (2) cet appareil doit pouvoir accepter toute interférence reçue, incluant des interférences qui pourraient causer un fonctionnement indésirable.

**MISE EN GARDE !** Cet équipement a été testé et déclaré conforme aux limites d'un appareil numérique de classe B, conformément à la Section 15 des règlements de la FCC. Ces limites sont conçues pour fournir une protection raisonnable contre les interférences nuisibles dans une installation résidentielle. Cet équipement génère, utilise et peut émettre de l'énergie radioélectrique et, s'il n'est pas installé et utilisé conformément aux instructions, peut causer des interférences nuisibles aux communications radio. Cependant, il n'y a aucune garantie que des interférences ne surviendront pas dans une installation spécifique. Si cet équipement provoque des interférences nuisibles à la réception des signaux de radio ou de télévision (on peut déterminer cela en éteignant et rallumant l'équipement), l'utilisateur est encouragé à essayer de corriger l'interférence par une ou plusieurs des mesures suivantes :

- $\blacksquare$  Réorienter ou déplacer l'antenne de réception.
- Δ Augmenter la distance séparant l'équipement et le récepteur.
- Δ Brancher l'équipement dans une prise sur un circuit différent de celui auquel le récepteur est branché.
- Δ Consulter le détaillant ou un technicien radio/télévision expérimenté pour obtenir de l'aide.

#### **Appareil de Classe B (matériel de radiodiffusion et de communication pour la maison) :**

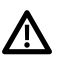

**MISE EN GARDE !** Cet équipement est à usage domestique (classe B) électromagnétiques équipement d'aptitude à la vague et à utiliser à la maison et il peut être utilisé dans tous les domaines.

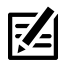

**REMARQUE :** Certaines fonctions traitées dans ce manuel demandent un achat à part alors que d'autres ne sont offertes que pour les modèles internationaux. Tous les efforts ont été déployés pour identifier clairement ces fonctions. Lisez bien le guide afin de comprendre toutes les capacités de votre modèle.

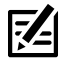

**REMARQUE :** Même si les illustrations de ce manuel ne représentent pas exactement votre appareil, celui-ci fonctionne de la même façon.

**REMARQUE :** Pour l'achat d'accessoires ou de tout autre équipement en vue de configurer votre tête de commande, allez à **humminbird. johnsonoutdoors.com** ou contactez le support technique Humminbird au **1-800-633-1468**.

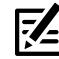

**REMARQUE :** Les procédures et les fonctionnalités décrites dans cemanuel sont susceptibles d'êtremodifiées à toutmoment sans préavis. Ce manuel a été rédigé en anglais et a été traduit dans d'autres langues. Humminbird n'est pas responsable de la traduction inexacte ou des légères anomalies susceptibles d'être encontrées dans les différents documents.

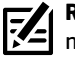

**REMARQUE :** Les caractéristiques et spécifications peuvent être modifiées sans préavise.

**REMARQUE :** Humminbird vérifie la portée en profondeur maximale spécifiée dans des conditions d'eau salée. Le rendement en profondeur peut toutefois varier en fonction de la façon dont le transducteur a été installé, du type d'eau, des couches thermiques ainsi que de la composition et de l'inclinaison du fond sous-marin.

**DIRECTIVE ROHS :** Les produits conçus pour servir d'installation fixe ou faire partie d'un système dans un bateau peuvent être considérés comme hors du champ d'application de la Directive 2002/95/CE du Parlement européen et du Conseil du 27 janvier 2003 relative à la limitation de l'utilisation de certaines substances dangereuses dans les équipements électriques et électroniques.

**DÉCLARATION DE CONFORMITÉ AVEC L'ENVIRONNEMENT :** Johnson Outdoors Marine Electronics, Inc. entend agir en de façon responsable, et respecter la réglementation environnementales connues et applicables et la politique de bon voisinage des communautés où elle fabrique et vend ses produits.

**DIRECTIVE DEEE :** La directive EU 2002/96/CE sur les « déchets d'équipements électriques et électroniques (DEEE) » concerne la plupart des distributeurs, vendeurs et fabricants d'équipements électroniques grand public dans l'Union européenne. La directive DEEE requiert que le producteur d'équipements électroniques grand public prenne en charge la gestion des déchets de leurs produits et mettent en oeuvre leur élimination en respectant l'environnement, pendant le cycle de vie du produit.

Il est possible que la conformité à la directive DEEE ne soit pas requise sur le site pour les équipements électriques et électroniques (EEE), ou pour les équipements EEE conçus et destinés à des installations temporaires ou fixes sur les véhicules de transport tels que les automobiles, les aéronefs ou les bateaux. Dans certains pays membres de l'Union européenne, ces véhicules n'entrent pas dans le domaine d'application de la directive, et les EEE pour ces applications peuvent être considérés exclus de la conformité à la directive WEEE.

Ce symbole (poubelle DEEE) figurant sur le produit indique qu'il ne doit pas être mis au rebut avec les autres déchets ménagers. Il doit être éliminé et recueilli pour le recyclage et la récupération des équipements EEE à mettre au rebut. Johnson Outdoors Marine Electronics, Inc. marque tous les produits EEE conformément à la directive DEEE. Notre but est de respecter les directives sur la collecte, le traitement, la récupération et la mise au rebut de ces produits en respectant l'environnement ; ces exigences varient toutefois d'un état membre à l'autre de l'Union européenne. Pour obtenir d'autres renseignements sur les sites d'élimination des déchets d'équipements en vue de leur recyclage et de leur récupération et/ou sur les exigences des états membres de l'Union européenne, renseignez-vous auprès du distributeur ou du lieu d'achat de votre produit.

© 2023 Johnson Outdoors Marine Electronics, Inc. Tous droits réservés.

# **Table des matières**

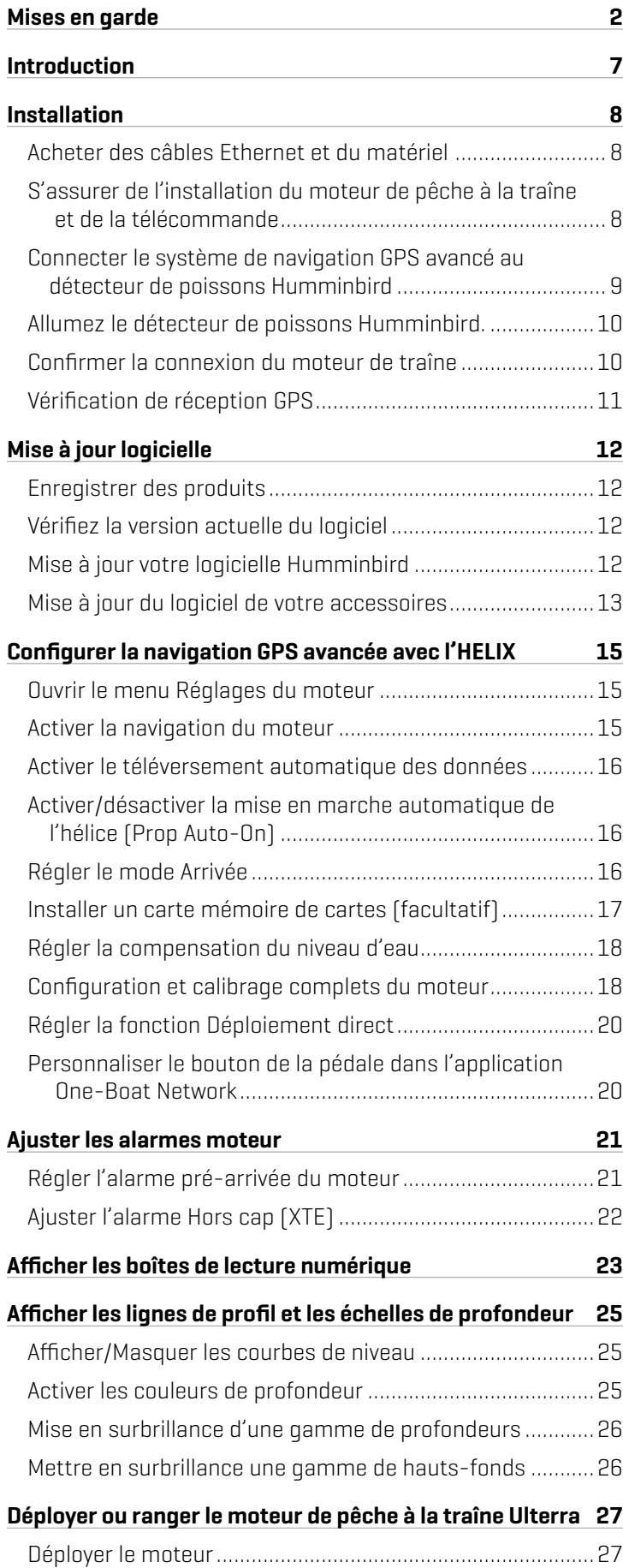

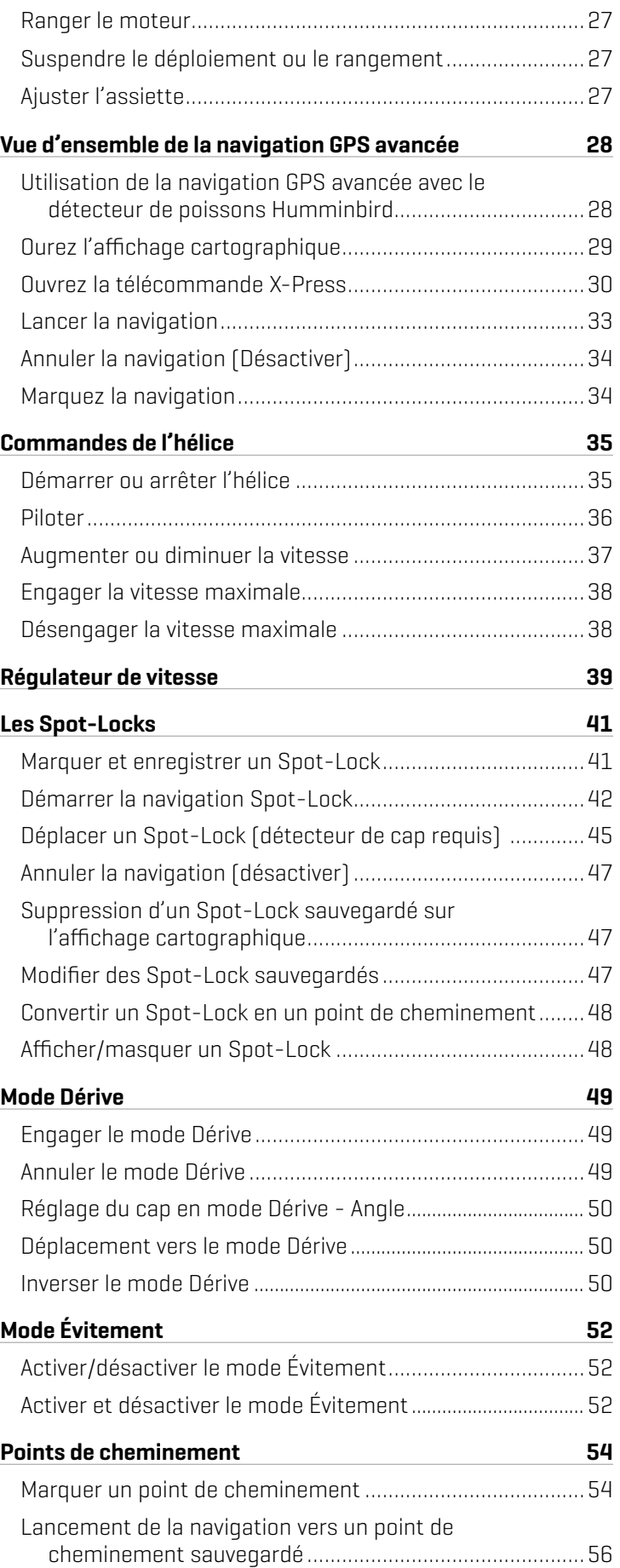

# **Table des matières**

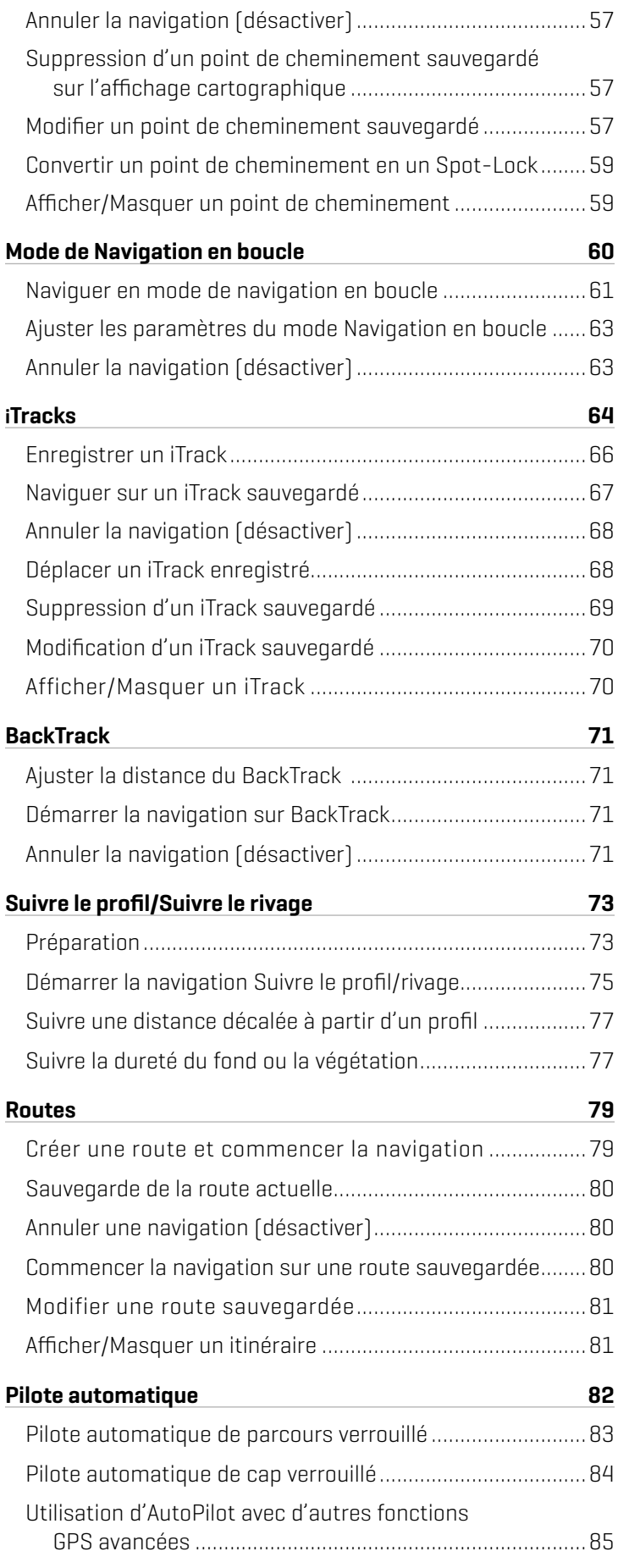

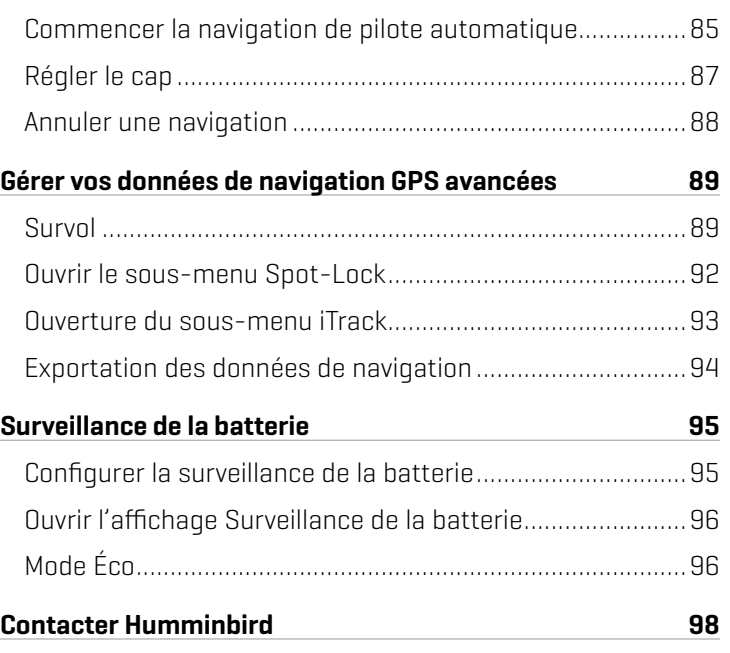

# **Introduction**

#### Aperçu

Ce système révolutionnaire de contrôle des bateaux permet à votre propulseur électrique Minn Kota et à votre sondeur Humminbird de communiquer entre eux pour offrir des niveaux inégalés en matière de navigation automatique. Trouvez, stockez et revisitez vos lieux et pistes de pêche les plus productifs en prenant le contrôle à partir de la télécommande sans fil Minn Kota, de l'application One-Boat Network ou directement à partir de votre détecteur de poissons Humminbird. Ajoutez une carte mémoire cartographique Humminbird CoastMaster ou LakeMaster ou une carte mémoire AutoChart ZeroLine et déverrouillez la capacité de suivre automatiquement les contours de profondeur pour obtenir de meilleurs niveaux de contrôle du bateau. Tout cela s'effectue avec la précision qu'offre le système GPS, ce qui vous permet de positionner le bateau plus rapidement en vous donnant plus de temps pour capturer les poissons.

La navigation GPS avancée est préinstallée sur le moteur de pêche à la traîne. La télécommande et le contrôleur GPS du moteur de pêche à la traîne constituent le système de navigation GPS avancée. Le contrôleur GPS est contenu dans la tête de commande du moteur. Il contient une boussole très sensible et est là où tous les signaux GPS satellite et à distance sont reçus.

#### Sécurité et avertissements pour l'utilisation de la navigation GPS avancée

Outre ce guide, il est important de lire le manuel d'utilisation de votre moteur Minn Kota. Suivez toutes les instructions et observez toutes les consignes de sécurité et de précautions. Seules les personnes ayant lu et compris les instructions pour l'utilisateur peuvent utiliser ce produit.

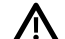

**AVERTISSEMENT !** Vous êtes responsable de l'utilisation sécuritaire et prudente de votre bateau. Nous avons conçu la navigation GPS avancée pour qu'elle soit un outil précis et fiable, susceptible d'améliorer l'utilisation du bateau et d'augmenter votre succès lors de la pêche. Ce produit ne vous décharge pas de la responsabilité de l'utilisation sécuritaire de votre bateau. Vous devez éviter les dangers à la navigation et maintenir une surveillance continue pour pouvoir répondre aux diverses situations telles qu'elles évoluent. Vous devez toujours être prêt à reprendre le contrôle manuel de votre bateau.

Apprenez à utiliser votre système de navigation GPS avancé dans une zone dépourvue de dangers et d'obstacles.

#### Détecteur de poissons Humminbird

Ce manuel des accessoires décrit la fonctionnalité ajoutée à votre détecteur de poissons HELIX lorsqu'il est connecté au moteur de pêche à la traîne Minn Kota avec navigation GPS avancée. Pour plus d'informations sur les opérations du détecteur de poissons Humminbird, consultez le manuel d'utilisation de votre détecteur de poissons. Pour télécharger le manuel, rendez-vous sur notre site Web humminbird.johnsonoutdoors.com.

## **Installation**

Utilisez les instructions suivantes pour connecter votre détecteur de poissons HELIX à un système de navigation GPS avancé. Avant de procéder à cette installation, le moteur de pêche à la traîne HELIX et Minn Kota doit être installé. Pour télécharger les guides d'installation, visitez minnkota.johnsonoutdoors.com et humminbird.johnsonoutdoors.com.

#### **1** | Acheter des câbles Ethernet et du matériel

Le système de navigation GPS avancé se connecte au port Ethernet du détecteur de poissons Humminbird ou au commutateur Ethernet Humminbird. Pour acheter des commutateurs Ethernet, des câbles Ethernet et des câbles d'extension, visitez notre site Web à l'adresse humminbird.johnsonoutdoors.com (sélectionnez Magasiner > Accessoires > Câbles).

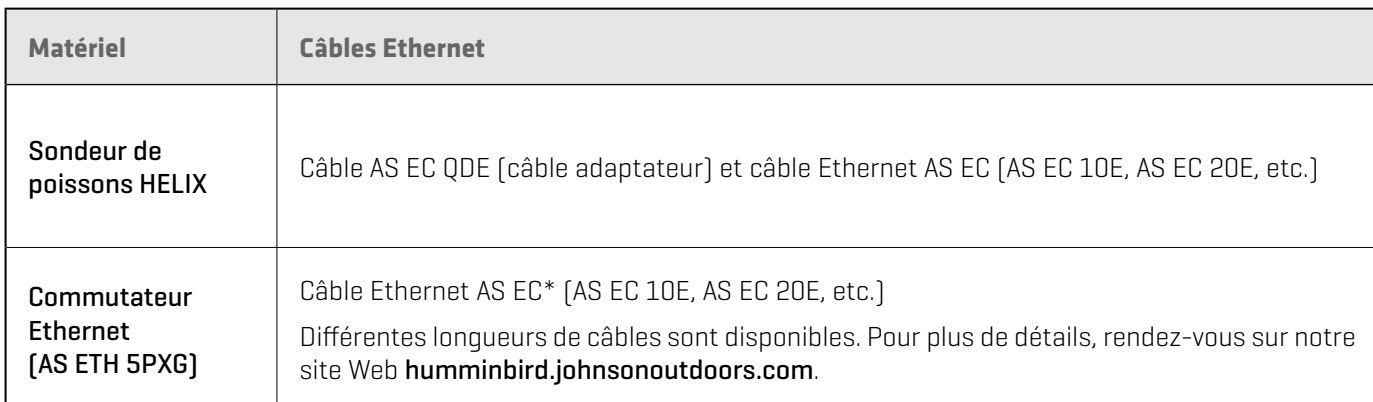

Pour planifier la longueur de câble requise, il est important de prendre en compte les éléments suivants :

- Δ Les câbles seront acheminés du moteur de pêche à le détecteur de poissons Humminbird (ou commutateur Ethernet).
- Le câble doit être acheminé par un système de routage établi sur le bateau, dans une zone comportant un minimum d'interférences. Inspectez l'itinéraire choisi pour vous assurer qu'il ne comporte aucun bord effilé, aucun obstacle ni obstruction qui pourrait endommager les câbles.
- Les câbles bougeront avec le moteur de pêche à la traîne lorsqu'il sera déployé et rentré, il est donc important de prévoir une longueur suffisante pour le mouvement. Vérifiez l'Ulterra lorsqu'il est en position entièrement verticale, à son point le plus haut (avant la ligne de l'assiette) et à son point le plus bas.

#### **2** | S'assurer de l'installation du moteur de pêche à la traîne et de la télécommande

- 1. Utilisez le manuel d'utilisation de votre moteur de pêche à la traîne Minn Kota pour vérifier que le moteur de pêche à la traîne est correctement installé et monté à la proue du bateau.
- 2. Le bateau et le propulseur électrique doivent être situés à l'extérieur et avoir une vue directe du ciel pour recevoir les signaux des satellites GPS.
- 3. Vérifiez que toutes les obstructions sont éliminées de l'hélice dans toutes les directions, dans les positions rangée et déployée.
- 4. Branchez l'alimentation au propulseur électrique.
- 5. Déployez le moteur de telle sorte que l'arbre du moteur soit en position complètement verticale.
- 6. Le moteur de pêche à la traîne émettra quatre signaux sonores courts au démarrage.
- 7. Désactivez la source d'alimentation.

#### **3** | Connecter le système de navigation GPS avancé au détecteur de poissons Humminbird

Suivez les instructions suivantes pour connecter le système de navigation GPS avancé au détecteur de poissons Humminbird installé. Si vous achetez le commutateur Ethernet Humminbird, installez-le en utilisant les directives figurant dans le guide d'installation inclus.

#### **AVERTISSEMENT !** Avant de procéder à l'installation, la source d'alimentation doit avoir été mise hors tension.

- 1. Confirmez que toutes les sources d'alimentation sont éteintes.
- 2. Suivez les instructions du manuel du propriétaire du moteur de pêche à la traîne pour brancher et acheminer le connecteur Ethernet GPS avancé à huit broches au câble Ethernet. L'emplacement exact et les instructions d'acheminement varieront selon le modèle de moteur.
- 3. Branchez le câble adaptateur (AS EC QDE) et le câble d'extension au câble Ethernet sur le connecteur Ethernet GPS avancé du moteur de pêche à la traîne. Sur les connecteurs ronds, serrez l'écrou à la main.

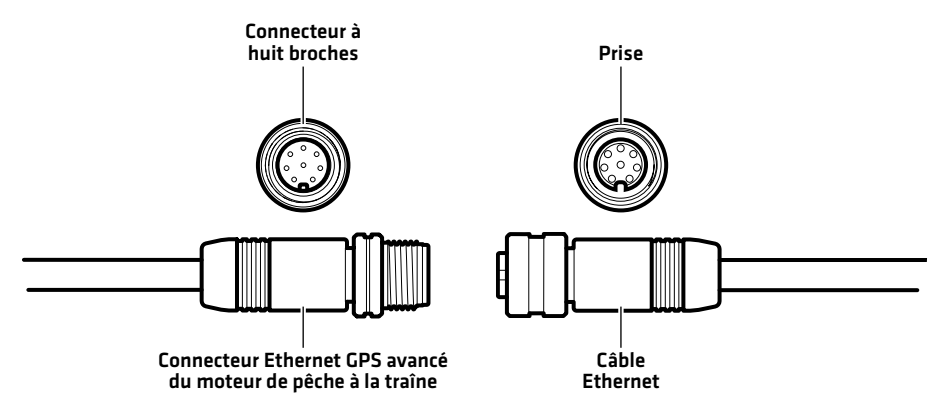

4. Acheminez le câble dans le détecteur de poissons Humminbird ou le commutateur Ethernet optionnel.

**REMARQUE :** Le câble doit être acheminé par un système de routage établi sur le bateau, dans une zone comportant un minimum d'interférences. Inspectez l'itinéraire choisi pour vous assurer qu'il ne comporte aucun bord effilé, aucun obstacle ni obstruction qui pourrait endommager les câbles.

5. Commutateur Ethernet : Branchez le connecteur du câble Ethernet à un port Ethernet accessible. Serrez l'écrou à la main de façon à ce que la connexion soit solide.

HELIX : Alignez la prise du câble Ethernet avec le connecteur à huit broches du câble adaptateur HELIX fourni. Remarquez les connecteurs clavetés. Serrez le collier du câble Ethernet pour fixer la connexion.

Le câble adaptateur HELIX relie directement le câble Ethernet à un détecteur de poissons HELIX. Repérez le connecteur claveté du câble adaptateur HELIX à l'arrière du détecteur de poissons. Branchez le câble adaptateur HELIX à l'arrière du détecteur de poissons HELIX pour terminer la connexion.

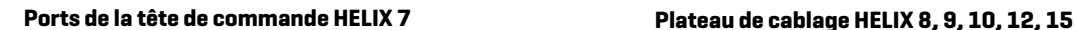

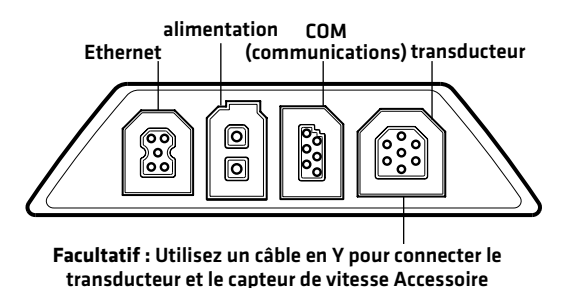

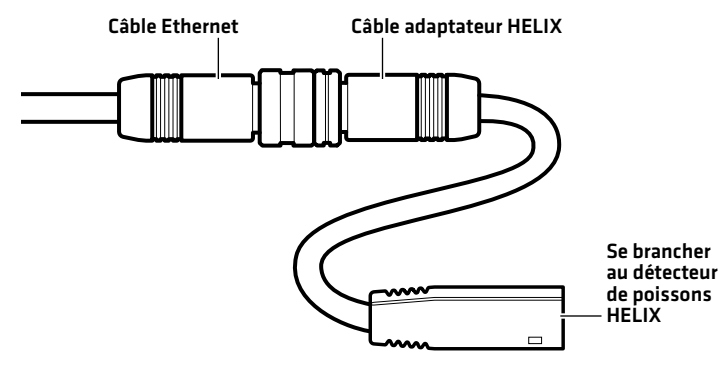

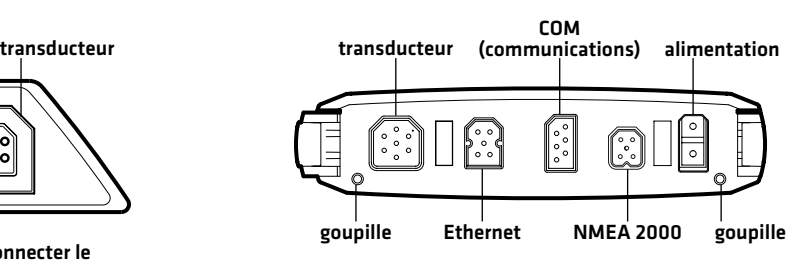

**REMARQUE :** Les ports sont clavetés afin de prévenir une installation inversée; alors assurez-vous de ne pas forcer les connecteurs dans les ports.

#### **4** | Allumez le détecteur de poissons Humminbird

Après avoir connecté le moteur de pêche à la traîne au sondeur HELIX, il est important de s'assurer de la connexion. Tout l'équipement doit être branché et alimenté avant d'allumer le détecteur de poissons.

#### Mise en marche

- 1. Allumez la source d'alimentation et le moteur de pêche à la traîne.
- 2. Appuyez sur la touche de mise en marche du détecteur de poissons.
- 3. Pendant que l'écran titre s'affiche, appuyez sur la touche MENU.
- 4. Sélectionnez Normal. Appuyez sur la touche curseur DROITE.

#### **5** | Confirmer la connexion du moteur de traîne

- 1. Appuyez et maintenez enfoncée la touche VUE.
- 2. Cliquez sur Système > Test des accessoires.

#### Confirmez que le moteur de traîne est indiqué comme étant connecté. La détection du moteur de traîne peut prendre jusqu'à une minute.

Déconnecté : Si le système indique qu'il est déconnecté, vérifiez si le câble et l'alimentation électrique sont solidement connectés et sous tension. Consultez le guide d'installation fourni avec votre moteur de traîne pour vous assurer qu'elle est correctement installée.

#### **Confirmation de la connexion du moteur de traîne**

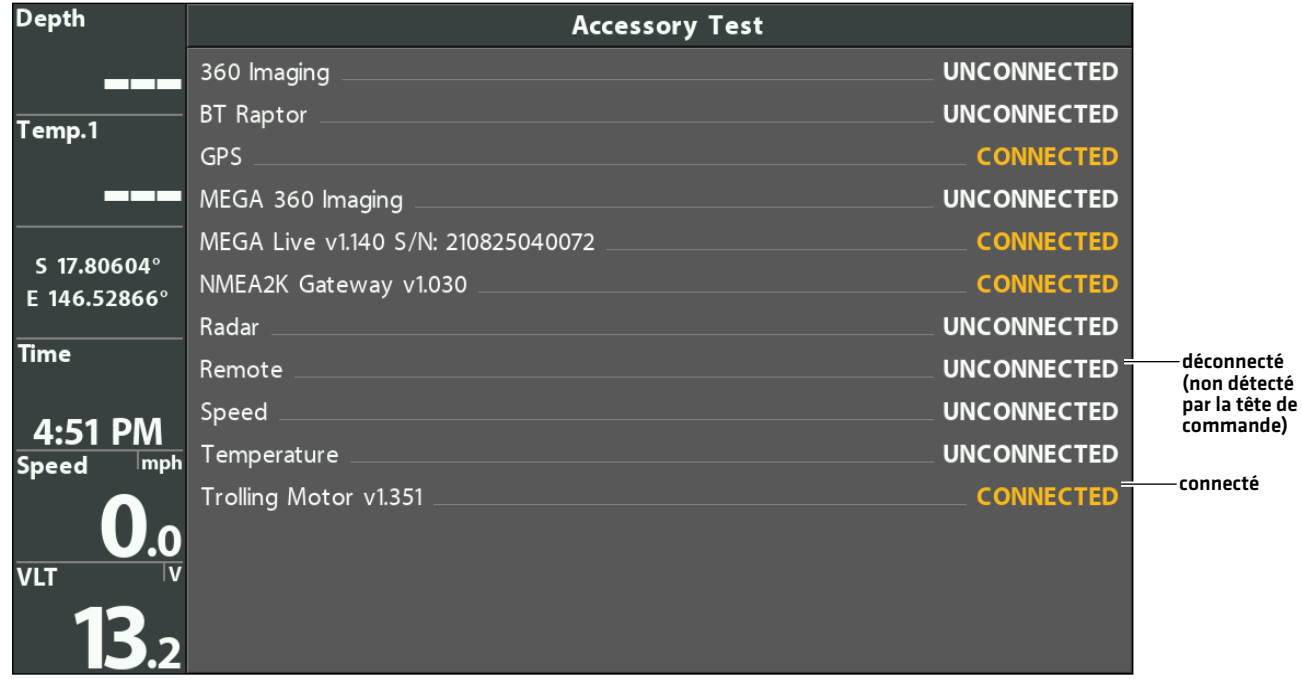

**REMARQUE :** Les menus des accessoires installés sont généralement inclus dans l'onglet Accessoires du menu principal. Consultez le guide des accessoires pour les détails. Pour la plus récente liste des accessoires compatibles avec votre sondeur, consultez le site Web **humminbird.johnsonoutdoors.com**.

### **6** | Vérification de réception GPS

Utilisez les instructions de cette section pour confirmer que l'HELIX dispose d'une réception GPS. Le GPS est requis pour activer les fonctionnalités de navigation sur le détecteur de poissons.

- 1. Appuyez et maintenez enfoncée la touche VUE.
- 2. Sélectionnez Système > Affichage Diagnostic GPS.

Assurez-vous que le réglage Type de position sélectionné est Améliorée ou 3D.

Assurez-vous que les valeurs de latitude/longitude sont affichées.

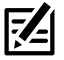

**REMARQUE :** Pour confirmer le signal GPS sur le moteur de pêche à la traîne, consultez le manuel du propriétaire de votre moteur de pêche à la traîne Minn Kota.

#### **Vérification de la réception GPS**

puissance de signal du satellite actif (jaune)

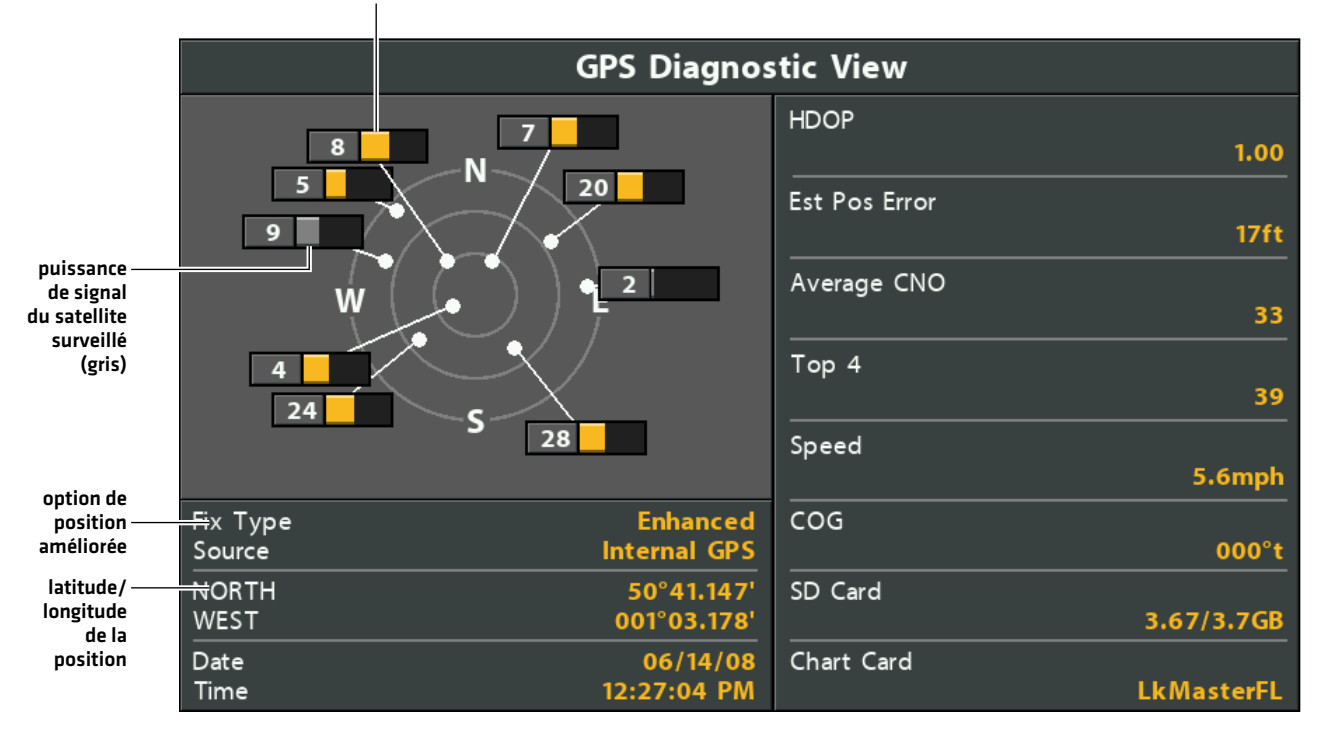

# **Mise à jour logicielle**

Votre modèle Humminbird peut nécessiter une mise à jour logicielle pour fonctionner avec le système de navigation GPS avancé. Nous vous recommandons de lire entièrement la section suivante avant de lancer des mises à jour logicielles éventuelles.

Logiciel Humminbird : La navigation GPS avancée nécessite les versions logicielles suivantes :

**HELIX** : 1.35 ou plus récent

Télécommande et contrôleur sans fil Minn Kota : Le système de navigation GPS avancé dispose de mises à jour logicielles distinctes pour le contrôleur et la télécommande. Une fois le logiciel mis à jour sur le détecteur de poissons, vous devez accéder à la télécommande et lancer le téléchargement du logiciel distant sur la télécommande elle-même. Consultez le manuel du propriétaire de votre télécommande sans fil pour plus de détails.

Preparation : Nous vous conseillons de lire entièrement cette partie avant de lancer tout processus de mise à jour loqicielle. La mise à jour du détecteur de poissons Humminbird prend à peu près 10 minutes, et chaque tête de commande du réseau doit être mise à jour de manière individuelle. La mise à jour des accessoires prend à peu près 3 minutes.

Matériel : En plus de votre équipement Humminbird, vous aurez besoin d'un ordinateur avec un accès à Internet et une carte SD ou microSD vierge (selon votre commande de tête).

Assistance technique : Si vous avez des questions sur le processus de mise à jour du logiciel, contactez le support technique via notre centre d'aide à l'adresse https:// humminbird-help.johnsonoutdoors.com/hc/en-us.

### **1** | Enregistrer des produits

Enregistrez votre équipement Humminbird afin de recevoir les plus récentes nouvelles concernant Humminbird, y compris les informations relatives à la compatibilité des accessoires et aux mises à jour de logiciel.

- 1. Allez sur notre site Web humminbird.johnsonoutdoors.com. Sélectionnez Soutien > Enregistrer votre produit.
- 2. Suivez les invites à l'écran pour enregistrer vos produits.

#### **2** | Vérifiez la version actuelle du logiciel

Il est utile de vérifier le numéro de version du logiciel actuellement installé sur le détecteur de poissons et sur chaque accessoire.

- 1. Appuyez et maintenez la touche VIEW.
- 2. Sélectionnez Système > Statut du système.
- 3. Confirmez la version du logiciel répertoriée.

#### **3** | Mise à jour votre logicielle Humminbird

#### Mise à jour du logiciel de le sondeur avec une carte SD

Vous aurez besoin d'une carte SD ou microSD (selon le modèle de votre sondeur).

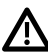

**AVERTISSEMENT !** Humminbird réfute toute responsabilité en cas de perte de fichiers de données (points de cheminement, routes, itinéraires, groupes, captures, enregistrements, etc.) pouvant être causée par des dommages directs et indirects liés au logiciel ou aux composants physiques de l'appareil. Il est important de sauvegarder régulièrement les fichiers de données de votre sondeur. Consultez votre Manuel d'utilisation de sondeur.

- 1. Avant que le logiciel de votre sondeur ne soit mis à jour, ou que ses paramètres par défaut ne soient restaurés, copiez les captures d'écran de votre écran (APEX/SOLIX seulment) et exportez les donnés de navigation sur une carte SD ou microSD. Consultez votre Manuel d'utilisation de la sondeur.
- 2. Insérez une carte SD ou microSD dans le logement de carte de l'ordinateur. Si la carte contient des versions antérieures du logiciel, supprimez-les.
- 3. Rendez-vous sur humminbird.johnsonoutdoors.com et cliquez sur Assistance > Mises à jour logicielles.
- 4. Cliquez sur les séries et le modèle de votre cap de commande. Si une question sur votre réseau vous est posée, sélectionnez la réponse appropriée. La mise à jour logicielle disponible est indiquée comme téléchargement au bas de la page.
	- Δ Lisez les notes et les instructions, puis sélectionnez Télécharger. Votre téléchargement commencera automatiquement.
	- Δ Ouvrez le dossier de téléchargements de votre ordinateur et confirmez que le nom du fichier logiciel correspond au modèle de votre sondeur.
	- Bile fichier logiciel est un dossier compressé, vous pouvez extraire tous les fichiers.
	- Δ Déplacez le fichier logiciel ou les fichiers extraits du dossier de téléchargement vers la carte SD ou microSD.
- 5. Répétez l'étape 4 pour télécharger les mises à jour logicielles publiées pour chaque produit.
- 6. Mise en marche le sondeur. Sélectionnez Démarrer en mode normal.
- 7. Insérez la carte microSD ou SD avec le fichier logiciel mis à jour dans la fente SD de votre sondeur.
- 8. Suivez les instructions à l'écran pour mettre à jour le logiciel de le sondeur.
- 9. Lorsque la mise à jour du logiciel est terminée, retirez la carte microSD ou SD de la fente pour carte de contrôle.
- 10. Redémarrer : Si vous n'avez pas d'autres mises à jour logicielles à installer, éteignez le sondeur et redémarrez-la.

#### Mise à jour du logiciel avec l'application One-Boat Network

Vous pouvez utiliser l'application One-Boat Network pour télécharger et envoyer des mises à jour logicielles directement sur votre sondeur ou accessoire Humminbird.

**REMARQUE :** Il est important d'installer la dernière mise à jour logicielle sur votre sondeur pour activer activer toutes les fonctionnalités One-Boat Network. Pour la dernière mise à jour logicielle, visitez notre site Web à **humminbird.johnsonoutdoors.com**.

**REMARQUE :** Vous devez d'abord télécharger l'application One-Boat Network et coupler votre appareil mobile à votre sondeur. Voir le *Manuel de l'utilisateur One-Boat Network* pour plus d'informations.

- 1. Ouvrez l'application One-Boat Network sur votre appareil mobile.
- 2. Appuyez sur Réseaux + Mises à jour.
- 3. Appuyez sur Télécharger la mise à jour à côté de l'appareil Humminbird que vous souhaitez mettre à jour. La progression du téléchargement est affichée à l'écran.

Vous pouvez également appuyer sur l'icône Plus d'options (...) à côté de l'appareil que vous souhaitez mettre à jour, puis appuyer sur Télécharger la mise à jour.

#### **REMARQUE :** Le téléchargement de votre mise à jour peut prendre plusieurs minutes. Vous pouvez fermer l'application pendant que vous 74 attendez la fin du téléchargement.

4. Appuyez sur Transférer le logiciel à côté de l'appareil sélectionné une fois le téléchargement terminé.

Vous pouvez également appuyer à nouveau sur l'icône Plus d'options (...), puis appuyer sur Transférer le logiciel ou Supprimer le logiciel.

- 5. Confirmez le temps de transfert estimé.
- 6. Appuyez sur le bouton radial pour sélectionner où télécharger la mise à jour du logiciel (stockage interne, emplacement de carte 1 ou emplacement de carte 2).

#### **REMARQUE :** Vous ne pouvez pas télécharger les mises à jour logicielles sur une carte SD ou microSD avec des cartes LakeMaster ou CoastMaster sauvegardés.

7. Appuyez sur Commencer le transfert (Apple iOS) ou Transfert (Google Android).

La progression du téléversement est affichée sous l'unité sélectionnée dans l'application One-Boat Network et dans la vue État du système du Fish finder.

8. Suivez les instructions à l'écran du Fish finder pour terminer l'installation du logiciel.

#### **4** | Mise à jour du logiciel de votre accessoires

Si vous avez d'autres équipements connectés au réseau, faites la mise à jour individuelle de chaque produit. Consultez le manuel d'utilisation de l'accessoire pour connaître les instructions.

#### Mise à jour du logiciel accessoire avec une carte SD

Vous aurez besoin d'une carte SD ou microSD (selon le modèle de sondeur).

- 1. Insérez une carte SD ou microSD vierge dans la fente pour carte d'ordinateur.
- 2. Rendez-vous sur humminbird.johnsonoutdoors.com et cliquez sur Assistance > Mises à jour logicielles.
- 3. Faites défiler jusqu'à Accessoires et Cartographie. Cliquez sur votre accessoire. Les mises à jour logicielles disponibles sont répertoriés comme téléchargements au bas de la page.
	- Δ Lisez les notes et les instructions, puis sélectionnez Télécharger. Votre téléchargement commencera automatiquement.
	- Δ Ouvrez le dossier de téléchargements de votre ordinateur et confirmez que le nom du fichier logiciel correspond au modèle de votre sondeur.
	- Si le fichier logiciel est un dossier compressé, vous pouvez extraire tous les fichiers.
	- Δ Déplacez le fichier logiciel ou les fichiers extraits du dossier de téléchargement vers la carte SD ou microSD.
- 4. Mise en marche le sondeur. Sélectionnez Démarrer en mode normal.
- 5. Confirmez que votre accessoire est détecté par votre cap de commande.
- 6. Insérez la carte microSD ou SD avec le fichier logiciel mis à jour dans la fente SD de votre sondeur.
- 7. Le logiciel sera automatiquement détecté. Il peut prendre quelques minutes avant que le logiciel soit détecté sur le réseau; puis le sondeur affichera une boîte de dialogue pour indiquer que la mise à jour est en cours.
- 8. Lorsque la mise à jour du logiciel est terminée, retirez la carte microSD ou SD de la fente pour carte de contrôle.
- 9. Restart : Si vous n'avez pas d'autres mises à jour logicielles à installer, éteignez le sondeur et redémarrez-la.

#### Mettre à jour le logiciel accessoire avec l'application One-Boat Network

- 1. Ouvrez l'application One-Boat Network sur votre appareil mobile.
- 2. Appuyez sur Réseaux + Mises à jour.
- 3. Appuyez sur Télécharger la mise à jour à côté de l'appareil que vous souhaitez mettre à jour. La progression du téléchargement s'affiche à l'écran.
- 4. Appuyez sur Transférer le logiciel à côté de l'appareil sélectionné une fois le téléchargement terminé. L'appareil s'allumera une fois terminé.

# **Configurer la navigation GPS avancée avec l'HELIX**

Utilisez les instructions de cette section pour configurer la navigation GPS avancée sur le détecteur de poissons HELIX.

### **1** | Ouvrir le menu Réglages du moteur

Utilisez le menu Réglages du moteur pour activer la navigation motorisée et configurer la navigation GPS avancée.

- 1. Menu principal : Appuyer deux fois sur la touche MENU. Sélectionnez l'onglet Accessoires.
- 2. Sélectionnez Réglages du moteur Minn Kota.
- 3. Appuyez sur la touche curseur DROITE.

#### **2** | Activer la navigation du moteur

Pour utiliser la navigation GPS avancée, le menu Navigation motorisée doit être activé. Lorsque la fonction Navigation moteur a été activée, les menus associés de la liaison moteur seront ajoutés au système des menus. Si la fonction Navigation moteur est désactivée, le détecteur de poissons utilisera les fonctions traditionnelles de la navigation Humminbird.

**REMARQUE :** Si GPS avancée est connectée pendant la navigation, celle-ci sera automatiquement annulée. Consultez la section *Installation: Confirm er l'installation et la connexion avancées du GPS sur le détecteur de poissons Humminbird*.

#### Activer la navigation moteur

1. Dans le menu Réglages Moteur, sélectionnez Navigation Moteur.

Il peut s'écouler un moment avant que la tête de commande détecte la liaison moteur de traîne et affiche le menu Réglages Moteur.

2. Sélectionnez Oui (affichées).

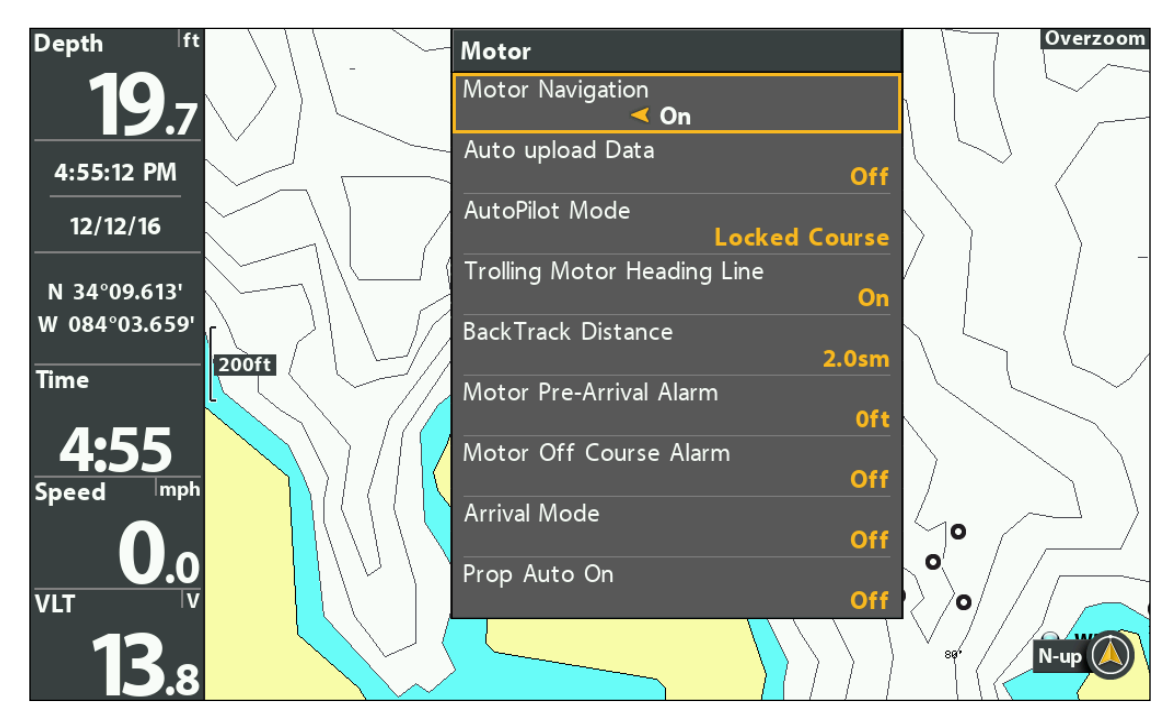

#### **Activation de la navigation moteur**

#### **3** | Activer le téléversement automatique des données

Activez le téléversement automatique des données pour téléverser les iTracks et les Spot-Locks sauvegardés à partir du moteur de pêche à la traîne. Lorsque le téléversement automatique des données est activé, les iTracks et Spot-Locks sauvegardés sont transférés à partir de la liaison du moteur de pêche à la traîne sont transférés au détecteur de poissons HELIX, et les iTracks et Spot-Locks sauvegardés du HELIX sont transférés au moteur de pêche à la traîne. Les données seront transférées lorsque vous aurez mis en marche l'HELIX et chaque fois que de nouvelles données seront créées sur sur le moteur de pêche à la traîne ou le détecteur de poissons HELIX.

#### Activer le téléversement automatique des données

- 1. Dans le menu Réglages Moteur, sélectionnez Téléversement automatique des données.
- 2. Sélectionnez Oui (affichées).

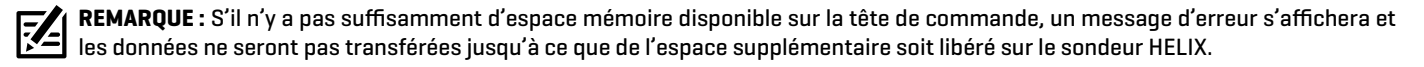

**REMARQUE :** Pour plus d'informations sur l'exportation des données de navigation, voir la section *Gestion des données de navigation GPS avancées*.

**4** | Activer/désactiver la mise en marche automatique de l'hélice (Prop Auto-On)

Lorsque la mise en marche automatique de l'hélice (Prop Auto-On) est activée, le moteur lance le mode de navigation sélectionné dès qu'il est sélectionné. L'hélice démarrera à la vitesse actuelle. Si le menu de la mise en marche automatique de l'hélice (Prop Auto- On) est activé mais que l'hélice ne tourne pas, il est possible que la vitesse soit réglée à 0. Voir *Commandes de l'hélice* pour plus d'informations.

Lorsque la mise en marche automatique de l'hélice (Prop Auto-On) est désactivée, vous devez démarrer l'hélice manuellement chaque fois que vous sélectionnez un mode de navigation moteur. Cependant, ce menu ne s'applique pas aux Spot-Locks et au régulateur de vitesse. Ces modes de navigation mettront l'hélice en marche dès qu'ils seront engagés, quel que soit le paramètre de mise en marche automatique de l'hélice (Prop Auto-On) choisi.

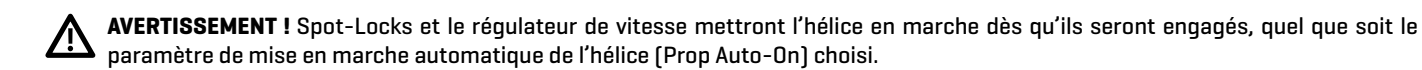

#### Activer/désactiver la mise en marche automatique de l'hélice (Prop Auto-On)

- 1. Dans le menu Réglages Moteur, sélectionnez Mise en marche automatique de l'hélice.
- 2. Sélectionnez Oui (affichées) ou Non (masquées).

**AVERTISSEMENT !** Lorsque la mise en marche automatique de l'hélice (Prop Auto-On) est activée, l'hélice s'allume lorsque les fonctions de navigation sont utilisées. Les fonctions de navigation incluent l'utilisation du iTracks et du pilote automatique. Assurezvous que l'hélice est éloignée de tout obstacle ou danger lors de l'utilisation des fonctions de navigation.

#### **5** | Régler le mode Arrivée

Lorsque vous naviguez avec la navigation GPS avancée et que vous arrivez à destination, réglez l'option de menu Mode d'arrivée pour indiquer au système ce qu'il faut faire ensuite. Le réglage déterminera si vous allez commander le bateau manuellement ou passer à un autre type de navigation après avoir atteint un point de destination.

Le paramètre mode Arrivée affecte le iTracks, les itinéraires, les points de passage et les Spot-Locks. Cela ne s'applique pas aux modes de navigation Suivre le profil, Suivre le littoral ou en boucle.

#### Régler le mode Arrivée

- 1. Dans le menu Réglages Moteur, sélectionnez Mode d'arrivée.
- 2. Sélectionnez l'une des options de menu suivantes :

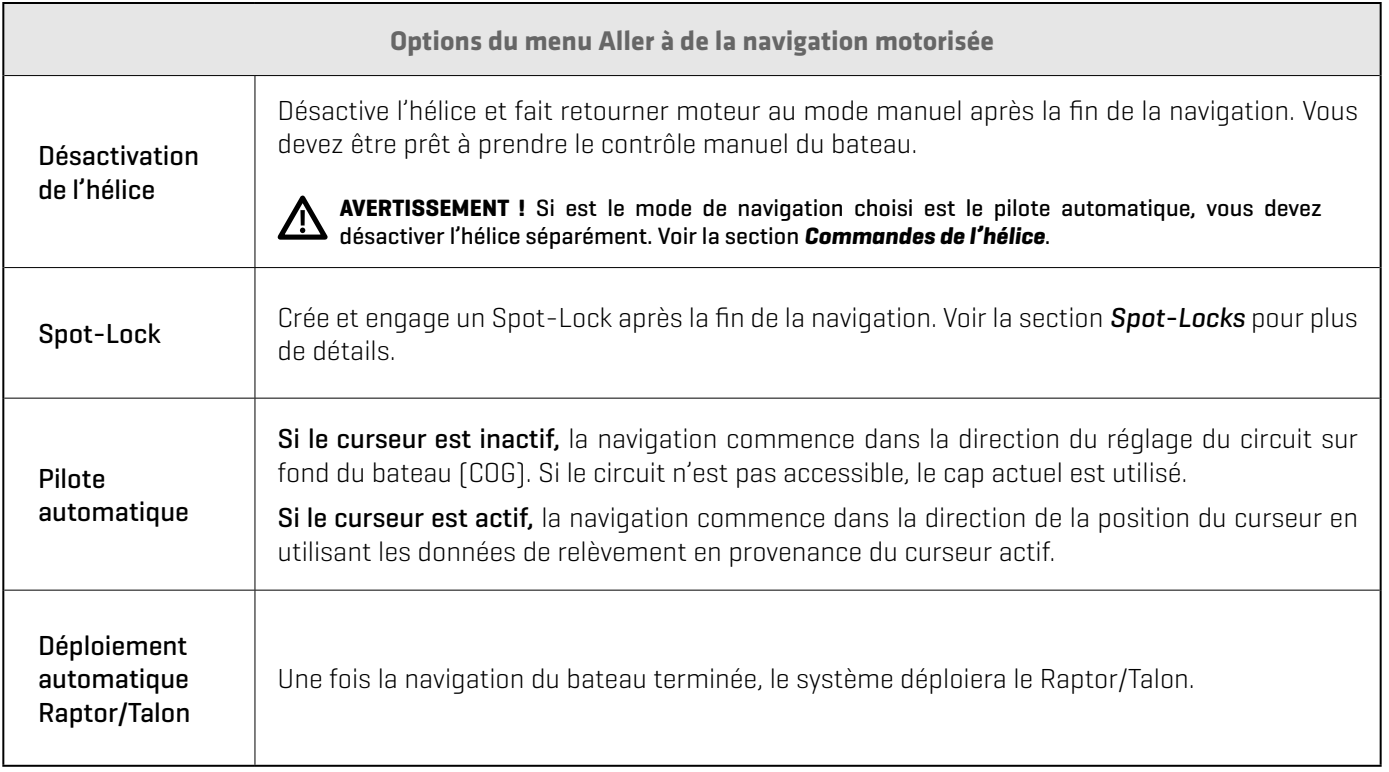

#### **6** | Installer un carte mémoire de cartes (facultatif)

Utilisez une carte mémoire Humminbird pour fournir des cartes détaillées, des contours de profondeur, etc. sur les affichages cartographiques. Pour utiliser la fonction Suivre le profil ou Suivre le rivage, une carte Humminbird compatible doit être installée et sélectionnée comme source cartographique.

Cartes mémoires cartographiques compatibles : Humminbird CoastMaster, LakeMaster, LakeMaster PLUS, AutoChart ZeroLine, et ChartSelect. Consultez humminbird.johnsonoutdoors.com pour obtenir la liste la plus récente des cartes et des quides d'accessoires compatibles.

1. Installez une carte mémoire compatible.

Consultez le guide d'installation de votre détecteur de poissons pour en savoir plus.

2. Si le sondeur ne sélectionne pas automatiquement la source cartographique, sélectionnez Menu principal > onglet Cartographie > Source cartographique.

Sélectionnez l'emplacement d'installation de la carte cartographique.

**AVERTISSEMENT !** Ne laissez pas le couvercle de la fente pour carte SD ouvert. Le couvercle doit toujours être rabattu pour prévenir les dommages à l'appareil causés par l'eau.

#### Sélectionnez un préréglage cartographique (pour les cartes cartographiques Humminbird avec technologie Vx)

Utilisez les préréglages cartographiques pour alterner rapidement entre les réglages. Vous pouvez utiliser les réglages de pêche ou de navigation par défaut fournis, ou vous pouvez créer un préréglage utilisateur personnalisé avec vos préférences. Les préréglages de pêche et de navigation sont également entièrement personnalisables. Vous pouvez rétablir les préréglages par défaut à tout moment.

- 1. Menu principal : Appuyez deux fois sur la touche MENU.
- 2. Sélectionnez l'onglet HB Carte.
- 3. Sélectionnez un préréglage cartographique.

**CONSEIL RAPIDE :** Vous pouvez également modifier ce réglage en appuyant une fois sur la touche MENU pour ouvrir le menu X-Press<br>Cartographique cartographique.

#### **7** | Régler la compensation du niveau d'eau

Lorsque vous démarrez votre sortie pour la journée, il est important de noter si le niveau de l'eau est plus élevé ou plus bas que d'habitude. Si, par exemple, le niveau du lac est plus bas de 5 pi, réglez la Compensation pour le niveau d'eau à -5. Les chiffres affichés sur Contour Lines (contours du fond) s'ajustent en fonction de la compensation définie pour le niveau d'eau. Cette valeur de compensation est ensuite mise en surbrillance en marron foncé pour agrandir la terre sur l'affichage.

#### **REMARQUE :** Humminbird doit être sélectionné en tant que source cartographique pour activer cette fonction.

1. Menu principal : Appuyez sur la touche QUITTER deux fois pour revenir au menu principal. Sélectionnez l'onglet HB Carte. OU

Appuyez deux fois sur la touche MENU. Sélectionnez l'onglet HB Carte.

- 2. Sélectionnez Compensation de niveau d'eau.
- 3. Appuyez sur les touches de curseur DROITE ou GAUCHE pour ajuster le réglage.

Si le niveau d'eau est plus élevé que la normale, réglez le niveau de compensation d'eau à un montant positif  $[+]$ .

Si le niveau d'eau est inférieur à la normale, réglez le niveau de compensation d'eau à un montant négatif (-).

Si le niveau d'eau n'a pas changé (normal), réglez le niveau de compensation d'eau à zéro [0].

#### **Compensation de niveau d'eau (indiquer 0 revient à désactiver la compensation) Compensation de niveau d'eau réglée à -4**

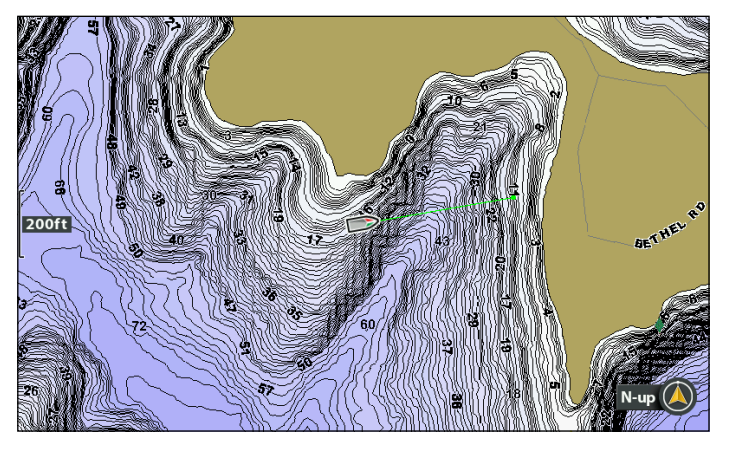

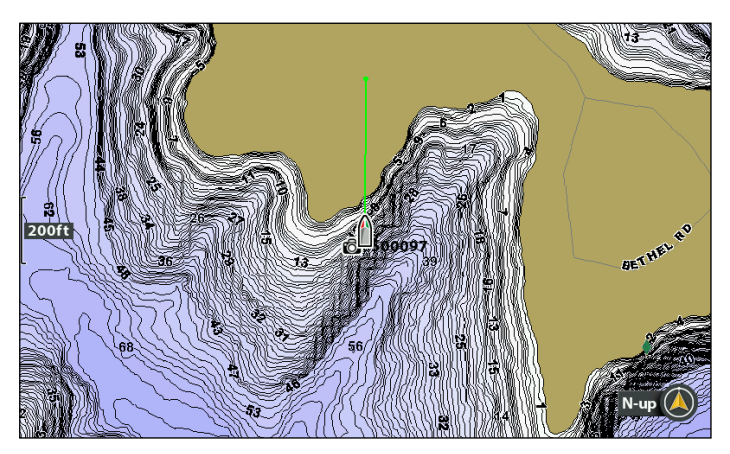

Si le niveau d'eau est inférieur à la normale, indiquez un nombre négatif pour la Compensation de niveau d'eau; vous verrez la terre s'agrandir sur la carte (comme indiqué ci-dessus). Si le niveau d'eau est supérieur à la normale, indiquez un nombre positif (+) pour la Compensation de niveau d'eau; vous verrez la ligne d'eau s'agrandir sur la carte.

**REMARQUE :** Pour plus menus de cartographie LakeMaster, consultez la section *Afficher les courbes de niveau et la gamme des profondeurs avec Humminbird LakeMaster* dans ce manuel. Pour plus de détails et des fonctions supplémentaires associées à votre carte de données cartographiques LakeMaster, visitez le site Web **humminbird.johnsonoutdoors.com** pour télécharger le guide accessoire.

#### **8** | Configuration et calibrage complets du moteur

#### Ajuster la balance du bateau

Les performances du propulseur électrique peuvent être affectées par des facteurs tels que, mais sans s'y limiter, le vent, les conditions de l'eau, les spécifications du bateau, l'état de la batterie, le câblage, etc. La balance de bateau fournit une méthode d'ajustement de la performance du propulseur électrique pour tenir compte de ces variables et plusieurs autres. Le propulseur électrique Minn Kota provient de l'usine avec la balance de bateau réglée à zéro. Il peut être ajusté vers le haut (+2) ou vers le bas (-2) pour augmenter ou diminuer la façon dont le logiciel de commande du moteur appliquera l'alimentation lors de l'utilisation d'un mode de navigation comme Spot-Lock.

Un exemple de nécessité de réduire la balance du bateau serait lorsque le moteur corrige trop ou effectue de nombreux ajustements fréquents lors de l'utilisation du Spot-Lock. Dans ce cas, essayez de réduire l'échelle du bateau -1 pour réduire ce comportement. Si le comportement se poursuit, réduire l'échelle du bateau à -2. L'inverse serait que lors de l'utilisation du Spot-Lock, le moteur s'éloigne fréquemment de son emplacement cible ou a de la difficulté à effectuer des corrections. Dans ce cas, essayez d'augmenter l'échelle du bateau à +1 pour améliorer la précision du moteur. Si le comportement persiste, augmentez l'échelle du bateau à +2.

- 1. Dans le menu Réglages du moteur, sélectionnez Configuration et étalonnage.
- 2. Sélectionnez Grandeur de bateau.
- 3. Appuyez sur les touches curseur DROITE ou GAUCHE pour ajuster le réglage.

#### Réglage de l'orientation de l'arrimage

La position de stationnement est un terme utilisé pour décrire l'unité inférieure et la position de l'hélice lorsque le moteur est arrimé. La valeur par défaut de l'unité inférieure est l'hélice orientée vers l'extérieur (hélice à gauche) sur une installation à bâbord. La position de stationnement permet de personnaliser l'installation en fonction du positionnement du bateau pour une installation à bâbord ou à tribord. Utilisez le réglage pour configurer l'hélice à gauche ou à droite pour prendre en charge les applications de pêche ou de remorquage.

- 1. Dans le menu Réglages du moteur, sélectionnez Configuration et étalonnage.
- 2. Sélectionnez Orientation d'arrimage de l'hélice.
- 3. Appuyez sur les touches curseur DROITE ou GAUCHE pour choisir Hélice à gauche ou Hélice à droite.

#### Régler le décalage de montage de la quille\*

Le décalage de montage de la quille ajuste la position du moteur par rapport à la quille. Cette fonction n'est exécutée que sur les moteurs de la série QUEST.

Les moteurs de pêche à la traîne de la série QUEST de Minn Kota avec capteur de cap intégré proviennent de l'usine avec l'unité inférieure parallèle au support. La position de l'unité inférieure est appelée décalage de la quille. Lorsque l'unité inférieure est parallèle au support, le décalage de la quille est de zéro degré. Dans une installation idéale, l'unité inférieure sera parallèle à la quille, mais le support est rarement installé parfaitement aligné avec la quille; donc, l'unité inférieure ne sera pas parallèle à la quille. Presque toutes les installations auront une certaine variation de position de montage du côté bâbord ou tribord du bateau. Le décalage de la quille est spécifiée avec la fonction de décalage de montage de la quille. Lors du réglage du décalage de la quille, toute position à bâbord enregistrera un décalage de quille avec un angle négatif. Toute position à tribord enregistrera un décalage de la quille avec un angle positif. Avant de régler le décalage de la quille, effectuez toutes les étapes d'installation. Cela comprend le montage du moteur de pêche à la traîne sur le bateau et l'installation de câbles d'alimentation et d'accessoires.

- 1. Dans le menu Réglages du moteur, sélectionnez Configuration et étalonnage.
- 2. Sélectionnez Décalage de montage de la quille.
- 3. Passez en revue tous les avertissements de sécurité. Appuyez sur Démarrer pour commencer le processus.
- 4. Appuyez sur les touches curseur DROITE ou GAUCHE pour pointer le moteur vers l'avant et parallèlement à la quille.
- 5. Lorsque vous êtes satisfait du placement, sélectionnez Régler.

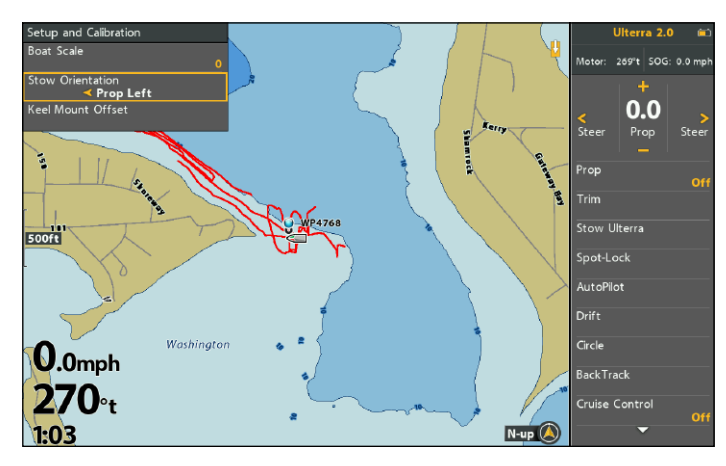

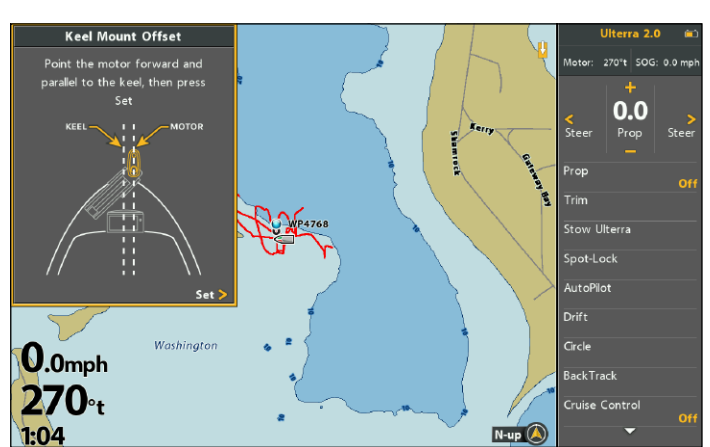

#### **Réglage de l'orientation de l'arrimage Régler le décalage de montage de la quille**

#### Régler l'étalonnage du capteur de cap

Cette fonction n'est effectuée que sur les moteurs dotés d'un capteur de cap externe. Le processus d'étalonnage du capteur de cap doit se produire lorsque votre bateau est sur l'eau. L'étalonnage du capteur de cap doit toujours être effectué une fois que le moteur de pêche à la traîne et le capteur de cap ont été montés, mais avant que le décalage du capteur de cap ne soit effectué. Le capteur de cap doit être branché à l'alimentation et jumelé à la tête de commande du propulseur électrique avant de commencer ce processus. Le processus d'étalonnage exige que le bateau soit conduit en deux cercles complets, alors planifiez en conséquence lors de la préparation de ce processus.

- 1. Dans le menu Réglages du moteur, sélectionnez Configuration et étalonnage.
- 2. Sélectionnez Étalonnage du capteur de cap.
- 3. Passez en revue tous les avertissements de sécurité. Appuyez sur Démarrer pour commencer le processus.
- 4. Conduisez le bateau en deux cercles complets.
- 5. La progression du bateau autour du chemin circulaire s'affichera sous forme de pourcentage complété pour chaque cercle pendant que le bateau navigue.
- 6. Une fois les deux cercles terminés, l'écran indiquera « Étalonnage réussi. Veuillez effectuer le décalage du capteur ».
- 7. Sélectionnez Démarrer le décalage du capteur pour commencer ou appuyez sur Quitter pour revenir à l'écran d'accueil.

#### Régler le décalage de cap

Une fois le capteur de cap calibré, réglez le décalage de cap. Le décalage de cap est la différence entre l'angle de la quille du bateau et l'angle auquel le capteur de cap est monté sur le pont du bateau. Pendant l'installation, le capteur de cap a été installé de manière à être aussi parallèle que possible à la quille du bateau. Si le bateau et le capteur de cap sont parfaitement parallèles et pointent exactement dans la même direction, le décalage sera parfait à 0 degré. Sachant que les installations ne sont jamais parfaites, le décalage de cap peut être réglé pour compenser la différence entre les deux.

- 1. Dans le menu Réglages du moteur, sélectionnez Configuration et étalonnage.
- 2. Sélectionnez Capteur de cap décalé.
- 3. Passez en revue tous les avertissements de sécurité. Appuyez sur Démarrer pour commencer le processus.
- 4. Appuyez sur les touches curseur DROITE ou GAUCHE pour pointer le moteur vers l'avant et parallèlement à la quille.
- 5. Lorsque vous êtes satisfait du placement, sélectionnez Régler.

### **9** | Régler la fonction Déploiement direct\*

Minn Kota recommande de régler le décalage de la quille lorsque la position de l'unité inférieure est parallèle à la quille. Enregistrez le décalage de la quille avant d'explorer la fonction Déploiement direct. La fonction Déploiement direct utilise la position enregistrée dans le décalage de la quille pour savoir où positionner l'unité inférieure pour être parallèle à la quille. Lorsque la fonction Déploiement direct est activée, le moteur de pêche à la traîne déploie le moteur et fait automatiquement pivoter l'unité inférieure à la position enregistrée en mémoire dans Décalage de la quille. Par défaut, l'unité inférieure sera parallèle à la quille lorsque le support est parallèle à la quille. Si le décalage de la quille a été programmé à un autre angle, la fonction Déploiement direct corrigera la position pour correspondre à l'angle corrigé lorsqu'elle est activée. Si la fonction Déploiement direct est désactivée, le moteur de pêche à la traîne ne corrigera pas la position dans aucune direction.

- 1. À partir du menu Réglages du moteur, sélectionnez Déploiement direct.
- 2. Appuyez sur la touche curseur DROITE pour activer ou désactiver cette fonction.

### **10** | Personnaliser le bouton de la pédale dans l'application One-Boat Network\*

Les moteurs de pêche à la traîne QUEST de Minn Kota sont dotés d'un bouton One-Boat Network programmable sur la pédale. Vous pouvez personnaliser la fonction du bouton One-Boat Network à partir du HELIX.

- 1. Dans le menu Réglages du moteur, sélectionnez le bouton OBN de la pédale du moteur.
- 2. Appuyez sur les touches curseur DROITE ou GAUCHE pour sélectionner l'une des options suivantes : Régler le pilote automatique, marquer un point de cheminement ou déployer un ancrage pour eaux peu profondes.

#### \*Moteurs de la série QUEST seulement.

# **Ajuster les alarmes moteur**

Utilisez les directives dans cette section pour régler les alarmes. Lorsqu'une alarme est activée, une alerte se déclenche et/ou s'affiche sur le détecteur de poissons Humminbird pour signaler que la limite a été atteinte ou dépassée. Pour en savoir plus sur le réglage des alarmes ou pour configurer des alarmes additionnelles, consultez votre manuel d'utilisation HELIX.

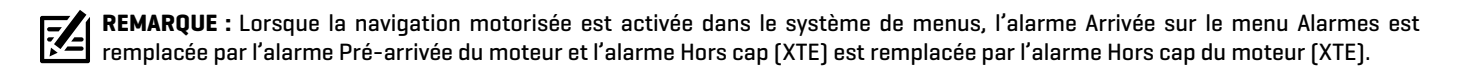

#### **Régler l'alarme pré-arrivée du moteur**

L'alarme Pré-arrivée du moteur émet une alerte lorsque le bateau est dans le rayon de la distance définie par rapport au point de destination dans un point de cheminement, une route ou un iTrack. Par exemple, si la navigation GPS avancée navigue en suivant un iTrack et que l'alarme Pré-arrivée est réglée à 100 pieds, l'alerte se déclenche lorsque le bateau est à 100 pieds du point d'arrivée de l'iTrack.

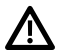

**MISE EN GARDE !** Lorsque l'alerte se déclenche, le système de navigation GPS avancé passe rapidement au type de navigation défini dans l'option du menu Mode d'arrivée. Soyez prêt à prendre le contrôle manuel du bateau. Voir *Configurer la navigation GPS avancée avec le détecteur de poissons : régler le mode Arrivée*.

- 1. Menu principal : appuyez deux fois sur la touche MENU. Sélectionnez l'onglet Accessoires.
- 2. Sélectionnez Réglages Moteur. Appuyez sur la touche curseur DROITE.
- 3. Sélectionnez l'alarme pré-arrivée du moteur.
- 4. Appuyez sur la touche de curseur DROITE ou GAUCHE pour ajuster le seuil de l'alarme.

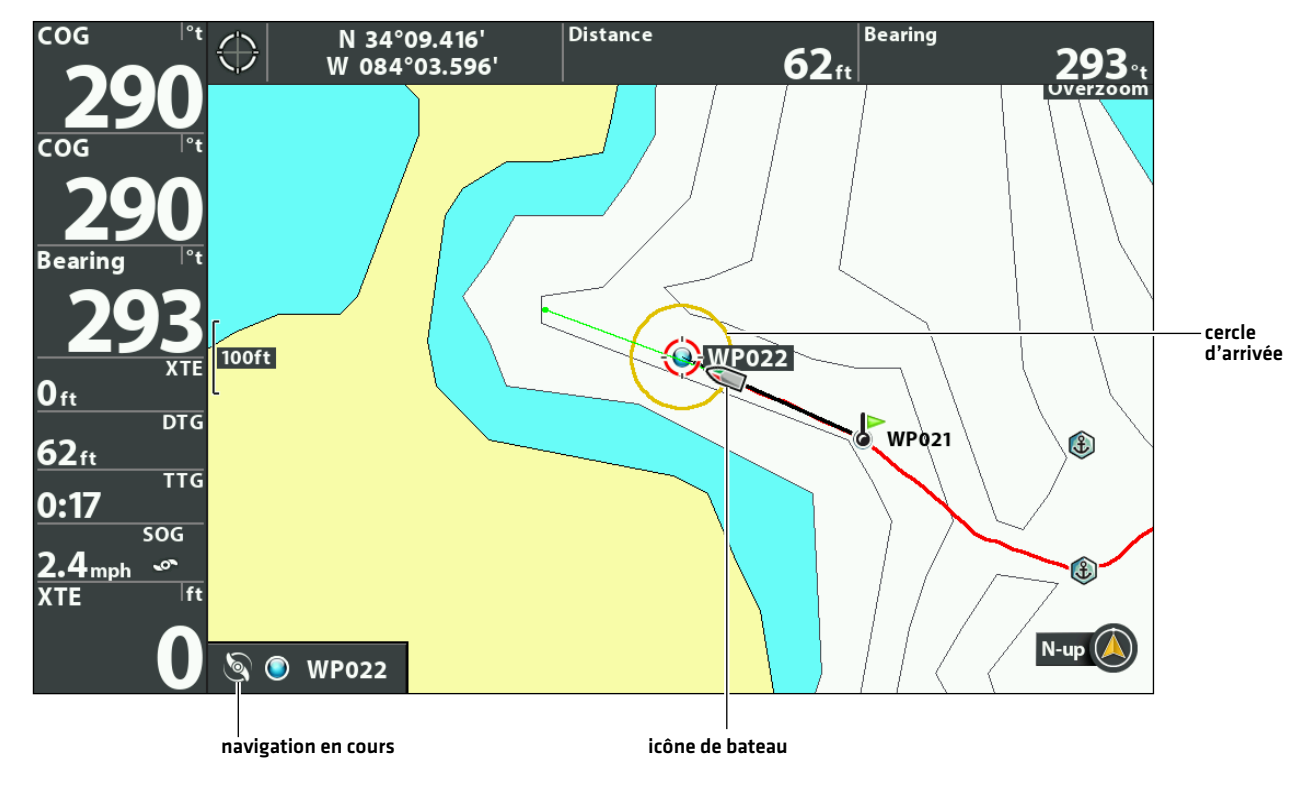

#### **Cercle d'arrivée**

### **Ajuster l'alarme Hors cap (XTE)**

L'alarme Hors cap (XTE) du moteur émet une alerte lorsque le bateau navique hors de la route sélectionnée. Vous pouvez aussi régler la distance à laquelle le bateau peut s'éloigner du cap avant de déclencher l'alarme.

- 1. Menu principal : appuyez deux fois sur la touche MENU. Sélectionnez l'onglet Accessoires.
- 2. Sélectionnez Réglages Moteur. Appuyez sur la touche curseur DROITE.
- 3. Sélectionnez l'alarme d'écart de cap moteur.
- 4. Appuyez sur la touche de curseur DROITE ou GAUCHE pour ajuster le seuil de l'alarme.

# **Afficher les boîtes de lecture numérique**

Pour afficher les lectures numériques pour les icônes de navigation et d'état du moteur, réglez les lectures numériques sur Boîtes.

**REMARQUE :** Lorsque les lectures numériques sont réglées sur Désactivé ou Superpositions, les icônes d'état du moteur seront 74 masquées. Les icônes pour Spot-Lock, points de cheminement, etc. continueront d'apparaître sur l'affichage cartographique.

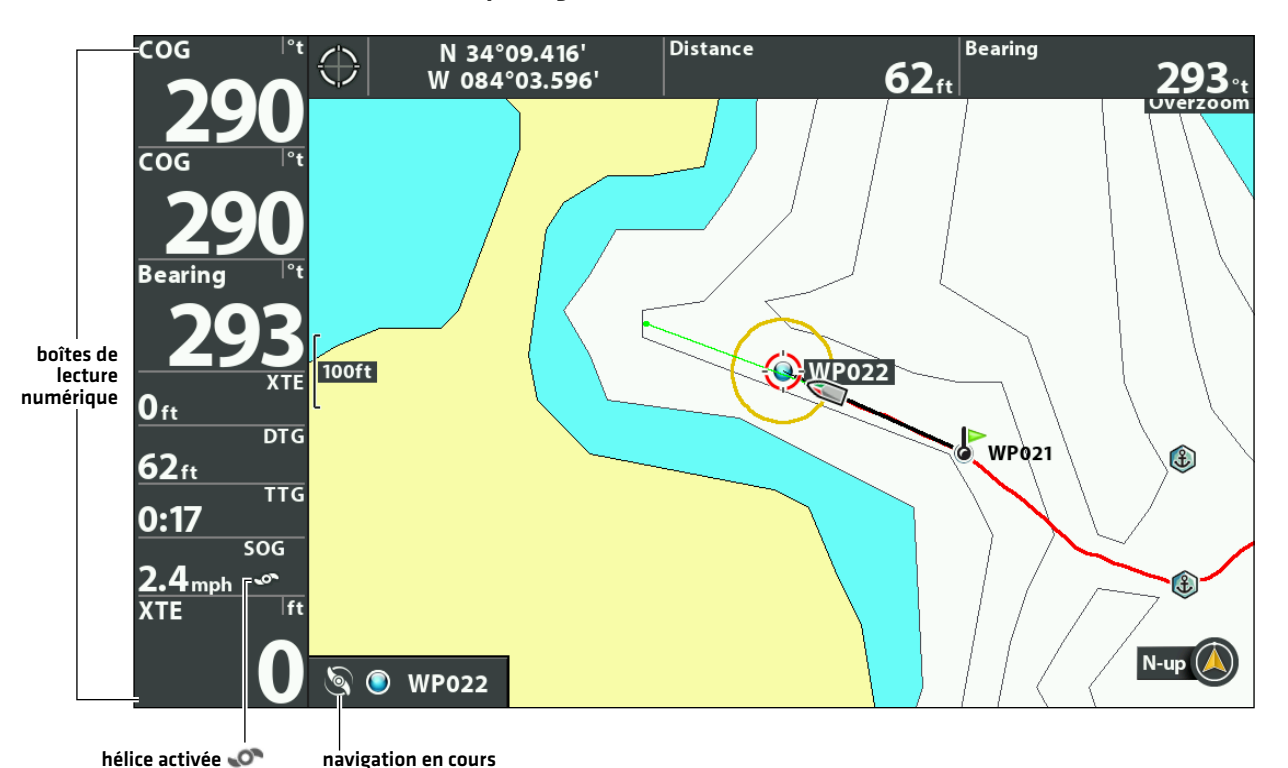

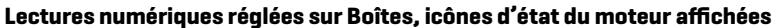

## Afficher les icônes d'état du moteur

Lorsque le menu Lectures numériques est réglé à Boîtes, les icônes d'état du moteur s'afficheront sur l'affichage cartographique pendant la navigation.

- 1. Menu principal : appuyez deux fois sur la touche MENU. Sélectionnez l'onglet Réglage.
- 2. Sélectionnez Lectures numériques.
- 3. Sélectionnez Boîtes.
- 4. Appuyez plusieurs fois sur la touche QUITTER jusqu'à ce que le système de menus se ferme.

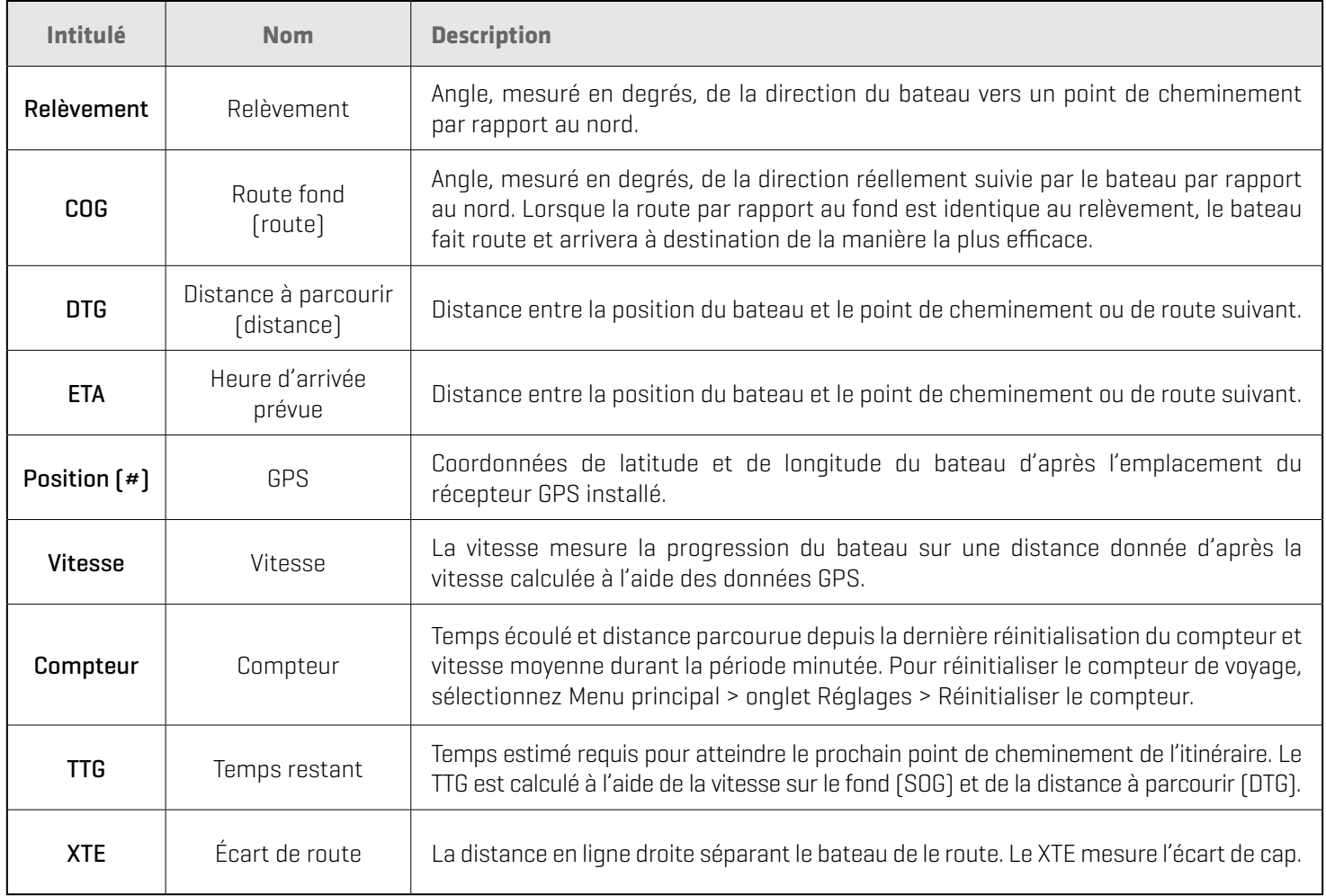

#### Personnaliser les lectures numériques

Si vous avez choisi l'affichage des lectures numériques dans des encadrés, vous pouvez aussi choisir quelles données seront affichées dans chaque encadré. Le menu Sélectionner les lectures ou Modifier des encadrés de données permet de configurer vos lectures numériques standard. Pour configurer les lectures numériques affichées durant la navigation, utilisez le menu Sélectionner les lectures de navigation ou Modifier des encadrés de données de navigation.

#### **HELIX G3/G3N et modèles antérieurs HELIX G4N**

- 1. Menu principal (mode utilisateur personnalisé) : Appuyer deux fois sur la touche MENU. Cliquez sur l'onglet Configuration.
- 2. Cliquez sur Sélectionner les lectures ou sur Sélectionner les lectures de navigation. Appuyez sur la touche directionnelle DROITE.
- 3. Sélectionnez une fenêtre de lecture (Lecture 1, 2, 3, etc.).
- 4. Sélectionnez une lecture numérique.

Masquer : Pour masquer une fenêtre de lecture numérique, sélectionnez Désactivée.

- 1. Menu principal (mode utilisateur personnalisé) : Appuyer deux fois sur la touche MENU. Cliquez sur l'onglet Configuration.
- 2. Cliquez sur Modifier des encadrés de données ou Modifier des encadrés de données de navigation. Appuyez sur la touche directionnelle DROITE.
- 3. Sélectionnez un encadré de donnée (Encadré de donnée 1, 2, 3, etc.).
- 4. Sélectionnez une lecture numérique

Masquer : Pour masquer un encadré de donnée, sélectionnez masquer encadré de donnée.

# **Afficher les lignes de profil et les échelles de profondeur**

Lorsque vous installez une carte CoastMaster, une carte LakeMaster ou LakeMaster PLUS, des options de menu sont ajoutées au menu du système. Vous pouvez afficher ou masquer les courbes de niveau, mettre en évidence les hauts-fonds ainsi que la gamme des profondeurs sur la carte.

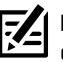

**REMARQUE :** Une carte mémoire de cartes Humminbird CoastMaster ou LakeMaster doit être installée et sélectionnée comme source cartographique pour activer ces fonctions. Pour plus d'informations sur les fonctionnalités de votre carte mémoire de cartes CoastMaster ou LakeMaster, consultez le manuel d'utilisation de votre sondeur.

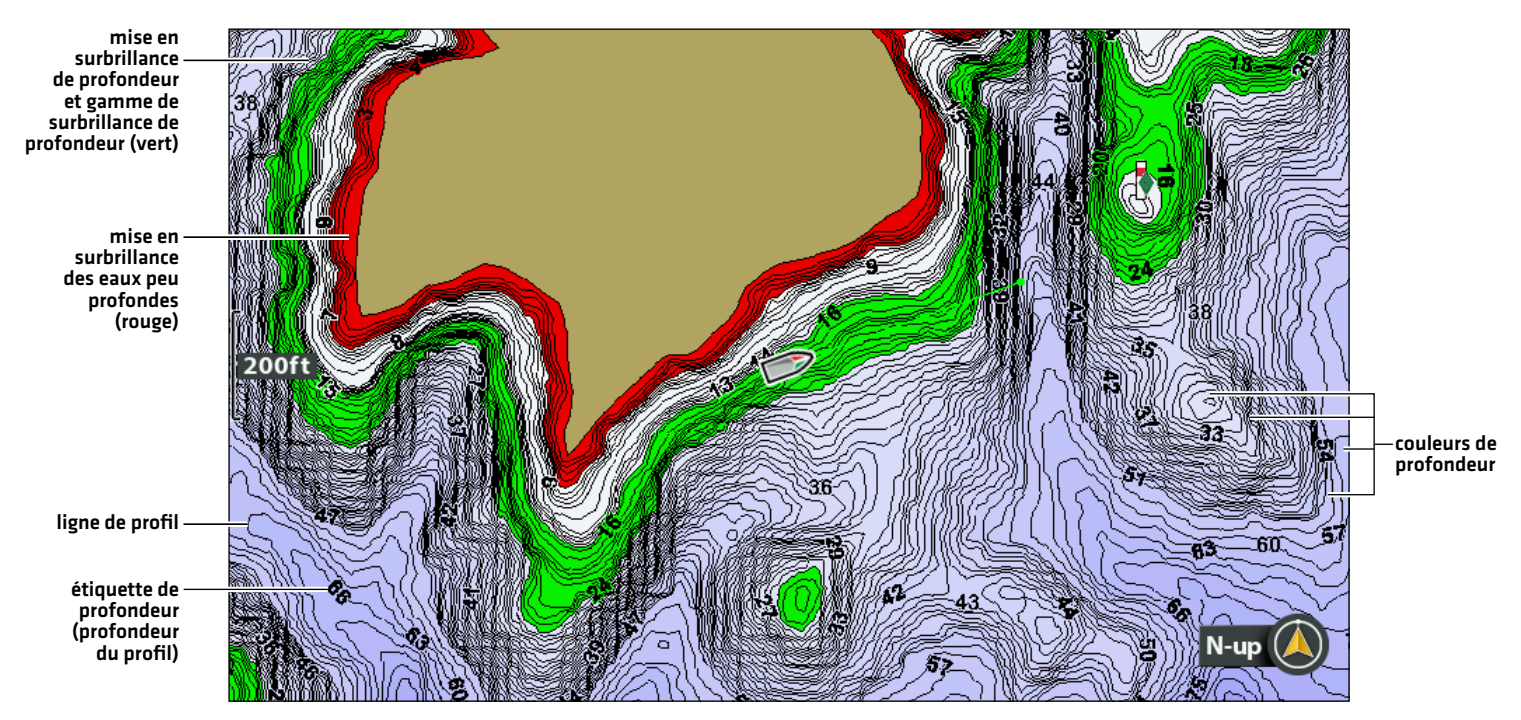

#### **Ajuster les réglages d'affichage de carte cartographique Humminbird**

#### **Afficher/Masquer les courbes de niveau**

Affichez ou masquez les courbes de niveau de l'eau sur les affichages cartographiques. Cette fonction est également affectée par le paramètre Compensation de niveau d'eau. Consultez la section *Sélectionner une source cartographique : configuration d'Humminbird LakeMaster*.

**Cartes à cartes avec technologie VX Cartes graphiques héritées**

- 1. Menu principal : appuyez deux fois sur la touche MENU. Sélectionnez l'onglet Carte HB.
- 2. Sélectionnez Profondeur/Profils.
- 3. À partir du menu Profondeur/Profils, sélectionnez Lignes de profil.
- 4. Appuyez sur la touche VÉRIFIER/INFO ou la touche de curseur DROITE pour afficher ou masquer les lignes de profil (coche = visible, vide = masqué).

#### **Activer les couleurs de profondeur**

- 1. Menu principal : appuyez deux fois sur la touche MENU. Sélectionnez l'onglet Carte HB.
- 2. Sélectionnez Courbes de niveau.
- 3. Sélectionnez Masqué ou Visible.

Activez ou désactivez l'ombrage de la profondeur dans l'affichage cartographique.

#### **Cartes à cartes avec technologie VX Cartes graphiques héritées**

- 1. Menu principal : appuyez deux fois sur la touche MENU. Sélectionnez l'onglet Carte HB.
- 2. Sélectionnez Profondeur/Profils.
- 3. Dans le menu Profondeur/Profils, sélectionnez Palettes de profondeur.
- 4. Appuyez sur la touche VÉRIFIER/INFO ou la touche de curseur DROITE pour afficher ou masquer les couleurs de profondeur (coche = visible, vide = masqué).

### **Mise en surbrillance d'une gamme de profondeurs**

- 1. Menu principal : appuyez deux fois sur la touche MENU. Sélectionnez l'onglet Carte HB.
- 2. Sélectionnez Couleurs de profondeur.
- 3. Appuyez sur les touches de curseur DROITE ou GAUCHE pour ajuster le réglage.

La fonction Mise en surbrillance de profondeur vous permet d'identifier une profondeur donnée sur l'affichage cartographique. Vous pouvez également régler la gamme sur chaque côté de la profondeur grâce à l'option Gamme de surbrillance de profondeur. La gamme des profondeurs ainsi réglée est mise en évidence en vert sur la carte.

Si, par exemple, vous savez qu'un certain type de poisson se trouve entre 18 et 20 pieds (5,5 à 6 m), vous pouvez régler la surbrillance de profondeur à 19 pieds (5,8 m) avec une gamme de surbrillance de profondeur de +/- 1 pied (30 cm). L'affichage montrera une bande verte entre 18 et 20 pieds.

#### **Cartes à cartes avec technologie VX Cartes graphiques héritées**

- 1. Menu principal : appuyez deux fois sur la touche MENU. Sélectionnez l'onglet Carte HB.
- 2. Sélectionnez Profondeur/Profils.
- 3. Dans le menu Profondeur/Profils, sélectionnez Plage min. de la palette.
- 4. Appuyez sur les touches de curseur DROITE ou GAUCHE pour ajuster le réglage.
- 5. Sélectionnez Plage max. de la palette.
- 6. Appuyez sur les touches de curseur DROITE ou GAUCHE pour ajuster le réglage.

- 1. Menu principal : appuyez deux fois sur la touche MENU. Sélectionnez l'onglet Carte HB.
- 2. Sélectionnez Mise en surbrillance de profondeur.
- 3. Appuyez sur les touches de curseur DROITE ou GAUCHE pour choisir une profondeur.
- 4. Pour mettre en surbrillance la gamme des deux côtés de la profondeur choisie, appuyez sur la touche de curseur BAS. Sélectionnez Gamme de surbrillance de profondeur.
- 5. Appuyez sur les touches de curseur DROITE ou GAUCHE pour choisir une gamme.

#### **Mettre en surbrillance une gamme de hauts-fonds**

Lorsque la profondeur est égale ou inférieure à la valeur définie, elle est mise en surbrillance en rouge sur l'affichage cartographique.

Par exemple, si votre bateau a un tirant de 3 pieds (0,9 m), réglez la mise en surbrillance des hauts-fonds sur 3 pieds et une bande rouge apparaîtra entre 0 et 3 pieds sur la carte.

#### **Cartes à cartes avec technologie VX Cartes graphiques héritées**

- 1. Menu principal : appuyez deux fois sur la touche MENU. Sélectionnez l'onglet Carte HB.
- 2. Sélectionnez Mise en surbrillance de profondeur.
- 3. Dans le menu Mise en surbrillance de profondeur, sélectionnez la première option du menu Mise en surbrillance des eaux peu profondes.
- 4. Appuyez sur la touche VÉRIFIER/INFO ou la touche de curseur DROITE pour afficher ou masquer les couleurs de profondeur (coche = visible, vide = masqué).
- 5. Pour régler le niveau de profondeur de surbrillance, sélectionnez la deuxième option du menu Mise en surbrillance des eaux peu profondes.
- 6. Appuyez sur les touches de curseur DROITE ou GAUCHE pour choisir une profondeur.

- 1. Menu principal : appuyez deux fois sur la touche MENU. Sélectionnez l'onglet Carte HB.
- 2. Sélectionnez Mise en surbrillance des hauts-fonds.
- 3. Appuyez sur les touches de curseur DROITE ou GAUCHE pour choisir une profondeur.

# **Déployer ou ranger le moteur de pêche à la traîne Ulterra**

Si un moteur électrique Ulterra, Ulterra QUEST ou RT Instinct QUEST est installé, vous pouvez déployer ou ranger le moteur à l'aide de la télécommande X-Press ou du détecteur de poissons HELIX.

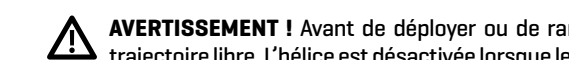

**AVERTISSEMENT !** Avant de déployer ou de ranger le moteur, assurez-vous que le moteur est dégagé de tout obstacle et qu'il a une  $\blacktriangle$  trajectoire libre. L'hélice est désactivée lorsque le moteur est en train d'être ajusté pour éviter tout contact accidentel avec l'hélice en action.

#### Déployer le moteur

La première fois que vous déployez le moteur (après l'installation ou après la réinitialisation des paramètres par défaut), vous ajusterez l'assiette en préparation au fonctionnement. La tête de commande enregistrera le réglage de l'assiette le plus récent et l'appliquera lorsque le moteur sera à nouveau déployé.

**AVERTISSEMENT !** Dès que la commande de déployer est sélectionné, le moteur se déploie automatiquement. Avant de déployer ou de ranger le moteur, assurez-vous que le moteur est dégagé de tout obstacle et qu'il a une trajectoire libre. L'hélice est désactivée lorsque le moteur est en train d'être ajusté pour éviter tout contact accidentel avec l'hélice en action.

- 1. Appuyez sur la touche MARCHE/ARRÊT.
- 2. Sélectionnez Déployer Ulterra. Appuyez sur la touche curseur DROITE.

Ajustement de l'assiette (installation seulement) : Sélectionnez Assiette. Appuyez sur la touche de curseur DROITE ou GAUCHE pour régler l'assiette.

Pause : Sélectionnez Mettre en pause Ulterra. Appuyez sur la touche curseur DROITE.

#### Ranger le moteur

Utilisez les instructions suivantes pour ranger le moteur de traîne Ulterra.

**AVERTISSEMENT !** Dès que la commande Ranger est sélectionnée, le moteur se range automatiquement. Avant de déployer ou de ranger le moteur, assurez-vous que le moteur est dégagé de tout obstacle et qu'il a une trajectoire libre. L'hélice est désactivée lorsque le moteur est en train d'être ajusté pour éviter tout contact accidentel avec l'hélice en action.

- 1. Appuyez sur la touche MARCHE/ARRÊT.
- 2. Sélectionnez Ranger Ulterra.
- 3. Appuyez sur la touche curseur DROITE.

#### Suspendre le déploiement ou le rangement

Observez les instructions suivantes pour suspendre le fonctionnement du moteur de traîne pendant son déploiement ou son rangement.

- 1. Appuyez sur la touche MARCHE/ARRÊT.
- 2. Sélectionnez Pause Ulterra.
- 3. Appuyez sur la touche curseur DROITE.

Pour reprendre le déploiement, voir *Déployer le moteur*.

Pour reprendre le rangement, voir *Ranger le moteur*.

#### Ajuster l'assiette

Les instructions suivantes permettent de régler l'assiette. Le menu de l'assiette est disponible lorsque le moteur est déployé.

- 1. Appuyez sur la touche MARCHE/ARRÊT.
- 2. Sélectionnez Assiette.
- 3. Appuyez sur la touche de curseur DROITE ou GAUCHE pour régler l'assiette.

La tête de commande enregistrera le réglage de l'assiette le plus récent et l'appliquera lorsque le moteur sera à nouveau déployé, même une fois éteint.

# **Vue d'ensemble de la navigation GPS avancée**

La navigation GPS avancée utilise les signaux des satellites GPS ainsi que les données de la boussole numérique pour déterminer sa position, son cap et la direction vers laquelle pointe le propulseur. Étant donné que la navigation GPS avancée dépend des signaux des satellites GPS pour la navigation, un niveau de signal GPS minimal d'une barre est requis pour que les commandes de la navigation GPS soient activées. Un niveau de signal GPS de quatre barres permet d'obtenir les meilleurs résultats.

En termes simples, Advanced GPS Navigation se rappelle des points et les crée pour faire naviguer votre bateau automatiquement. La navigation GPS avancée utilise également une méthode de navigation GPS appelée « cercles d'arrivée ». Ces cercles imaginaires permettent à la navigation GPS avancée de savoir quand elle dérive par rapport à un point et quand elle arrive à un point. La taille des cercles d'arrivées varie selon l'intensité du signal GPS, de telle sorte que plus l'intensité du signal est grande, plus les cercles d'arrivée sont petits.

### **Utilisation de la navigation GPS avancée avec le détecteur de poissons Humminbird**

- Δ Avec un moteur de pêche à la traîne Advanced GPS Navigation connecté, vous pouvez lancer la navigation à partir du détecteur de poissons Humminbird ou de la télécommande sans fil, et le système Advanced GPS Navigation commencera automatiquement à naviguer sur le bateau. Les commandes lancées depuis la télécommande seront également affichées sur le détecteur de poissons.
- Δ Les fonctionnalités avancées de navigation GPS et les options de menu sont affichées sur l'affichage cartographique et l'affichage radar, ainsi que sur les affichages multi-volets cartographique et radar. Les sections suivantes de ce manuel comprennent les directives relatives à l'affichage cartographique. Les directives sont les mêmes pour l'affichage radar, sauf en ce qui concerne la navigation Suivre le profil et Suivez le littoral, qui n'est pas disponible dans l'affichage radar.
- Selon votre modèle et votre configuration réseau, la tête de commande Humminbird utilise les données GPS à partir du récepteur GPS interne ou externe (en réseau).
- Δ Certaines fonctions avancées de navigation GPS peuvent remplacer les options traditionnelles du menu de navigation Humminbird. Les alarmes ont également été adaptées au système de navigation GPS avancé.
- Pour utiliser la fonction Suivre le profil ou Suivez le littoral, une carte Humminbird CoastMaster, une carte Humminbird LakeMaster, une carte AutoChart ZeroLine ou la connexion AutoChart Live est requise.

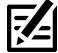

**REMARQUE :** Pour obtenir les dernières informations sur la compatibilité des cartes, visitez notre site Web à l'adresse **humminbird. johnsonoutdoors.com**.

### **Ourez l'affichage cartographique**

Vous pouvez accéder aux menus de navigation GPS avancée dans les vues Carte ou Sonar. Utilisez les instructions suivantes pour ouvrir une vue graphique.

- 1. Appuyez sur la touche VISUALISER et tenez-la enfoncée.
- 2. Cliquez sur Carte > Affichage cartographique.

#### **Navigation sur la liaison, hélice activée**

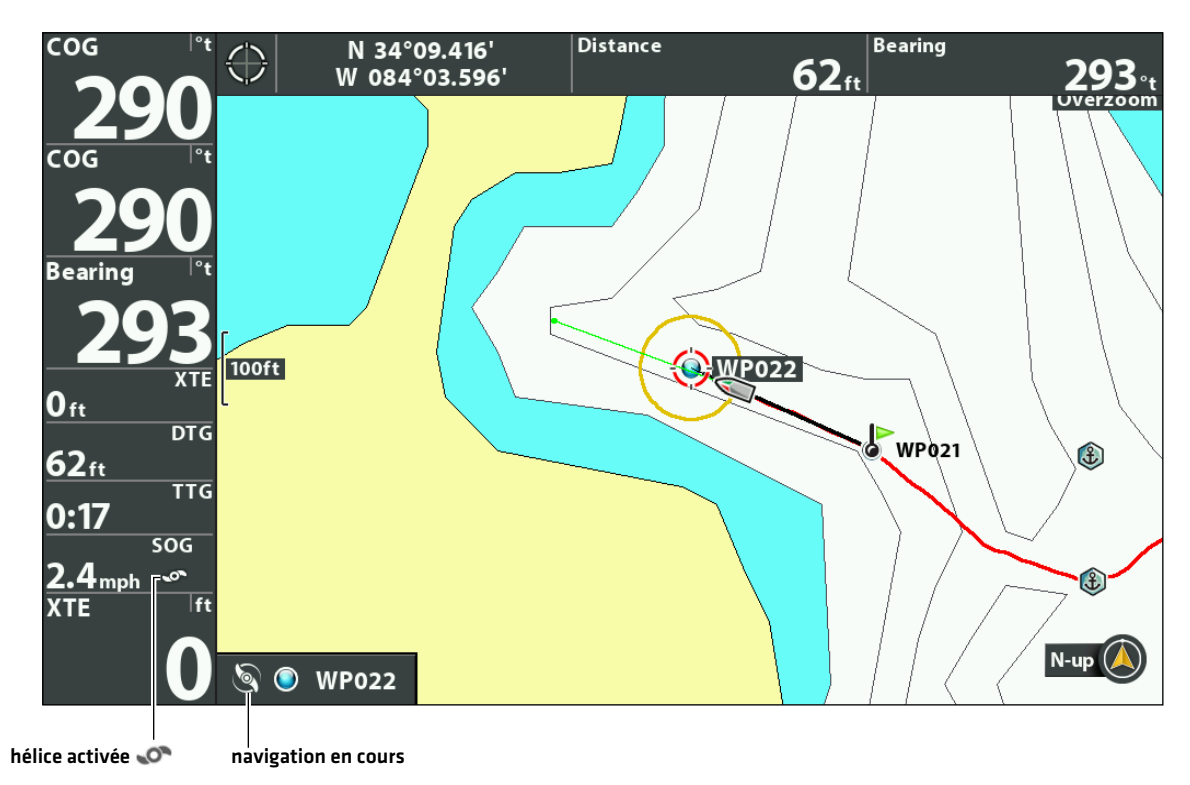

Lorsque le bateau est stationnaire, il est représenté comme un cercle.

Lorsque le bateau est en mouvement, il est représenté sous la forme d'un bateau pointant dans la Corsque le bateau est en<br>direction du mouvement.

#### **Ouvrez la télécommande X-Press**

#### Ouvrez la télécommande X-Press

Les menus pour la direction, la vitesse de l'hélice, la mise en marche/arrêt de l'hélice et le réqulateur de vitesse sont disponibles sur la télécommande X-Press. Vous pouvez accéder à la télécommande X-Press à partir de n'importe quel affichage.

Cette section est une vue d'ensemble. Chaque mode de navigation est expliqué en détail tout au long de ce manuel. Voir *Commandes de l'hélice* pour plus d'informations.

1. Appuyez sur la touche MARCHE/ARRÊT.

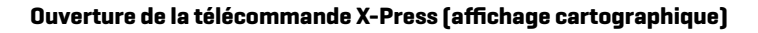

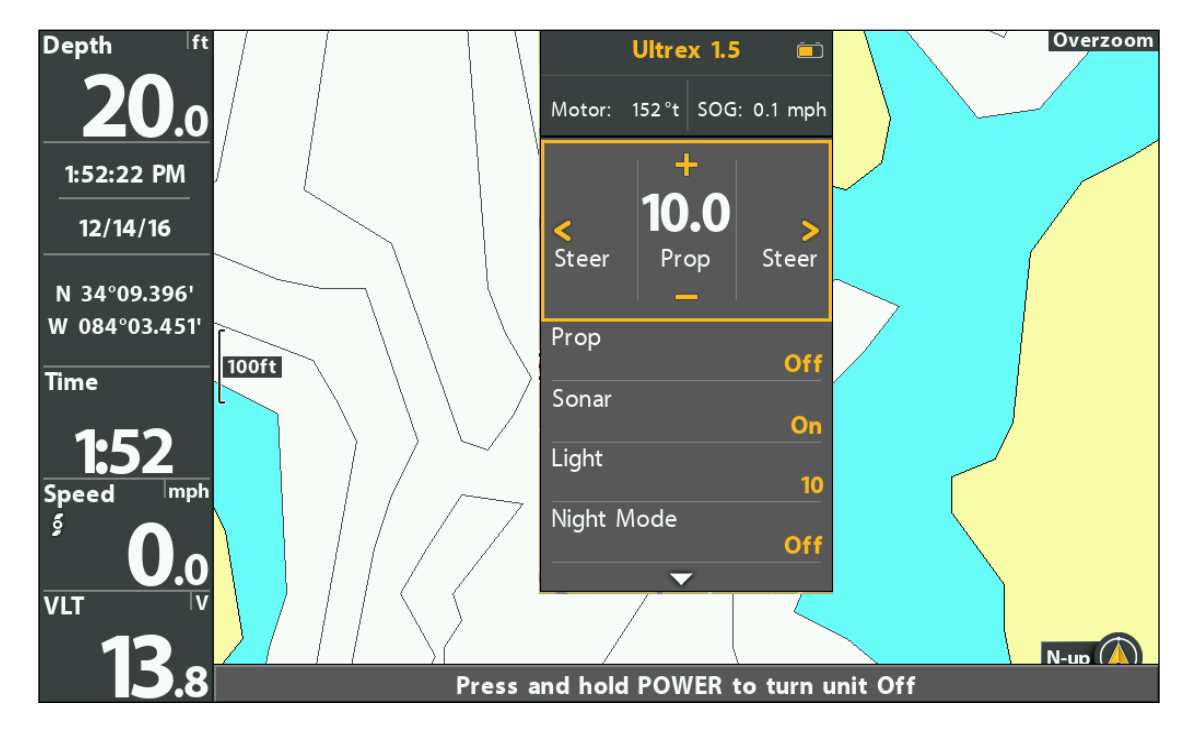

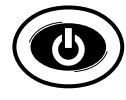

**Ouvrir** 

#### **Utilisation de la télécommande X-Press**

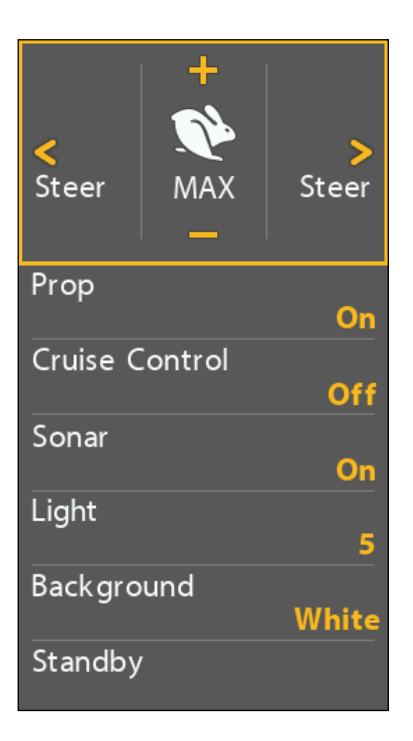

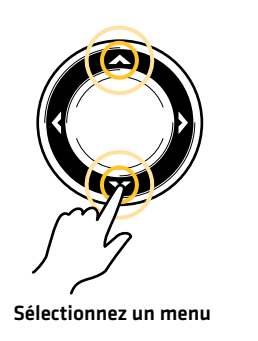

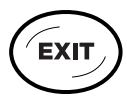

Sauter<br>jusqu'au haut

#### Afficher le volet de la télécommande X-Press en mode d'affichage cartographique

Le volet de la télécommande X-Press est disponible lorsqu'un affichage cartographique est affiché à l'écran. Le volet de la télécommande X-Press est également disponible en mode d'affichage Cartographique/Sonar combiné.

- 1. Menu X-Press Cartographie : en ayant un affichage cartographique à l'écran, appuyez une fois sur la touche MENU.
- 2. Sélectionnez Commandes moteur de traîne.
- 3. Sélectionnez Oui (affichées).
- 4. Sélectionnez Panneau Actif.
- 5. Sélectionnez Droite.

#### **Sélection du volet de télécommande X-Press**

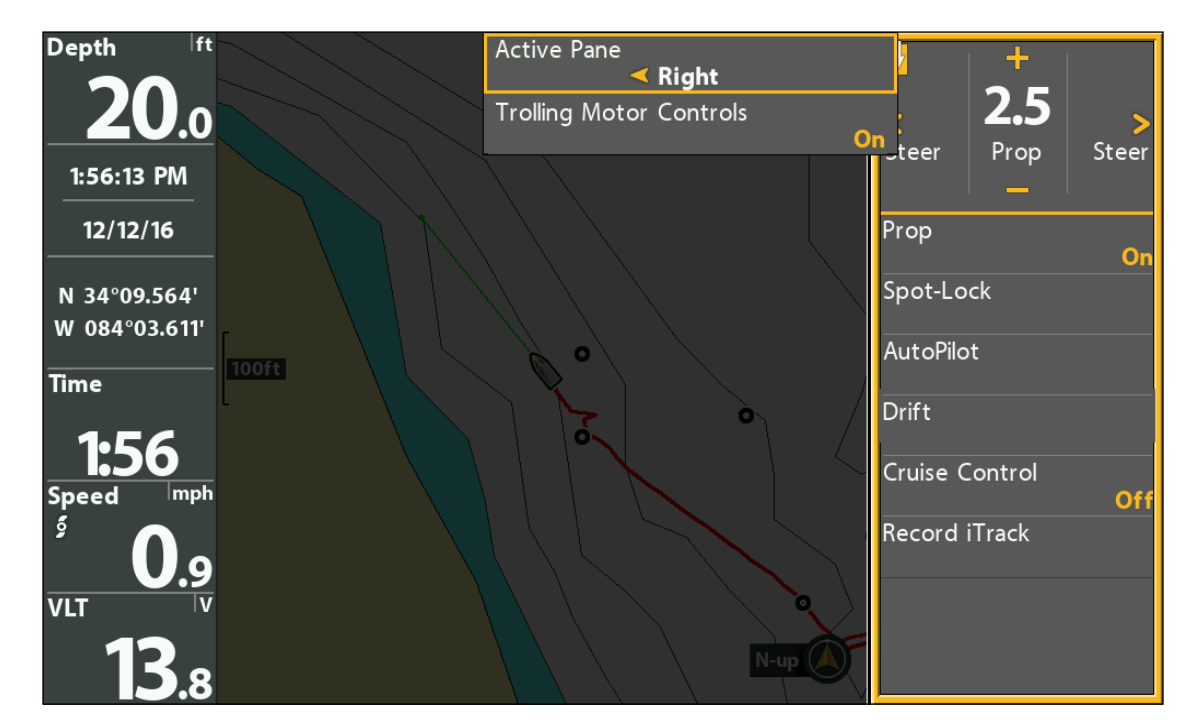

- 6. Appuyez sur la touche QUITTER.
- 7. Ajustez les réglages du menu : Utilisez la touche de commande du curseur pour sélectionner un menu et modifier les réglages.

Pour plus d'informations sur chaque sujet, consultez les sections pertinentes du guide.

8. Passer au volet d'affichage cartographique : Appuyez une fois sur la touche MENU. Sélectionnez Volet actif > Gauche.

**AVERTISSEMENT !** Faites attention lorsque vous appuyez sur les touches de commande du curseur pour ne pas déplacer accidentellement le système de navigation GPS avancé. Si vous appuyez sur les touches de commande du curseur lorsque le menu Piloter/Hélice de la télécommande X-Press est sélectionné, le mode de navigation actuel sera annulé et le système de navigation GPS avancé passera à la commande manuelle. Pour déplacer le curseur sur l'affichage cartographique, vous devez sélectionner l'affichage cartographique comme volet actif (gauche).

#### **Lancer la navigation**

Lorsque Navigation à moteur est sélectionnée comme source de navigation, le système de navigation GPS avancé devient la source de pilotage pour les points de navigation, les routes, les iTrack et les lignes de profil. Voir *Configurer la navigation GPS avancée avec le détecteur de poissons HELIX : activer la navigation*.

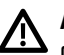

**AVERTISSEMENT !** Surveillez le mouvement de l'hélice et préparez-vous au mouvement du bateau lorsque vous utilisez chaque mode de navigation. L'hélice commencera automatiquement à tourner lorsque les modes de navigation sont engagés, même si l'engagement est accidentel. Une hélice en mouvement peut causer des blessures.

#### Ouvrir le menu Aller à

Utilisez le menu Aller à pour sélectionner un mode de navigation à moteur et commencer la navigation. Cette section est une vue d'ensemble. Chaque mode de navigation est expliqué en détail tout au long de ce manuel.

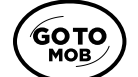

1. Appuyez sur la touche ATTEINDRE.

2. Sélectionnez un mode de navigation.

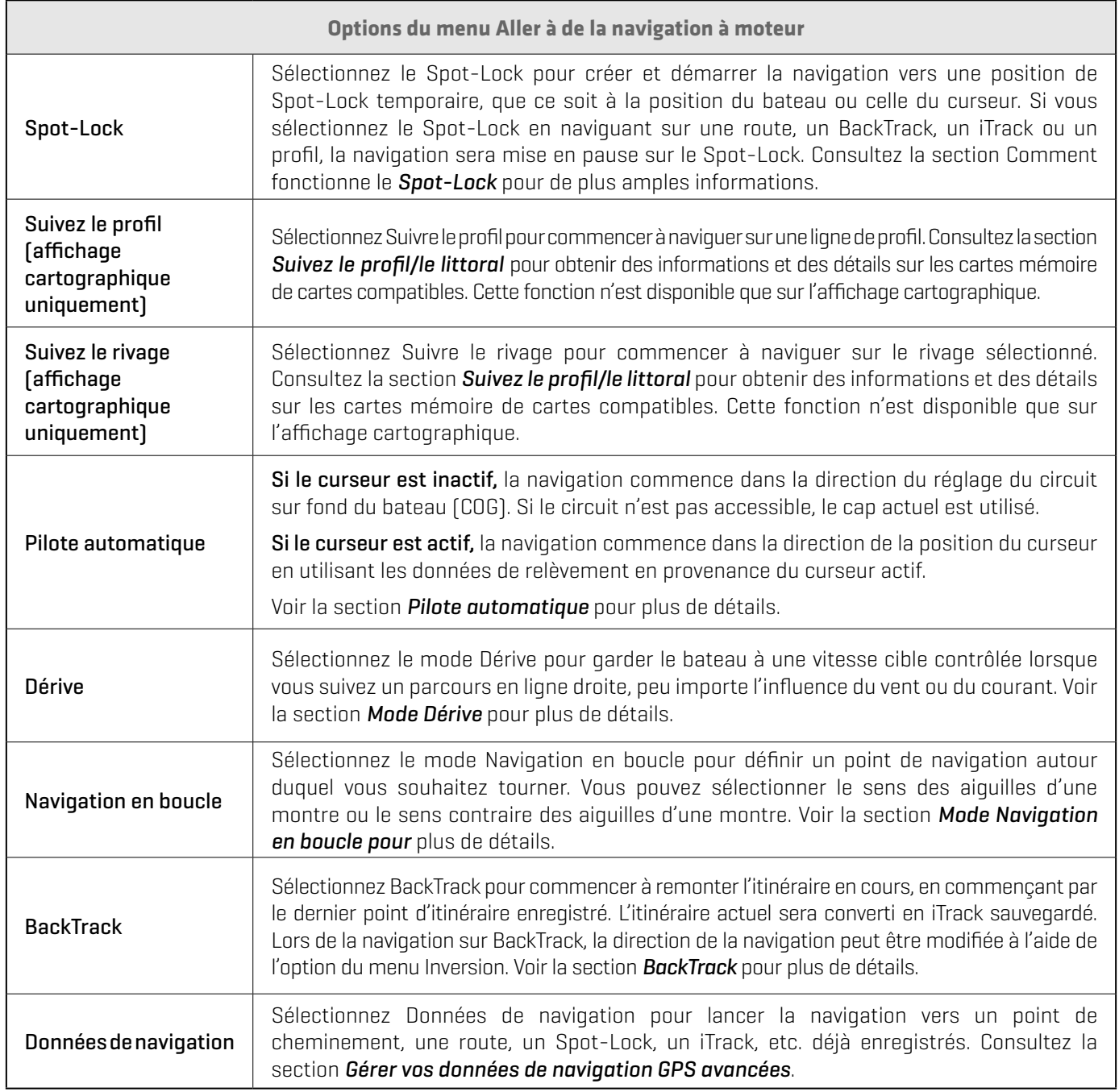

3. Si la mise en marche automatique de l'hélice est activée, l'hélice commencera la navigation automatiquement.

Si la mise en marche automatique de l'hélice est désactivée, mettez l'hélice en marche manuellement. Appuyez sur la touche MISE EN MARCHE. Sélectionnez Hélice > Activée (Pour plus d'informations, voir *Commandes de l'hélice*).

4. Lorsque la destination est atteinte, le moteur passe en mode de navigation réglé en mode Arrivée. Voir *Configurer la navigation GPS avancée avec le détecteur de poissons : Régler le mode Arrivée*.

#### **Annuler la navigation (Désactiver)**

Lorsque la navigation est en cours, que ce soit avec un iTrack, un Spot-Lock, une route, etc., vous pouvez annuler la navigation à tout moment en suivant les directives suivantes.

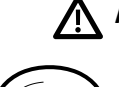

**GOTO MOB** 

**AVERTISSEMENT !** Lorsque vous annulez la navigation, soyez prêt à prendre le contrôle manuel du bateau.

1. Appuyez sur la touche ALLER À ou sur la touche MENU.

2. Sélectionnez Annuler la navigation. Appuyez sur la touche curseur DROITE.

Si le pilote automatique a été engagé, éteignez l'hélice séparément : Appuyez sur la touche MISE EN MARCHE. Sélectionnez Hélice > Désactivée.

#### **Marquez la navigation**

Utilisez le menu MARQUER pour sauvegarder un point de cheminement, sauvegarder un Spot-Lock ou enregistrer un iTrack. Cette section est une vue d'ensemble. Chaque mode de navigation est expliqué en détail tout au long de ce manuel.

- MARK
- 1. Appuyez sur la touche MARQUER.
- 2. Sélectionnez Point de cheminement, Spot-Lock ou Enregistrer iTrack.
- 3. Appuyez sur la touche curseur DROITE.

# **Commandes de l'hélice**

Une fonction manuelle est l'occasion où l'opérateur prend le contrôle intégral de la fonction, telle que la direction manuelle du moteur ou le réglage de la vitesse de l'hélice.

L'hélice peut être contrôlée à partir de la télécommande X-Press ou du volet Télécommande X-Press dans l'affichage cartographique. Vous pouvez piloter, augmenter ou diminuer la vitesse et démarrer le régulateur de vitesse à partir de la télécommande X-Press.

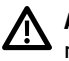

**AVERTISSEMENT !** Si vous utilisez la télécommande X-Press pour piloter, vous prenez le contrôle manuellement et le mode de navigation en fonction sera annulé (à l'exception de l'enregistrement d'un iTrack).

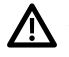

**AVERTISSEMENT !** Surveillez le mouvement de l'hélice et préparez-vous au mouvement du bateau lorsque vous utilisez chaque mode de navigation. L'hélice s'allume automatiquement lorsque les modes de navigation sont engagés, même si l'engagement est accidentel. Une hélice en action peut causer des blessures.

#### **Démarrer ou arrêter l'hélice**

L'hélice doit être activée pour commencer la navigation avec le système de navigation GPS avancé. Vous pouvez activer l'hélice manuellement chaque fois que vous démarrez la navigation, ou vous pouvez définir son activation automatique lorsque la navigation est lancée (voir *Configurer la navigation GPS avancée avec le détecteur de poissons : Activer / désactiver le démarrage automatique de l'hélice*).

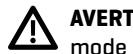

**AVERTISSEMENT !** Spot-Locks et le régulateur de vitesse allumeront l'hélice dès qu'ils seront engagés, quel que soit le réglage du mode Prop Auto-On.

#### Démarrer ou arrêter l'hélice

Utilisez les instructions suivantes pour démarrer/arrêter l'hélice manuellement à l'aide de la télécommande X-Press sur le détecteur de poissons HELIX.

- 1. Ouvrez la télécommande X-Press : Appuyez sur la touche MISE EN MARCHE.
- 2. Sélectionnez Hélice.
- 3. Sélectionnez On (démarrer) ou Off (arrêter).

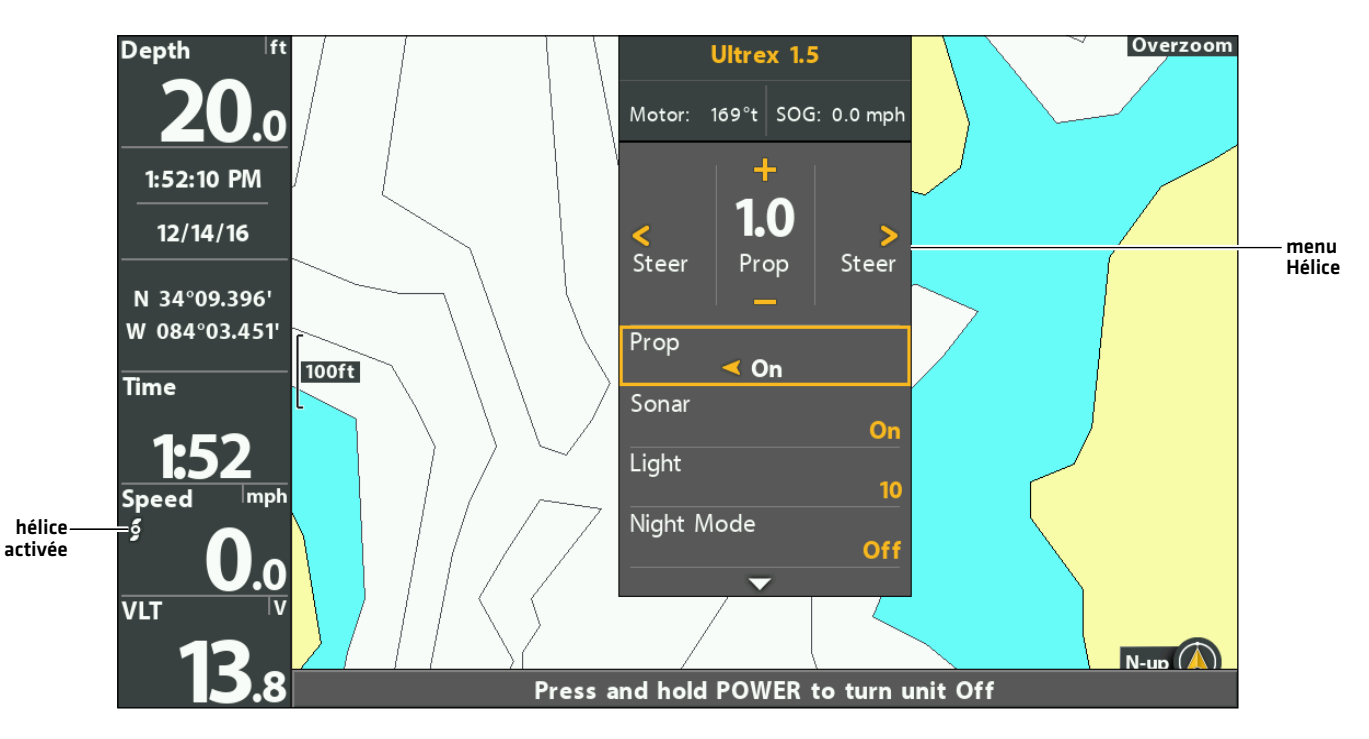

#### **Mise en marche manuelle de l'hélice**

#### **Piloter**

Utilisez les instructions suivantes pour piloter manuellement à l'aide de la télécommande X-Press sur le détecteur de poissons HELIX.

**AVERTISSEMENT !** Lorsque vous utilisez la télécommande X-Press pour piloter, vous prenez le contrôle manuel du système de <u> /\</u> navigation GPS avancé et le mode de navigation en cours est annulé (à l'exception de l'enregistrement d'un iTrack).

- 1. Ouvrez la télécommande X-Press : Appuyez sur la touche MISE EN MARCHE.
- 2. Confirmez que le menu Direction/Hélice est sélectionné.
- 3. Appuyez sur les touches de curseur DROITE ou GAUCHE.

#### **Direction avec la télécommande X-Press**

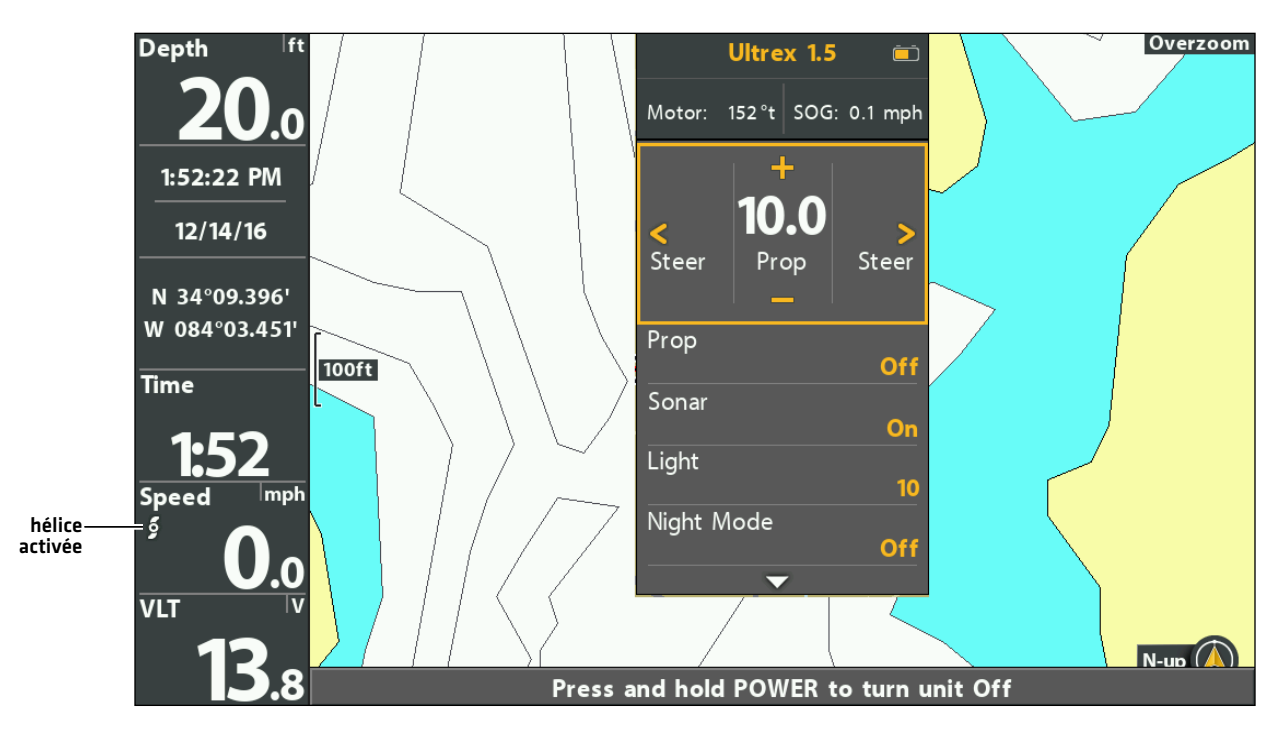

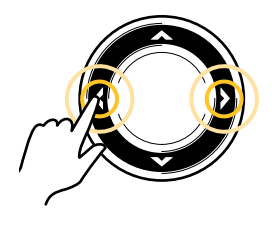

Piloter
## **Augmenter ou diminuer la vitesse**

Utilisez les instructions suivantes pour régler manuellement la vitesse du moteur de pêche à la traîne de navigation GPS avancée à l'aide de la télécommande X-Press sur le détecteur de poissons HELIX. Lorsque le menu Piloter/Hélice est sélectionné, vous pouvez utiliser les touches +/- ZOOM pour régler la vitesse.

- 1. Ouvrez la télécommande X-Press : Appuyez sur la touche MISE EN MARCHE.
- 2. Confirmez que le menu Direction/Hélice est sélectionné.
- 3. Pour augmenter la vitesse de l'hélice, appuyez sur la touche +.

Pour diminuer la vitesse de l'hélice, appuyez sur la touche −.

#### **Augmenter/diminuer manuellement la vitesse de l'hélice**

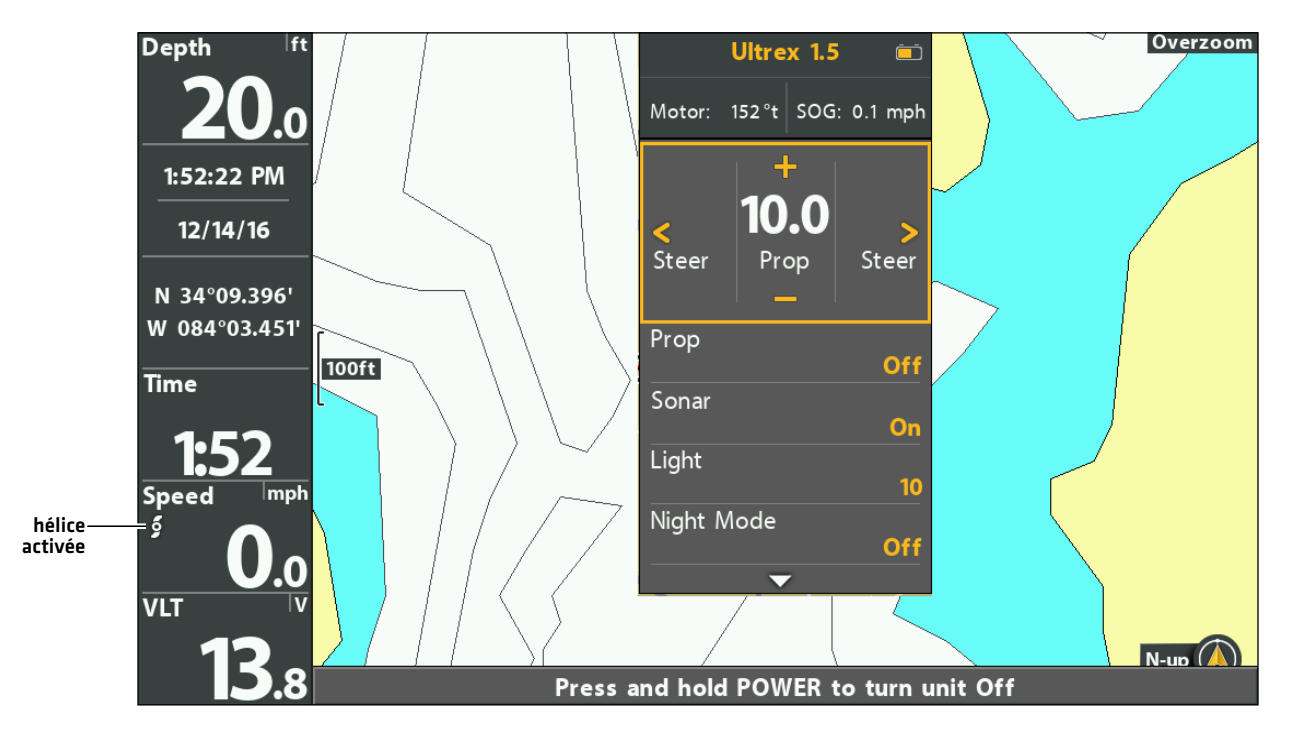

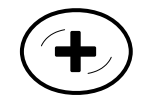

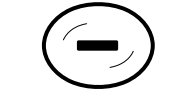

Augmenter la vitesse Diminuer la vitesse

#### **Engager la vitesse maximale**

Utilisez la fonction Engager la vitesse maximale pour régler automatiquement la vitesse de l'hélice à 10.

**AVERTISSEMENT!** Surveillez le mouvement de l'hélice et attendez-vous à ce qu'il y ait mouvement du bateau lorsque vous utilisez la fonction Engager la vitesse maximale. La fonction Engager la vitesse maximale augmentera automatiquement la vitesse de l'hélice à 10, même si l'engagement est accidentel. Une hélice en mouvement peut causer des blessures.

#### Engager la vitesse maximale

- 1. Ouvrez la télécommande X-Press : Appuyez sur la touche MISE EN MARCHE.
- 2. Confirmez que le menu Direction/Hélice est sélectionné.
- 3. Appuyez sur la touche + et maintenez-la enfoncée.

Pour revenir à la vitesse précédente, avant que la vitesse maximale ait été engagée, appuyez sur la touche + et maintenez-la enfoncée.

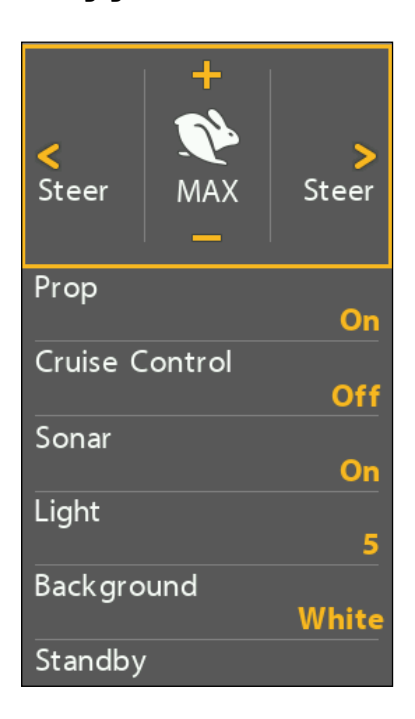

#### **Engager la vitesse maximale**

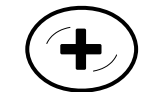

Appuyez et maintenez pour Vitesse maximale de démarrage

#### **Désengager la vitesse maximale**

Pour quitter la vitesse maximale, diminuez la vitesse de l'hélice.

- 1. Ouvrez la télécommande X-Press : Appuyez sur la touche MISE EN MARCHE.
- 2. Confirmez que le menu Direction/Hélice est sélectionné.
- 3. Appuyez sur la touche − à plusieurs reprises au besoin.

## **Régulateur de vitesse**

Le régulateur de vitesse permet de compenser les variations des forces externes qui affectent la vitesse au sol et maintient le bateau en mouvement à une vitesse constante. Lorsque le régulateur de vitesse est activé, la vitesse au sol actuelle devient la vitesse cible. Le régulateur de vitesse fonctionne en contrôlant la vitesse de l'hélice afin qu'elle corresponde à la vitesse sur le sol et à la vitesse cible.

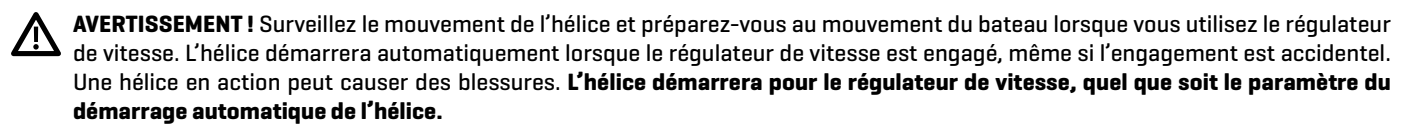

#### Engager la fonction Régulation de vitesse

Utilisez le régulateur de vitesse pour régler l'hélice afin de maintenir une vitesse cible.

- 1. Ouvrez la télécommande X-Press dans le volet Affichage cartographique.
- 2. Sélectionnez Régulateur de vitesse.
- 3. Sélectionnez Activer.
- 4. Pour augmenter la vitesse cible de l'hélice, appuyez sur la touche +.

Pour diminuer la vitesse cible de l'hélice, appuyez sur la touche −.

## **Ultrex 1.5** 163°t SOG: 0.1 mph Motor: Steer Steer Target **AutoPilot Drift** Circle **BackTrack** Cruise Control régulateur  $On$ de vitesse activé

#### **Augmenter/diminuer la vitesse cible du régulateur de vitesse**

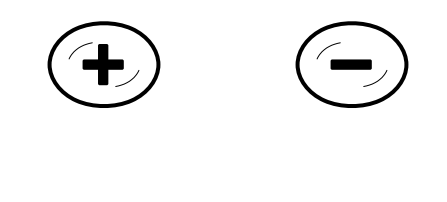

Augmenter la vitesse Diminuer la vitesse

## Ajuster la vitesse du régulateur de vitesse

- 1. Ouvrez la télécommande X-Press : Appuyez sur la touche MISE EN MARCHE.
- 2. Confirmez que le menu Direction/Hélice est sélectionné.
- 3. Pour augmenter la vitesse cible de l'hélice, appuyez sur la touche +. Pour diminuer la vitesse cible de l'hélice, appuyez sur la touche −.

## Désactiver le régulateur de vitesse

- 1. Ouvrez la télécommande X-Press dans le volet Affichage cartographique.
- 2. Sélectionnez Régulateur de vitesse.
- 3. Sélectionnez Désactiver.
- 4. Pour annuler la navigation, sélectionnez Hélice > Désactivée.

## **Les Spot-Locks**

Le Spot-Lock utilise un point unique comme référence pour l'endroit dans lequel vous souhaitez rester. Autour de l'emplacement du Spot-Lock, la navigation GPS avancée utilise un cercle d'arrivée pour déterminer la vitesse de l'hélice et la direction. Si le système de navigation GPS avancé détecte être à l'intérieur du cercle, elle règle la vitesse du propulseur à zéro. Si le système de navigation GPS avancé détecte être à l'extérieur du cercle, elle contrôle la vitesse du propulseur afin de ramener le bateau dans le cercle. Si vous sélectionnez le Spot-Lock en naviguant sur un itinéraire, un BackTrack, un iTrack ou un profil, la navigation sera mise en pause sur le Spot-Lock.

Spot-Lock est basé sur l'emplacement du moteur et non sur l'emplacement ou la direction du bateau. Des forces extérieures telles que le vent et le courant feront bouger le bateau. Spot-Lock naviguera pour maintenir le moteur à l'emplacement de Spot-Lock indiqué quelle que soit la position du bateau.

**AVERTISSEMENT !** Surveillez le mouvement de l'hélice et préparez-vous au mouvement du bateau lorsque vous utilisez le Spot-Lock. L'hélice démarrera automatiquement lorsque le mode Spot-Lock est engagé, même si l'engagement est accidentel. Une hélice en action peut causer des blessures. **L'hélice démarrera pour les Spot-Locks, quel que soit le paramètre du démarrage automatique de l'hélice.**

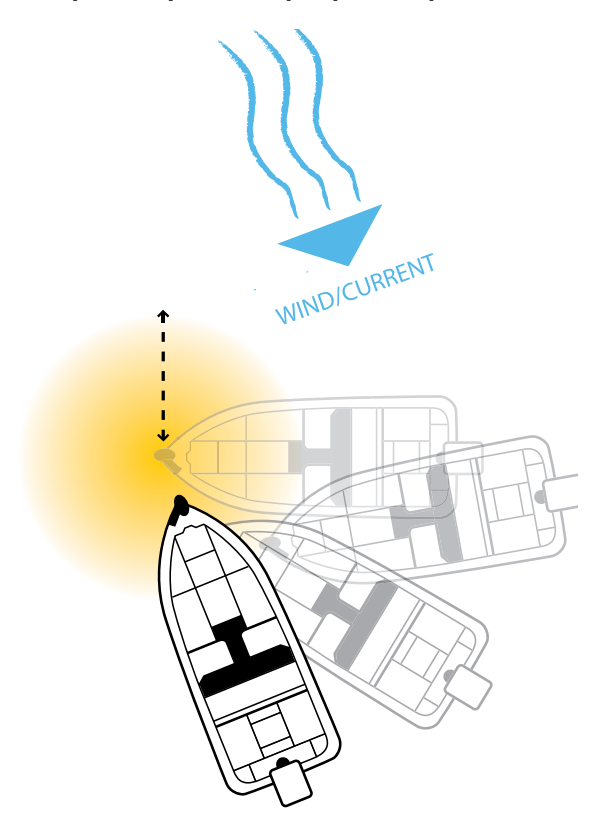

Stockage : Les Spot-Locks sont sauvegardés avec un nom alphanumérique qui peut être modifié. Vous pouvez sauvegarder jusqu'à 2 750 Spot-Locks et points de cheminement sur votre détecteur de poissons HELIX. Tout point de cheminement peut être converti en Spot-Lock en changeant son symbole en un symbole de Spot-Lock (voir *Gérer vos données de navigation GPS avancées*).

## **Marquer et enregistrer un Spot-Lock**

Utilisez les instructions suivantes pour marquer un Spot-Lock à la position du bateau. Le Spot-Lock sera enregistré, mais la navigation ne commencera pas. Le Spot-Lock est sauvegardé dans la boîte de dialogue Gestion des points de cheminement. Vous pouvez modifier le nom, etc. Voir la section *Modifier les Spot-Locks enregistrés* pour plus d'informations.

## Marquer un Spot-Lock à la position du bateau

- 1. Appuyez sur la touche MARQUER.
- 2. Sélectionnez Spot-Lock.
- 3. Appuyez sur la touche curseur DROITE.

## Marquer un Spot-Lock à la position du curseur

- 1. Utilisez la touche de commande du curseur pour déplacer celui-ci à une position donnée sur la carte.
- 2. Appuyez sur la touche MARQUER.
- 3. Sélectionnez Spot-Lock.
- 4. Appuyez sur la touche curseur DROITE.

## **Démarrer la navigation Spot-Lock**

Vous pouvez rapidement utiliser le Spot-Lock pour la position actuelle du bateau ou du curseur et lancer automatiquement la navigation dans cette direction. Ce type de Spot-Lock est provisoire et sera supprimé lorsque vous aurez lancé un nouveau mode de navigation ou annulé la navigation. Pour enregistrer un Spot-Lock, voir la section *Marquer et enregistrer un Spot-Lock*.

#### Engager la fonction Spot-Lock à la position du bateau

1a.Appuyez deux fois sur la touche ALLER À.

OU

- 1b.Appuyez une fois sur la touche ALLER À.
- 2. Sélectionnez Spot-Lock au niveau du bateau. Appuyez sur la touche curseur DROITE.

**MISE EN GARDE !** Soyez prêt au mouvement du bateau, car l'hélice sera automatiquement activée et la vitesse de l'hélice sera automatiquement réglée pour déplacer le bateau vers l'emplacement du Spot-Lock. Si le bateau ne bouge pas, assurez-vous que l'hélice est activée dans le système de menu (voir la section *Commandes de l'hélice*).

**Engagement du Spot-Lock à la position du bateau**

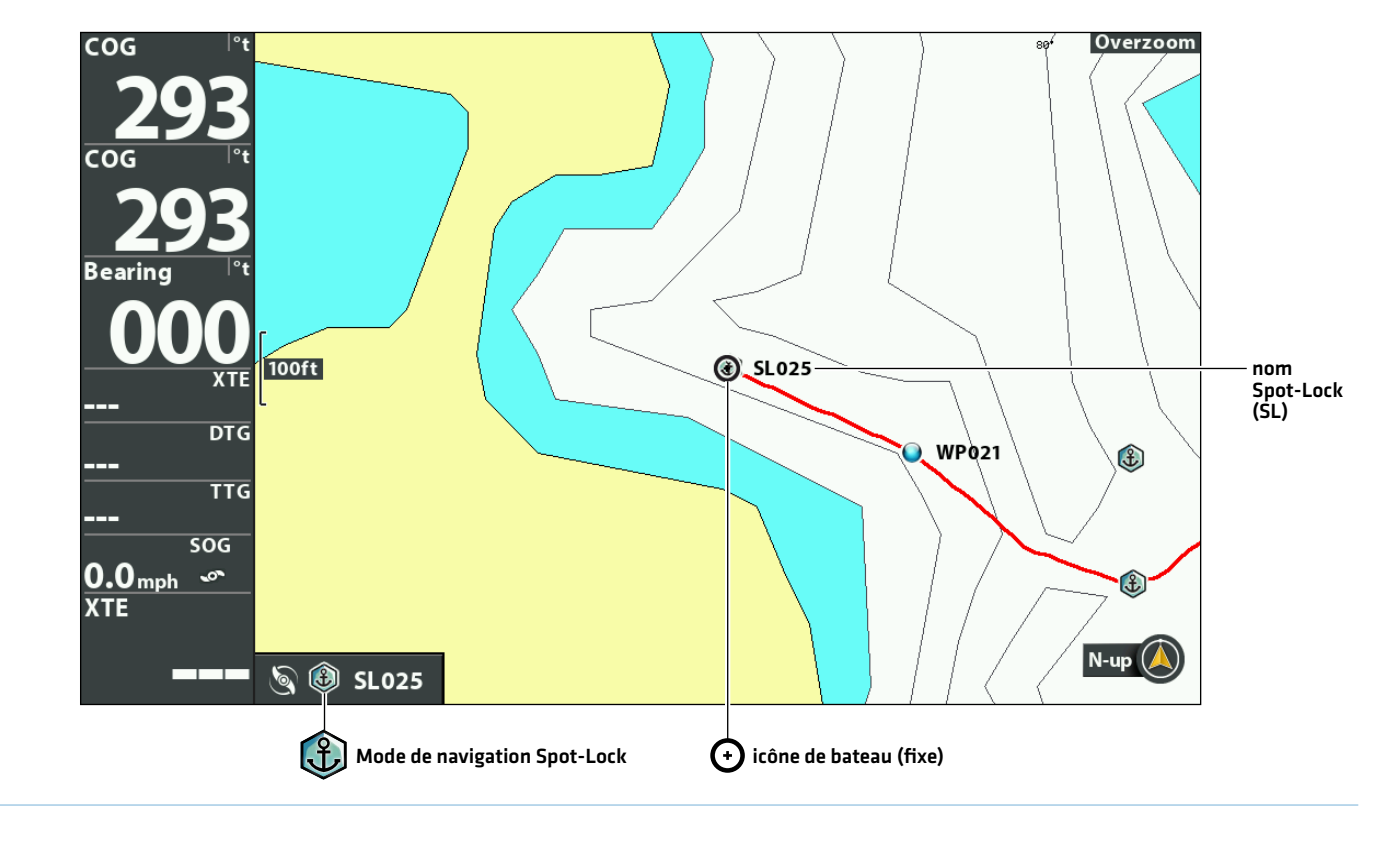

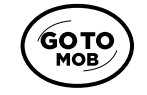

Appuyez deux fois pour engager Spot-Lock au niveau du bateau

## Engager la fonction Spot-Lock à la position du curseur

Vous pouvez marquer un Spot-Lock à une position dans un rayon de 0,4 km (1/4 mille) du bateau. Lorsque le bateau atteint la position, il engage le Spot-Lock jusqu'à ce que vous annuliez la navigation. Si la position est à plus de 0,4 km (1/4 mille), elle sera marquée comme Spot-Lock, mais la navigation ne commencera pas.

- 1. Utilisez la touche de commande du curseur pour déplacer celui-ci à une position ou un point de cheminement sur l'affichage cartographique.
- 2. Appuyez sur la touche ALLER À.
- 3. Sélectionnez Spot-Lock > Au curseur.

**MISE EN GARDE !** Soyez prêt au mouvement du bateau, car l'hélice sera automatiquement activée et la vitesse de l'hélice sera automatiquement réglée pour déplacer le bateau vers l'emplacement du Spot-Lock. Si le bateau ne bouge pas, assurez-vous que l'hélice est activée dans le système de menu (voir la section *Commandes de l'hélice*).

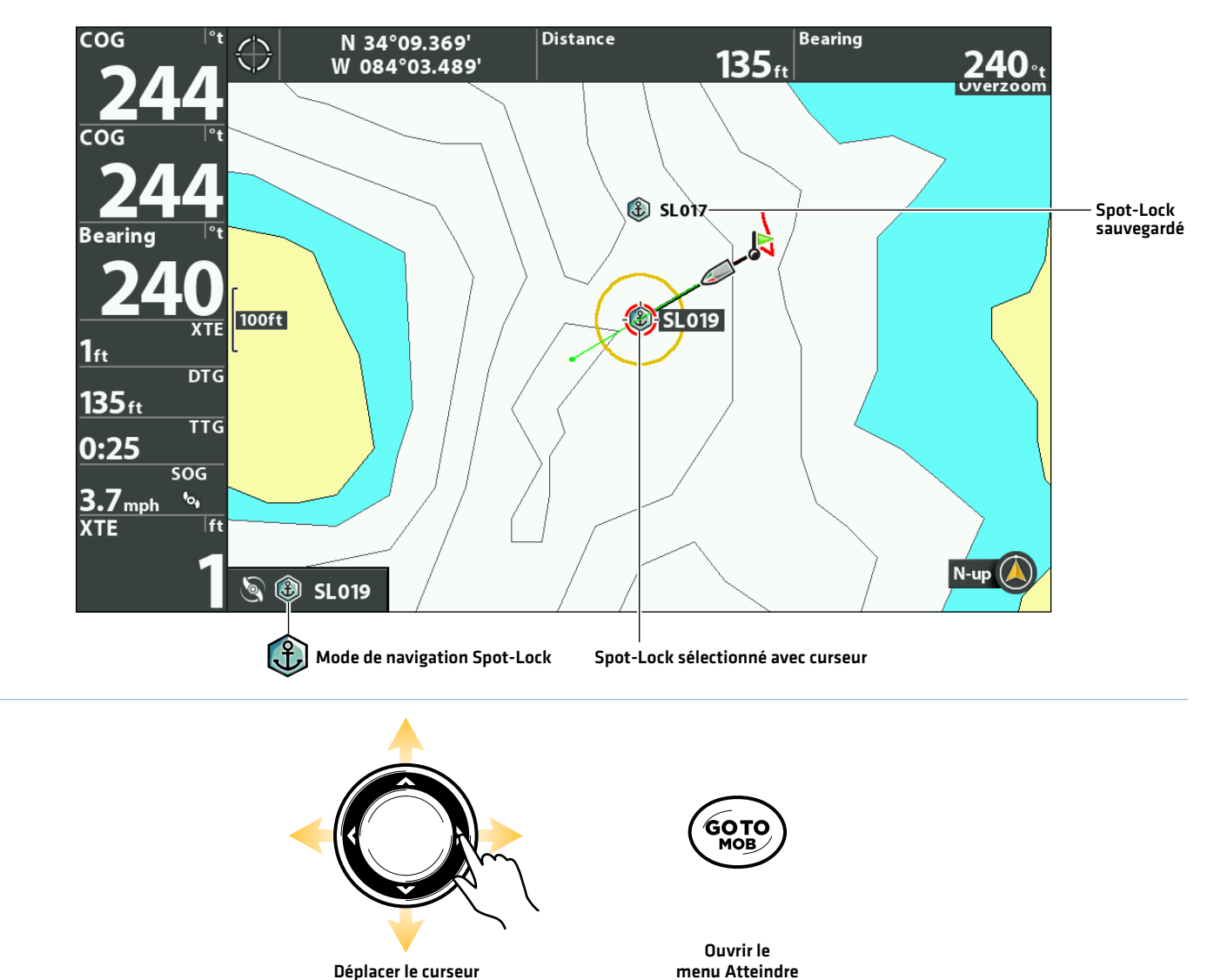

#### **Naviguer jusqu'à un Spot-Lock à la position du curseur**

## Naviguer vers un Spot-Lock sauvegardé

Si un Spot-Lock sauvegardé est dans un rayon de 1/4 de mille, vous pouvez démarrer la navigation vers ce Spot-Lock. Le Spot-Lock sera lancé automatiquement lorsque le bateau aura atteint le Spot-Lock de destination. Voir l'illustration *Navigation jusqu'à un Spot-Lock à la position du curseur*.

- 1. Utilisez la touche de commande du curseur pour déplacer le curseur à un Spot-Lock sauvegardé sur l'affichage cartographique.
- 2. Appuyez sur la touche ALLER À.
- 3. Sélectionnez Aller à la position.
- 4. Appuyez sur la touche curseur DROITE.

**MISE EN GARDE !** Soyez prêt au mouvement du bateau, car l'hélice sera automatiquement activée et la vitesse de l'hélice sera automatiquement réglée pour déplacer le bateau vers l'emplacement du Spot-Lock. Si le bateau ne bouge pas, assurez-vous que l'hélice est activée dans le système de menu (voir la section *Commandes de l'hélice*).

## Engagement du Spot-Lock à la position du point de cheminement

Si un point de cheminement sauvegardé est dans un rayon de 0,6 km (1/4 mille), vous pouvez commencer la navigation vers ce Spot-Lock et l'engager automatiquement. Si le point de cheminement se trouve à plus de 0,4 km (1/4 mille), la navigation ne commencera pas. Pour changer un point de cheminement en Spot-Lock, voir la section *Points de cheminement*.

- 1. Utilisez la touche de commande du curseur pour sélectionner un point de cheminement sur l'écran.
- 2. Appuyez sur la touche MENU.
- 3. Sélectionnez le nom du point de cheminement (menu étendu). Appuyez sur la touche curseur DROITE.
- 4. Sélectionnez Spot-Lock.
- 5. Appuyez sur la touche curseur DROITE.

**MISE EN GARDE !** Soyez prêt au mouvement du bateau, car l'hélice sera automatiquement activée et la vitesse de l'hélice sera automatiquement réglée pour déplacer le bateau vers l'emplacement du Spot-Lock. Si le bateau ne bouge pas, assurez-vous que l'hélice est activée dans le système de menu (voir la section *Commandes de l'hélice*).

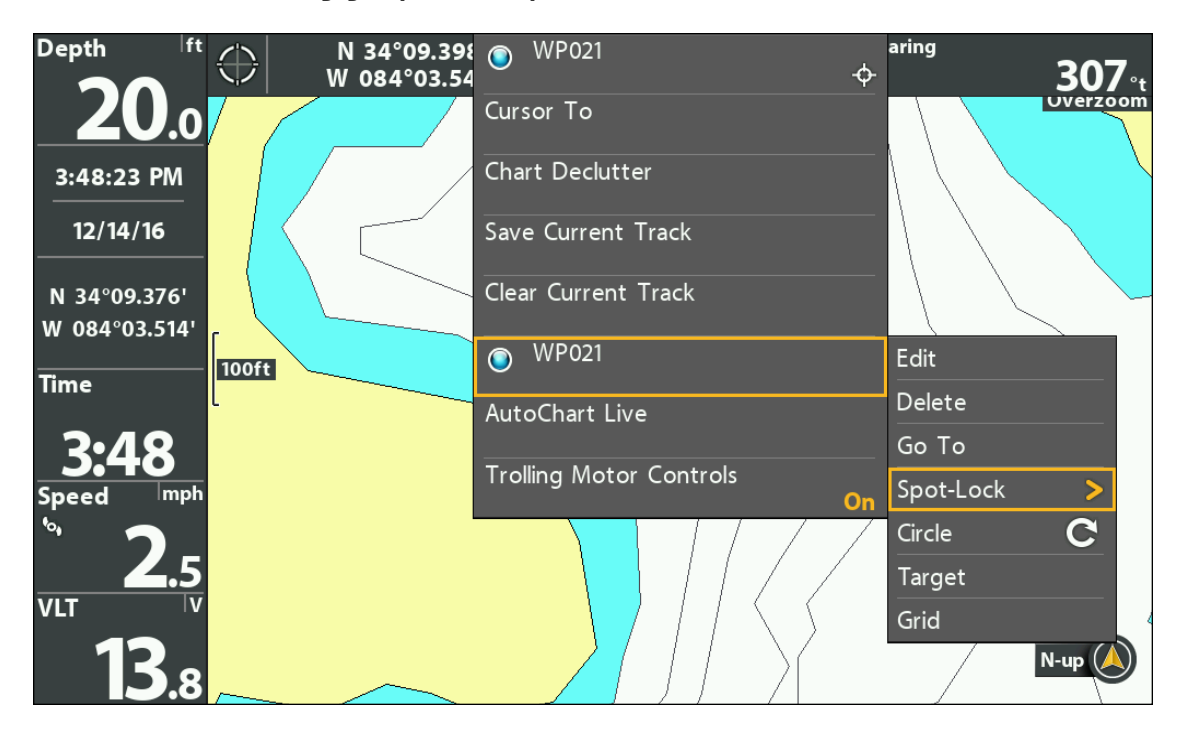

#### **Engager Spot-Lock au point de cheminement sélectionné**

## **Déplacer un Spot-Lock (détecteur de cap requis)**

Utilisez Jog pendant que Spot-Lock est engagé pour vous déplacer de 5 pieds par rapport à la position Spot-Lock engagée. Spot-Lock Jog est uniquement disponible avec un capteur de cap.

- 1. Ouvrez la télécommande X-Press : Appuyez sur la touche MISE EN MARCHE.
- 2. Sélectionnez Déplacer.
- 3. Utilisez les touches de commande du curseur pour régler la position du déplacement.

**MISE EN GARDE !** Soyez prêt au mouvement du bateau, car l'hélice sera automatiquement activée et la vitesse de l'hélice sera automatiquement réglée pour déplacer le bateau vers l'emplacement du Spot-Lock. Si le bateau ne bouge pas, assurez-vous que l'hélice est activée dans le système de menu (voir la section *Commandes de l'hélice*).

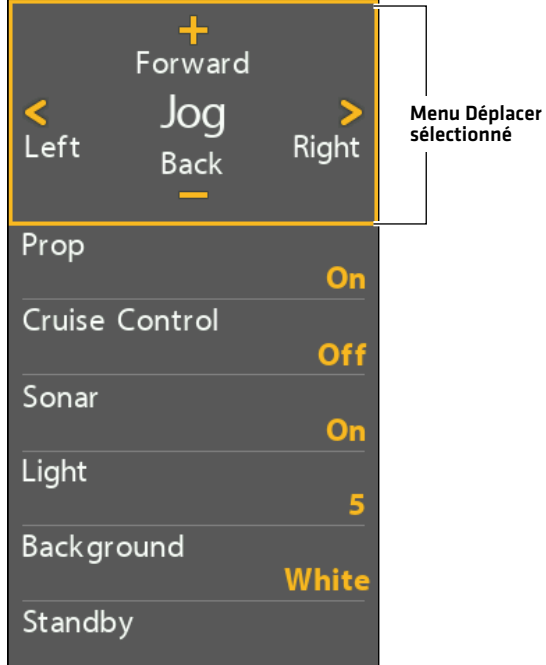

**OU**

#### **Déplacer la position Spot-Lock**

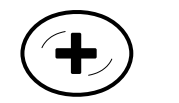

Déplacer la position Spot-Lock vers l'avant

Déplacer la position Spot-Lock vers l'arrière

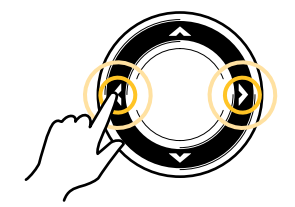

Déplacer la position Spot-Lock vers la gauche ou la droite

**Engager le Spot-Lock à la position du bateau (affichage cartographique avec volet de la télécommande X-Press affiché)**

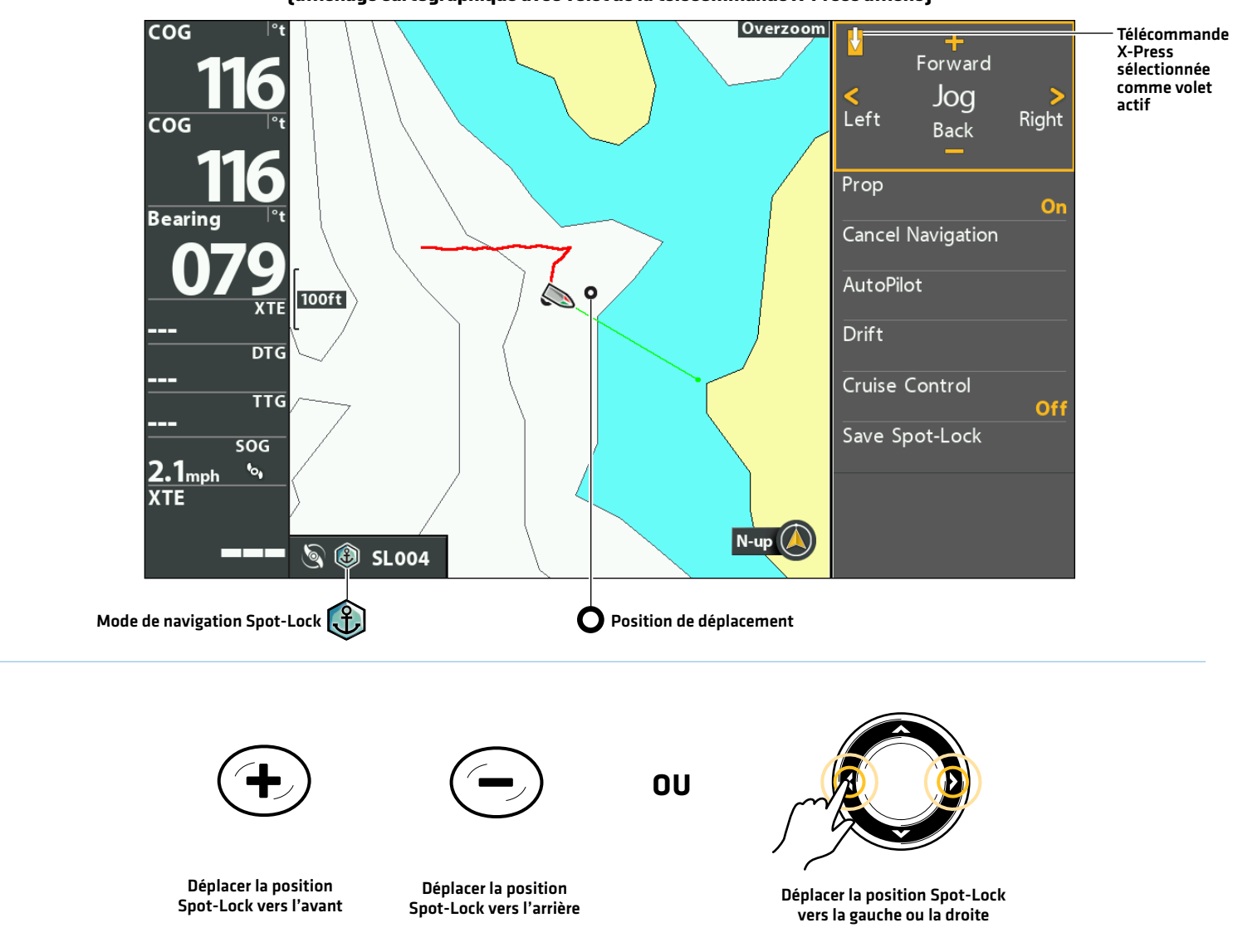

**AVERTISSEMENT !** En appuyant sur les touches de commande du curseur, faites attention de ne pas déplacer accidentellement le 凸 moteur de pêche à la traîne. Si vous appuyez sur les touches de commande du curseur lorsque le menu Piloter/Hélice de la télécommande X-Press de le système de navigation GPS avancé est sélectionné, le mode de navigation actuel sera annulé et le système de navigation GPS avancé passera à la commande manuelle. Pour déplacer le curseur sur l'affichage cartographique, vous devez sélectionner l'affichage cartographique comme volet actif (gauche).

## Annuler la navigation

- 1. Appuyez sur la touche ATTEINDRE.
- 2. Sélectionnez Annuler la navigation.
- 3. Appuyez sur la touche curseur DROITE.

## **Suppression d'un Spot-Lock sauvegardé sur l'affichage cartographique**

Suivez les instructions suivantes pour sélectionner un Spot-Lock et le supprimer.

- 1. Utilisez la touche de commande du curseur pour déplacer le curseur à un Spot-Lock sur l'affichage cartographique.
- 2. Appuyez sur la touche MENU.
- 3. Sélectionnez le nom du Spot-Lock dans le menu X-Press. Appuyez sur la touche curseur DROITE.
- 4. Sélectionnez Suppression. Appuyez sur la touche curseur DROITE.

**REMARQUE :** Vous pouvez également supprimer les Spot-Locks sauvegardés de la boîte de dialogue Gestion des points de cheminement. Voir *Gérer vos données de navigation GPS avancées* pour plus d'informations.

## **Modifier des Spot-Lock sauvegardés**

Lorsque vous sauvegardez un Spot-Lock, il est sauvegardé sous un nom alphanumérique qui commence par SL. Le nom peut être modifié dans l'affichage cartographique ou dans la boîte de dialogue Gestion des points de cheminement (voir *Gérer vos données de navigation GPS avancées*).

- 1. Utilisez la touche de commande du curseur pour sélectionner un Spot-Lock sur l'affichage cartographique.
- 2. Appuyez sur la touche MENU.
- 3. Sélectionnez le nom du Spot-Lock. Appuyez sur la touche curseur DROITE.
- 4. Sélectionnez Modifier. Appuyez sur la touche curseur DROITE.
- 5. Utilisez la touche de commande de curseur pour modifier les zones accessibles.

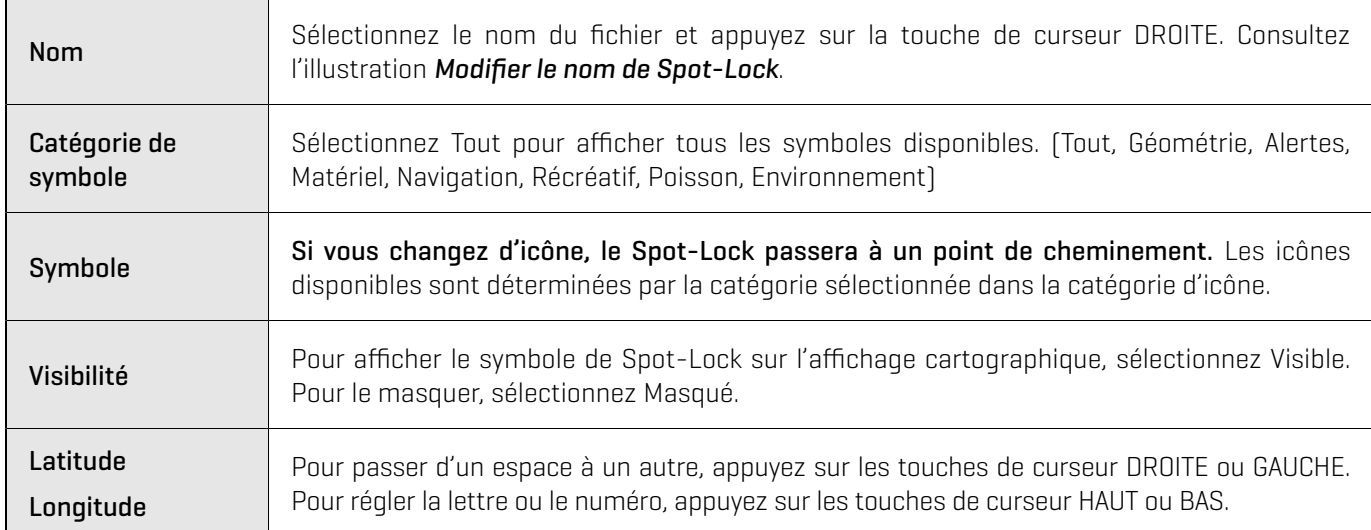

6. Pour sauvegarder : sélectionnez Sauvegarde. Appuyez sur la touche curseur DROITE.

#### **Modification du nom du Spot-Lock**

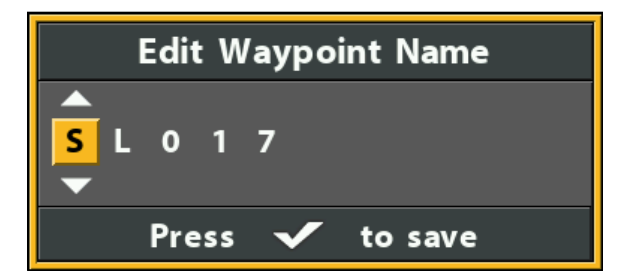

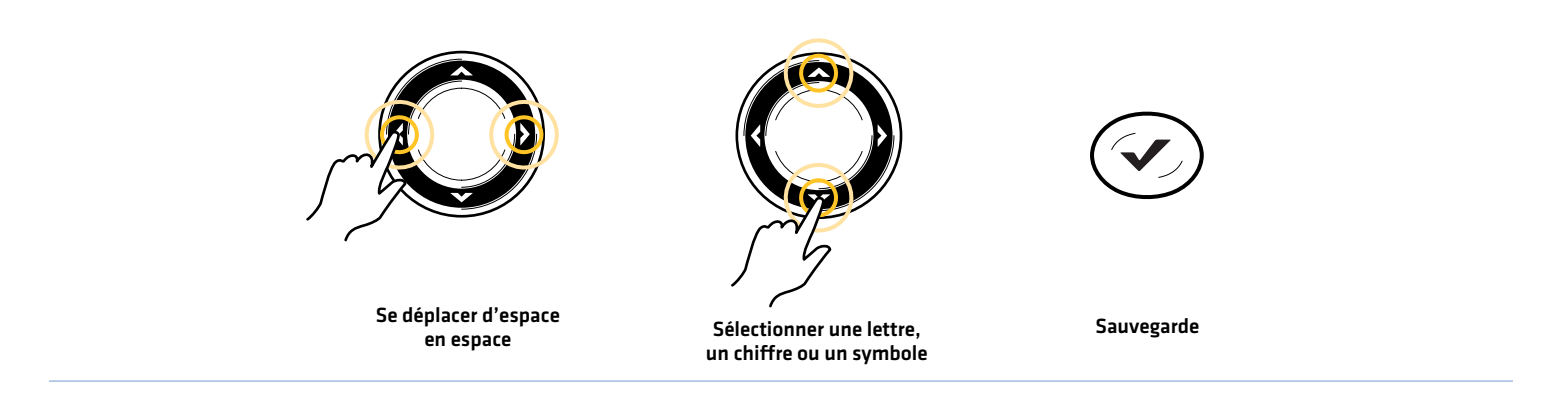

## **Convertir un Spot-Lock en un point de cheminement**

Un Spot-Lock peut être modifié à dans l'affichage cartographique ou dans la boîte de dialogue Gestion des points de cheminement (voir *Gérer vos données de navigation GPS avancées*). Un Spot-Lock peut être changé en point de cheminement en changeant l'icône ou vous pouvez changer un point de cheminement en un Spot-Lock en changeant l'icône pour une icône Spot-Lock.

- 1. Utilisez la touche de commande du curseur pour sélectionner un Spot-Lock sur l'écran.
- 2. Appuyez sur la touche MENU.
- 3. Sélectionnez le nom du Spot-Lock. Appuyez sur la touche curseur DROITE.
- 4. Sélectionnez Modifier. Appuyez sur la touche curseur DROITE..
- 5. Sélectionnez l'icône. Utilisez la touche de curseur DROITE ou GAUCHE pour faire défiler les options disponibles.
- 6. Pour sauvegarder : sélectionnez Sauvegarde. Appuyez sur la touche curseur DROITE.

## **Afficher/masquer un Spot-Lock**

- 1. Utilisez la touche de commande du curseur pour sélectionner un Spot-Lock sur l'affichage cartographique.
- 2. Appuyez sur la touche MENU.
- 3. Sélectionnez le nom du Spot-Lock. Appuyez sur la touche curseur DROITE.
- 4. Sélectionnez Modifier. Appuyez sur la touche curseur DROITE.
- 5. Sélectionnez Visibilité.
- 6. Sélectionnez Masqué ou Visible.

## **Mode Dérive**

Lorsque le mode Dérive est activé, le système de navigation GPS avancée maintient la ligne droite et la vitesse cible désirées, même si la direction du parcours est influencée par le vent, le courant ou d'autres influences extérieures. Pointez simplement le moteur dans le sens de navigation prévu et appuyez sur le mode Dérive, puis ajustez-le à la vitesse cible au sol (SOG) désirée. Le mode Dérive prendra le contrôle pour vous permettre de vous concentrer entièrement sur la pêche, qu'il s'agisse de lancer une zone ciblée, de pêcher à la traîne avec des poissons nageurs ou de maintenir une dérive lente et contrôlée sur une couverture ou une structure spécifique, même lorsque vous voyagez avec ou à travers le vent ou le courant. Effectuez facilement des ajustements fins à la vitesse cible ou au parcours cible ou inversez-les complètement à la volée à tout moment.

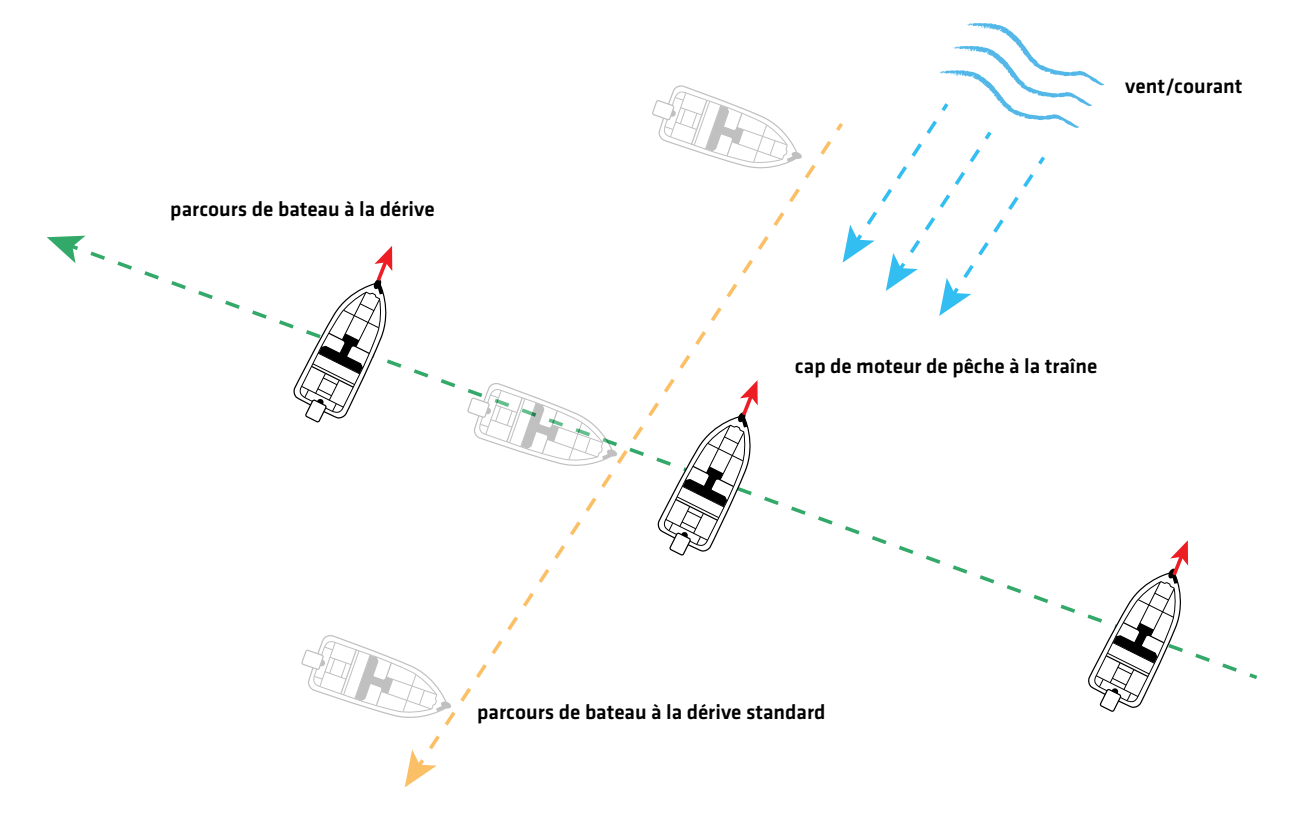

## **Engager le mode Dérive**

- 1. Appuyez sur la touche ALLER À.
- 2. Sélectionnez Dérive. Appuyez sur la touche curseur DROITE.

## OU

- 1. Ouvrez la télécommande X-Press dans le volet Affichage cartographique.
- 2. Sélectionnez Dérive. Appuyez sur la touche curseur DROITE.

## **Annuler le mode Dérive**

- 1. Appuyez sur la touche ALLER À.
- 2. Sélectionnez Annuler la navigation. Appuyez sur la touche curseur DROITE.

## OU

- 1. Ouvrez la télécommande X-Press dans le volet Affichage cartographique.
- 2. Sélectionnez Annuler la navigation. Appuyez sur la touche curseur DROITE.

## **Réglage du cap en mode Dérive - Angle**

- 1. Appuyez sur la touche ALLER À.
- 2. Sélectionnez Ajuster le cap. Appuyez sur la touche curseur DROITE.
- 3. Utilisez les touches curseur GAUCHE et DROITE pour régler le cap par incréments de 5 degrés.

#### OU

- 1. Ouvrez la télécommande X-Press dans le volet Affichage cartographique.
- 2. Sélectionnez Ajuster le cap. Appuyez sur la touche curseur DROITE.
- 3. Utilisez les touches curseur GAUCHE et DROITE pour régler le cap par incréments de 5 degrés.

## **Déplacement vers le mode Dérive**

- 1. Appuyez sur la touche ALLER À.
- 2. Sélectionnez Ajuster le cap. Appuyez sur la touche curseur DROITE.
- 3. Faites défiler vers le bas jusqu'à Déplacement. Utilisez les touches curseur GAUCHE et DROITE pour déplacer par incréments de 1,5 mètre (5 pieds).

## OU

- 1. Ouvrez la télécommande X-Press dans le volet Affichage cartographique.
- 2. Sélectionnez Ajuster le cap. Appuyez sur la touche curseur DROITE.
- 3. Faites défiler vers le bas jusqu'à Déplacement. Utilisez les touches curseur GAUCHE et DROITE pour déplacer par incréments de 1,5 mètre (5 pieds).

## **Inverser le mode Dérive**

- 1. Appuyez sur la touche ALLER À.
- 2. Sélectionnez Navigation en sens inverse. Appuyez sur la touche curseur DROITE.

## OU

- 1. Ouvrez la télécommande X-Press dans le volet Affichage cartographique.
- 2. Sélectionnez Navigation en sens inverse. Appuyez sur la touche curseur DROITE.

**Le mode Dérive**

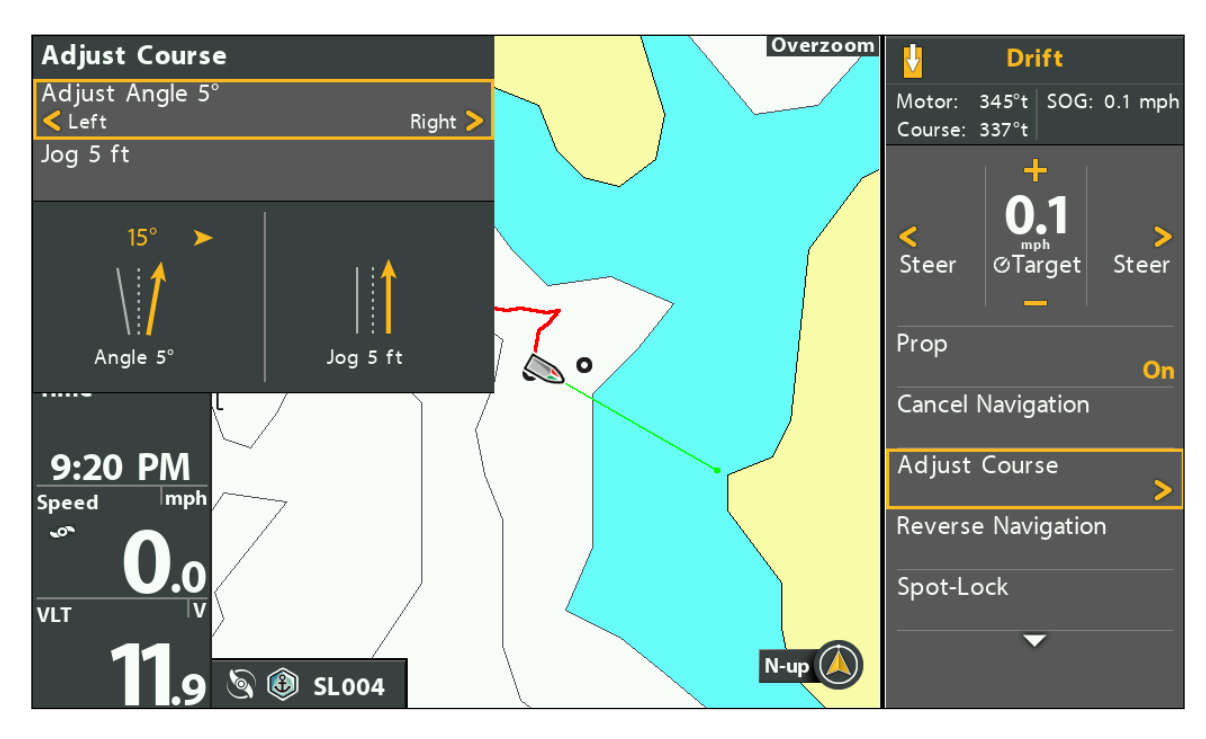

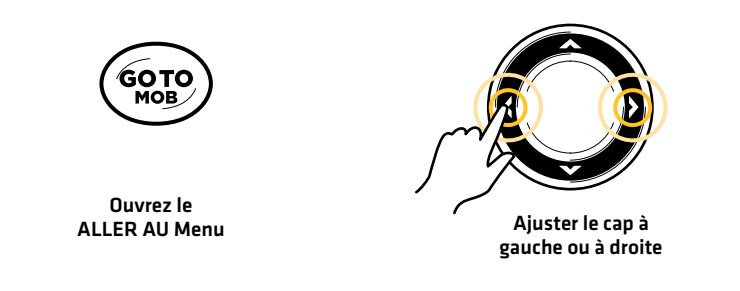

# **Mode Évitement**

Le mode Évitement vous permet de suspendre temporairement certaines formes de navigation tout en vous permettant de contrôler manuellement la direction et la vitesse de l'hélice pour contourner un obstacle sans annuler la navigation, puis de reprendre facilement la forme de navigation suspendue précédemment. Le mode Évitement est disponible pendant le mode Dérive, GoTo verrouillage sur emplacement, GoTo point de cheminement, GoTo i-Track, GoTo route, GoTo point de cheminement, le mode Cercle, Suivre le contour et Suivre le rivage. Le mode Évitement sera activé par défaut.

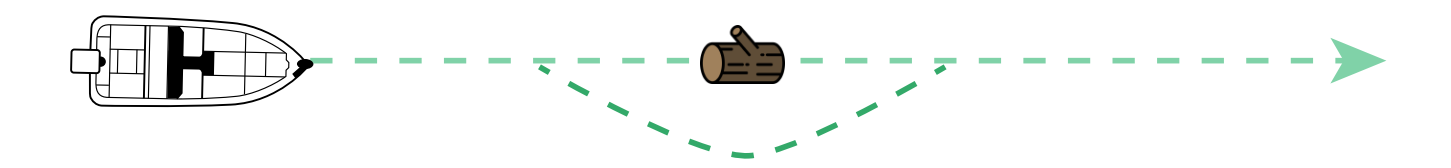

## **Activer/désactiver le mode Évitement**

- 1. Menu principal : Appuyez deux fois sur la touche MENU. Sélectionnez l'onglet Accessoires.
- 2. Sélectionnez Réglages du moteur. Appuyez sur la touche curseur DROITE.
- 3. Sélectionnez Évitement.
- 4. Sélectionnez Activer ou Désactiver.

## **Activer et désactiver le mode Évitement**

- 1. Lorsque vous naviguez activement un cap, appuyez sur les touches curseur DROITE ou GAUCHE pour mettre la navigation en pause et passer en mode Évitement.
- 2. Appuyez sur les touches curseur DROITE ou GAUCHE pour contourner l'obstruction.
- 3. Pour reprendre la navigation, sélectionnez Reprendre la navigation. Appuyez sur la touche curseur DROITE.

#### **Mode Évitement**

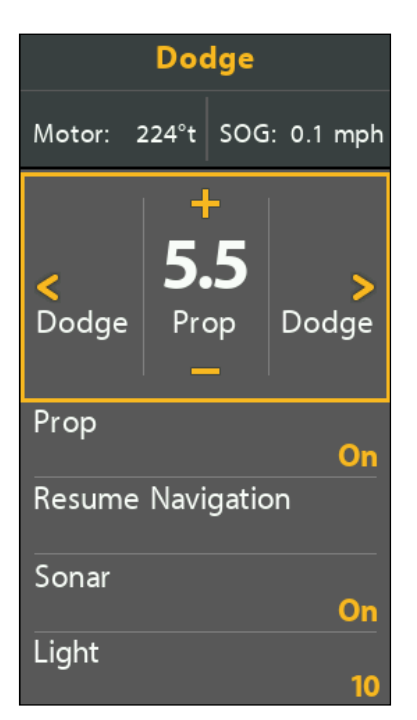

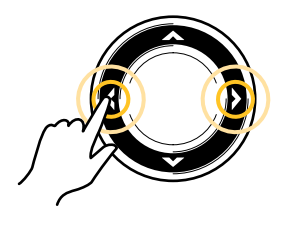

Appuyez sur Gauche ou Droite pour contourner un obstacle

## **Points de cheminement**

Les points de cheminement sont sauvegardés avec leurs positions en latitude/longitude. Ils marquent toute position d'intérêt, votre zone de pêche favorite, une structure ou une bouée de repère. Les points de cheminement fonctionnent comme les Spot-Locks. Lorsque le moteur de pêche à la traîne parcourt les points de cheminement, elle prend le contrôle de toutes les fonctions de direction. Vous pouvez contrôler la vitesse manuellement ou utiliser le régulateur de vitesse. Vous pouvez enregistrer jusqu'à 2,750 Spot-Locks et points de cheminement sur votre détecteur de poissons HELIX. Pour plus d'informations, consultez le *manuel d'utilisation HELIX*.

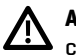

**AVERTISSEMENT !** Surveillez le mouvement de l'hélice et préparez-vous au mouvement du bateau lorsque vous utilisez les points de cheminement. Si la mise en marche automatique de l'hélice est activée, l'hélice se met en marche automatiquement lorsque le point de cheminement est activé, même si l'engagement est accidentel. Une hélice en action peut causer des blessures.

## **Marquer un point de cheminement**

Les points de cheminement peuvent être marqués à la position du bateau ou à la position du curseur à l'aide de la touche MARQUER ou du menu Marquer.

## Marquer un point de cheminement à la position du bateau

1. Appuyez deux fois sur la touche MARQUER.

## Marquage d'un point de cheminement à la position du curseur

- 1. Utilisez la touche de commande du curseur pour déplacer celui-ci à une position donnée sur la carte.
- 2. Appuyez deux fois sur la touche MARQUER.

#### **Marquer un point de cheminement à la position du curseur**

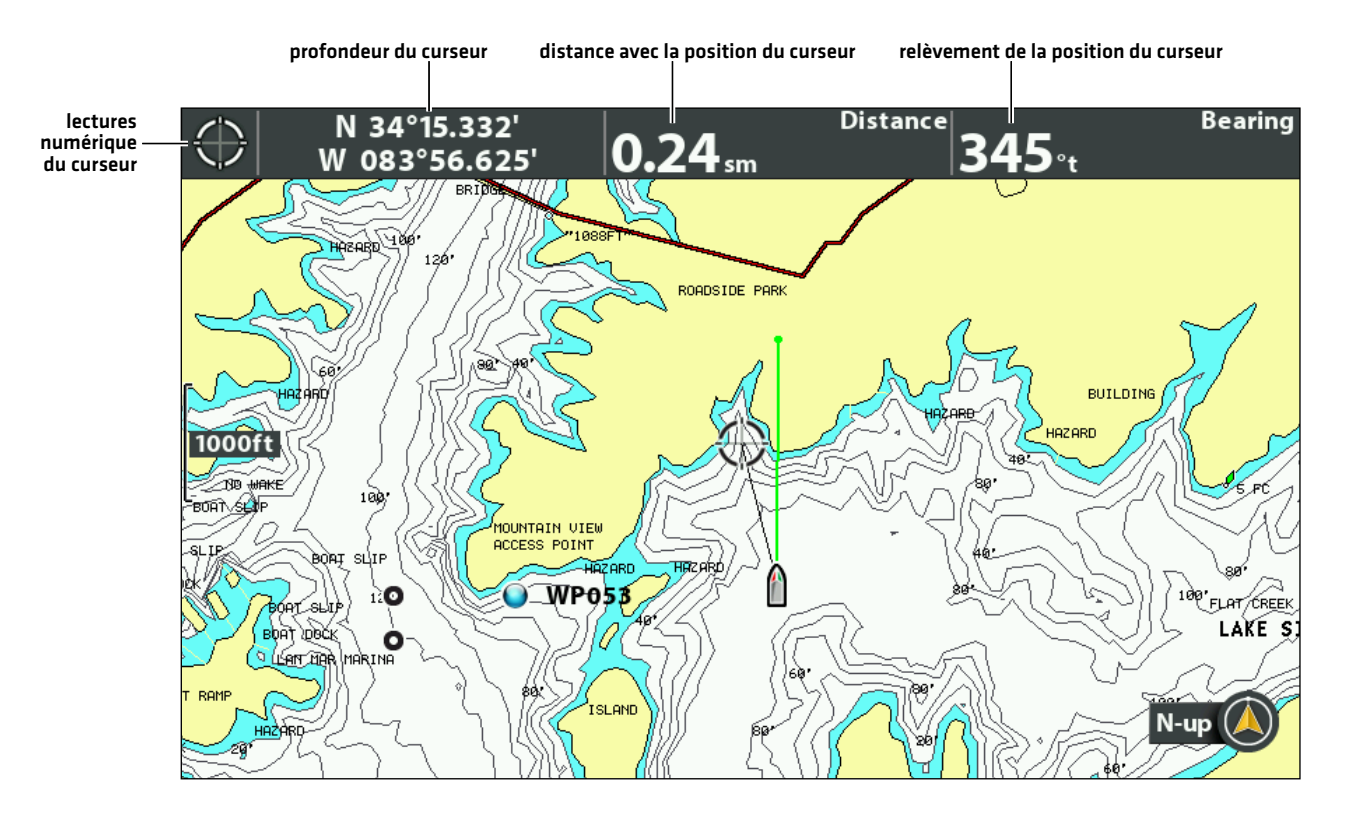

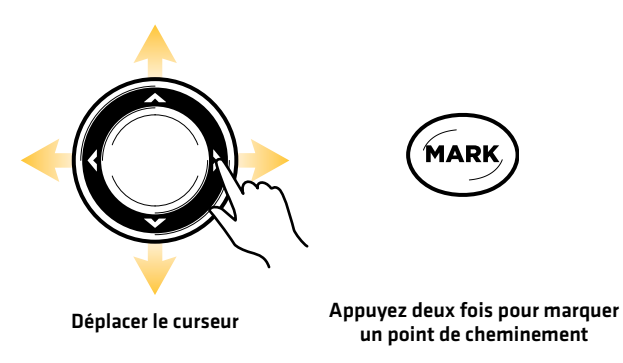

#### **Lancement de la navigation vers un point de cheminement sauvegardé**

Si un point de cheminement sauvegardé est dans un rayon de 1/4 de mille de la position du bateau, vous pouvez démarrer la navigation vers ce point de cheminement.

- 1. Utilisez la touche de commande du curseur pour déplacer celui-ci à une position ou un point de cheminement donnés sur la carte.
- 2. Appuyez deux fois sur la touche ATTEINDRE.

**MISE EN GARDE !** Soyez prêt au mouvement du bateau, car l'hélice sera automatiquement activée et la vitesse de l'hélice sera automatiquement réglée pour déplacer le bateau vers l'emplacement du point de cheminement. Si le bateau ne bouge pas, assurezvous que l'hélice est activée dans le système de menu (voir la section *Commandes de l'hélice*).

#### **Débuter une navigation jusqu'à la position du curseur**

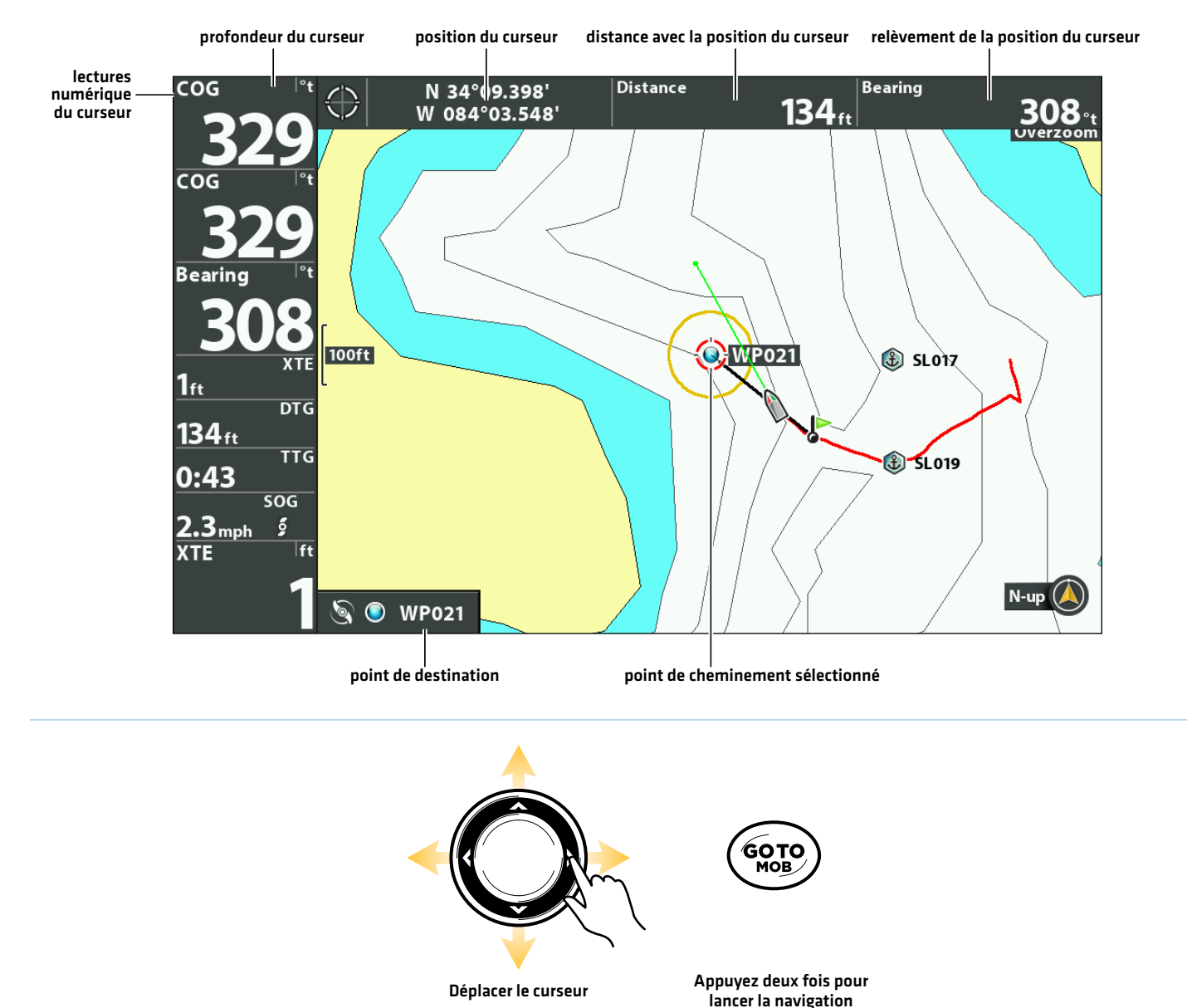

## **Annuler la navigation (désactiver)**

- 1. Appuyez sur la touche ATTEINDRE.
- 2. Sélectionnez Annuler la navigation.
- 3. Appuyez sur la touche curseur DROITE.

## **Suppression d'un point de cheminement sauvegardé sur l'affichage cartographique**

Suivez les instructions suivantes pour sélectionner un point de cheminement et le supprimer.

- 1. Utilisez la touche de commande du curseur pour déplacer le curseur à un point de cheminement de l'écran.
- 2. Appuyez sur la touche MENU.
- 3. Sélectionnez le nom du point de cheminement dans le menu X-Press. Appuyez sur la touche de curseur DROITE.
- 4. Sélectionnez Suppression. Appuyez sur la touche curseur DROITE.

**REMARQUE :** Vous pouvez également supprimer les points de cheminement sauvegardés de la boîte de dialogue Gestion des points de cheminement. Consultez *Gérer vos données de navigation GPS avancées* pour plus d'informations.

#### **Modifier un point de cheminement sauvegardé**

Lorsque vous sauvegardez un point de cheminement, il est sauvegardé sous un nom alphanumérique qui commence par WP. Le nom peut être modifié dans l'affichage cartographique ou dans la boîte de dialogue Gestion des points de cheminement (voir *Gérer vos données de navigation GPS avancées*).

- 1. Utilisez la touche de commande du curseur pour sélectionner un point de cheminement sur l'affichage cartographique.
- 2. Appuyez sur la touche MENU.
- 3. Sélectionnez le nom du point de cheminement. Appuyez sur la touche de curseur DROITE.
- 4. Sélectionnez Modifier. Appuyez sur la touche curseur DROITE.
- 5. Utilisez la touche de commande de curseur pour modifier les zones accessibles.

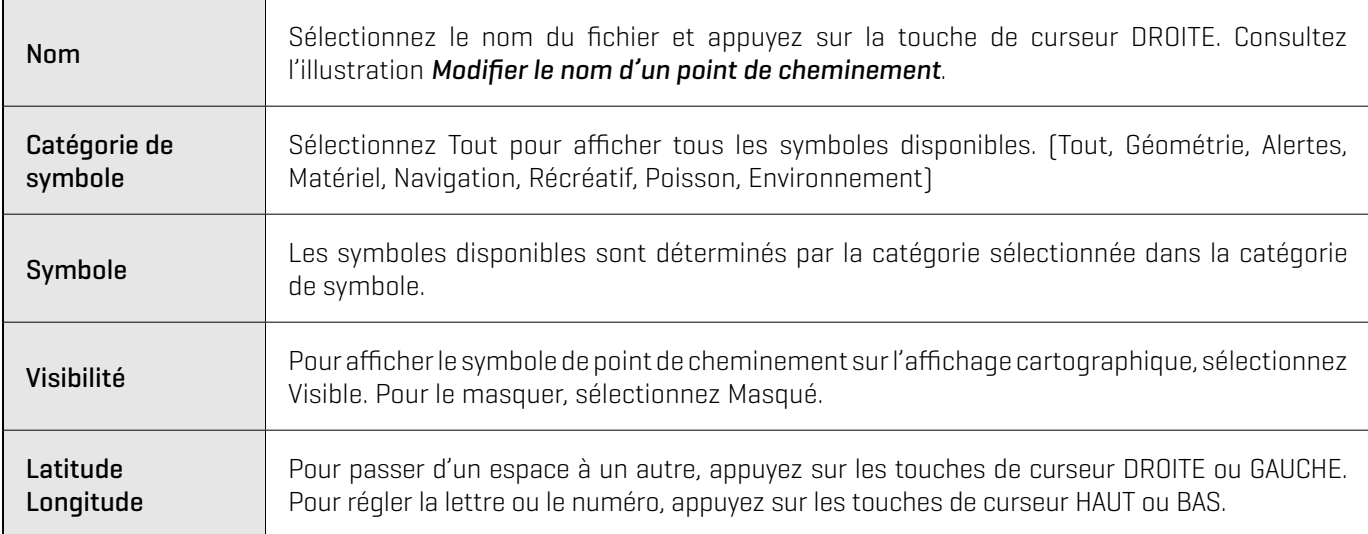

6. Pour sauvegarder : sélectionnez Sauvegarde. Appuyez sur la touche curseur DROITE.

#### **Modifier le nom d'un point de cheminement**

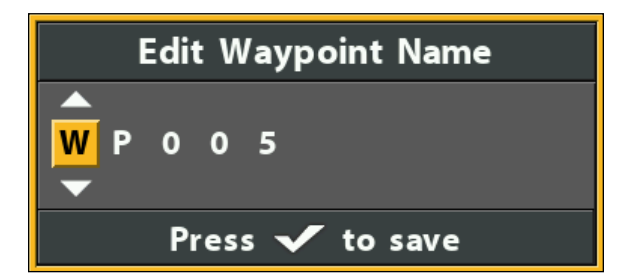

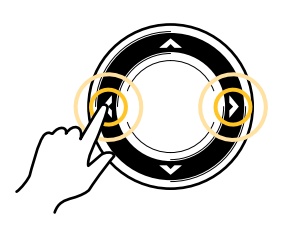

Se déplacer d'espace

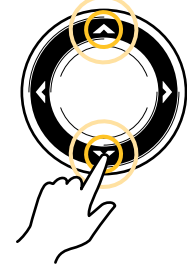

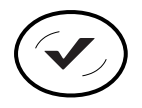

en espace Sélectionner une lettre, un chiffre ou un symbole

Sauvegarde

## **Convertir un point de cheminement en un Spot-Lock**

Un point de cheminement peut être modifié dans l'affichage cartographique ou dans la boîte de dialogue Gestion des points de cheminement (voir *Gérer vos données de navigation GPS avancées*). Un Spot-Lock peut être changé pour un point de cheminement en changeant l'icône ou vous pouvez changer un point de cheminement en un Spot-Lock en changeant l'icône pour une icône Spot-Lock.

- 1. Utilisez la touche de commande du curseur pour sélectionner un point de cheminement sur l'affichage cartographique.
- 2. Appuyez sur la touche MENU.
- 3. Sélectionnez le nom du point de cheminement. Appuyez sur la touche curseur DROITE.
- 4. Sélectionnez Modifier. Appuyez sur la touche curseur DROITE.
- 5. Sélectionnez l'icône. Appuyez sur la touche de curseur DROITE ou GAUCHE pour sélectionner l'icône Spot-Lock.
- 6. Pour sauvegarder : sélectionnez Sauvegarde. Appuyez sur la touche curseur DROITE.

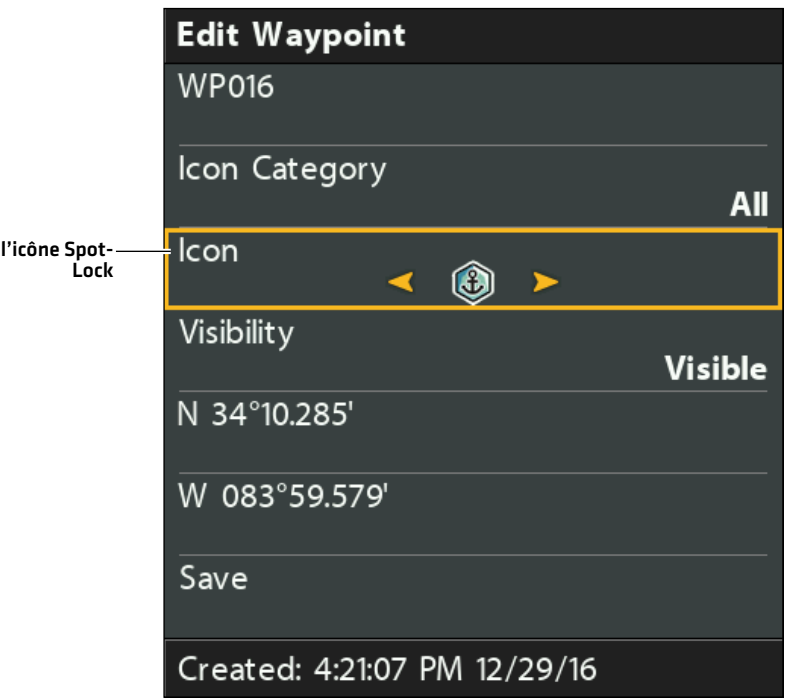

#### **Convertir un point de cheminement en un Spot-Lock**

## **Afficher/Masquer un point de cheminement**

- 1. Utilisez la touche de commande du curseur pour sélectionner un point de cheminement sur l'affichage cartographique.
- 2. Appuyez sur la touche MENU.
- 3. Sélectionnez le nom du point de cheminement. Appuyez sur la touche curseur DROITE.
- 4. Sélectionnez Modifier. Appuyez sur la touche curseur DROITE.
- 5. Sélectionnez Visibilité.
- 6. Sélectionnez Masqué ou Visible.

## **Mode de Navigation en boucle**

Le mode de Navigation en boucle vous permet de naviguer à un point réglé dans un cercle, dans le sens des aiguilles d'une montre ou dans le sens inverse. Vous pouvez également ajuster le rayon du cercle. Le mode de Navigation en boucle ne peut pas être activé à partir de la télécommandede la télécommande sans fil Advanced GPS, mais le sens de déplacement et le rayon du cercle peuvent être ajustés, et la fonction peut être annulée à l'aide de la télécommande sans fil Advanced GPS.

**AVERTISSEMENT !** Surveillez le mouvement de l'hélice et préparez-vous au mouvement du bateau lorsque vous utilisez le mode de navigation en boucle. Si la fonction d'activation automatique de l'hélice est activée, l'hélice s'active automatiquement lorsque le mode de Navigation en boucle est activé, même si l'engagement est accidentel. Une hélice en action peut causer des blessures.

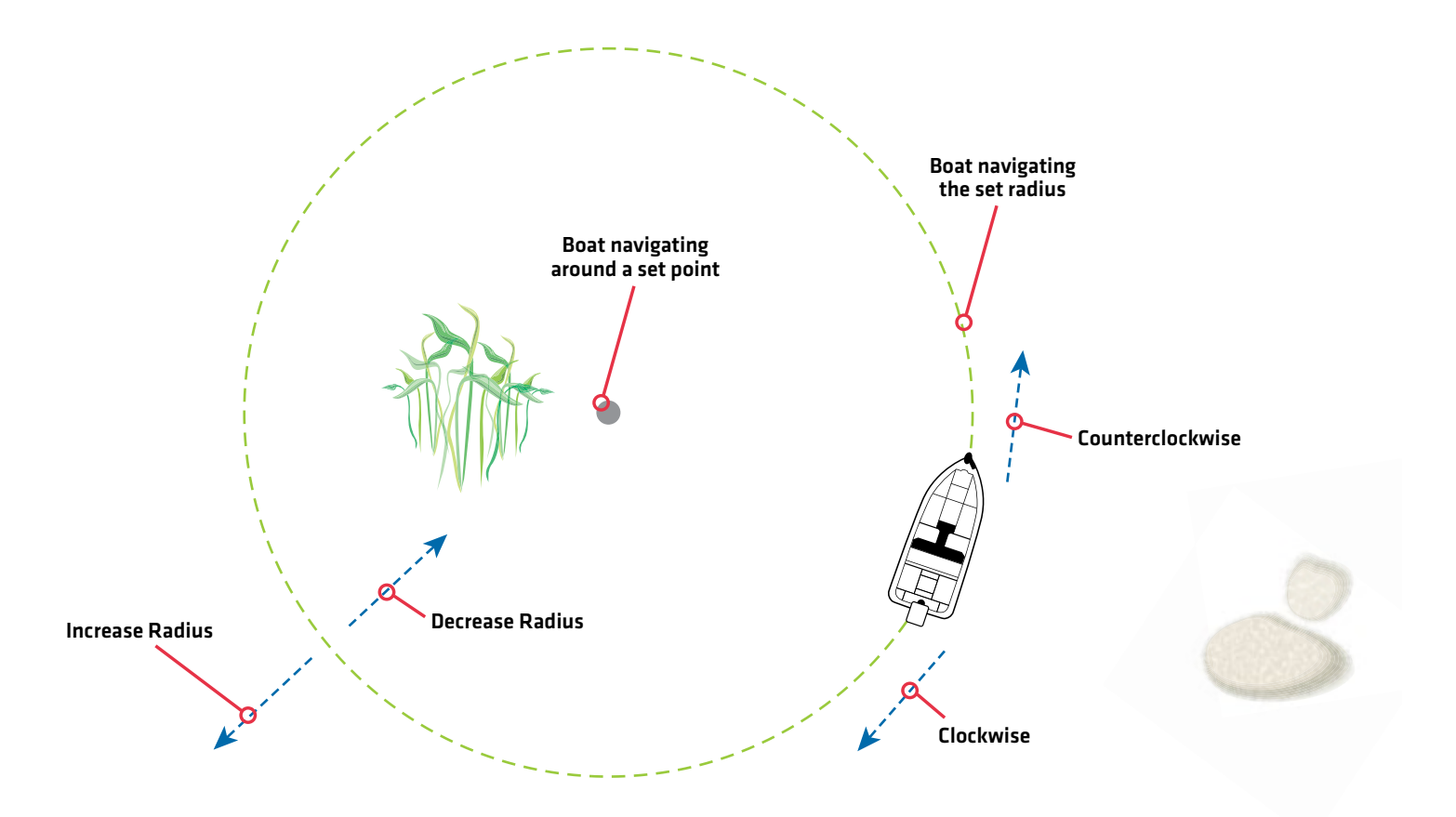

## **Naviguer en mode de navigation en boucle**

Vous pouvez démarrer le mode de navigation en boucle à la position de l'embarcation ou à celle du curseur. Pendant la navigation en boucle, vous pouvez également utiliser la fonction Régulation de vitesse (voir *Fonction de régulation de vitesse*).

## Démarrer le mode de navigation en boucle à la position de l'embarcation

- 1. Appuyez sur la touche ATTEINDRE.
- 2. Sélectionnez Navigation en boucle. Appuyez sur la touche curseur DROITE.

Ajustez le rayon (facultatif) : Sélectionnez le rayon. Appuyez sur les touches de curseur DROITE ou GAUCHE pour ajuster le réglage.

3. Sélectionnez le sens horaire ou le sens antihoraire. Appuyez sur la touche curseur DROITE.

**MISE EN GARDE !** Soyez prêt au mouvement du bateau, car l'hélice sera automatiquement activée et la vitesse de l'hélice sera automatiquement réglée pour déplacer le bateau lorsque le mode de navigation en boucle est activée. Si le bateau ne bouge pas, assurez-vous que l'hélice est activée dans le système de menu (voir la section *Commandes de l'hélice*).

#### **Mode Navigation en boucle à la position du bateau**

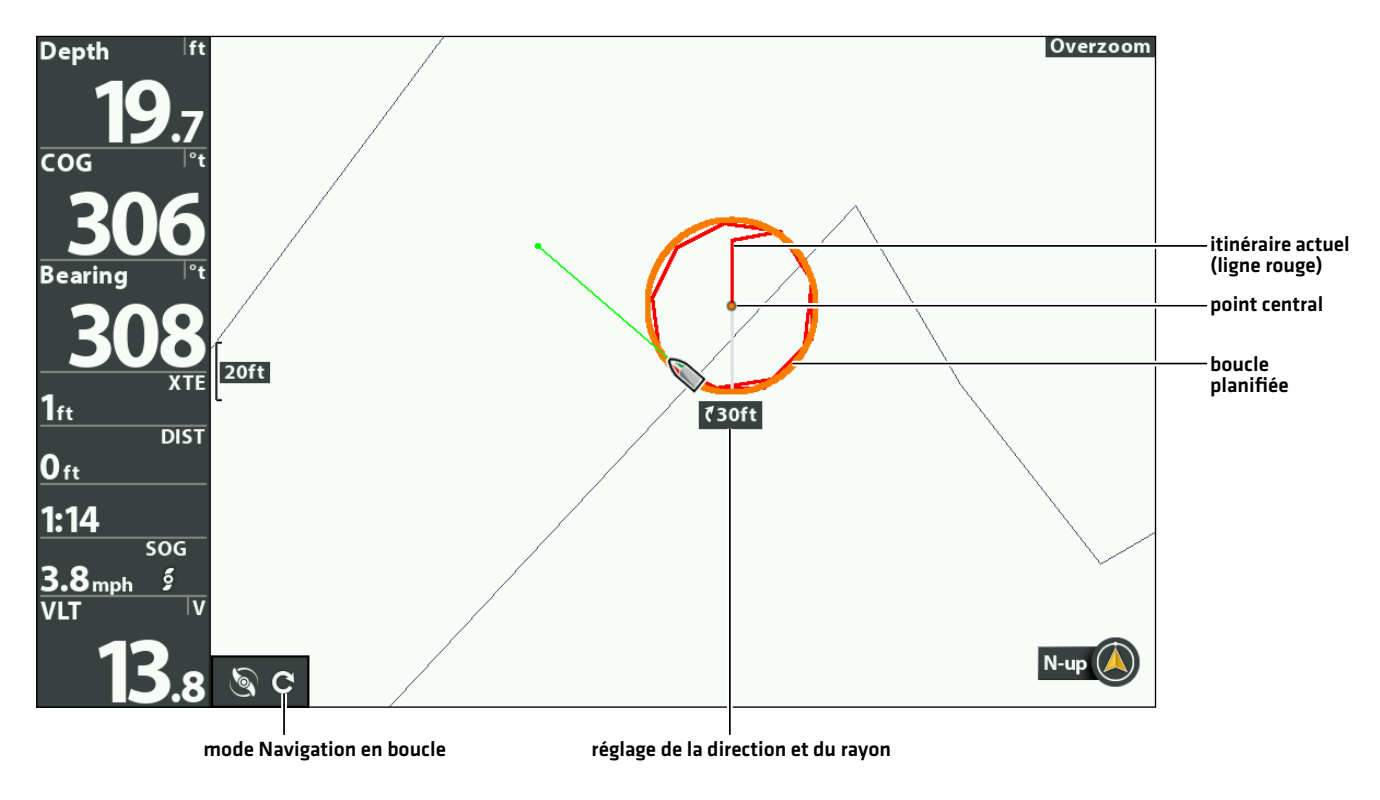

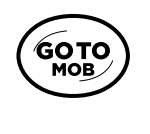

Ouvrir le menu Atteindre

## Démarrer le mode Navigation en boucle à la position du curseur

Le bateau doit se trouver à 400 mètres (1/4 mille) de la position du curseur pour que la navigation en mode Navigation en boucle puisse commencer.

- 1. Utilisez la touche de commande du curseur pour déplacer celui-ci à une position donnée sur la carte.
- 2. Appuyez sur la touche ATTEINDRE.
- 3. Sélectionnez Navigation en boucle > Au curseur. Appuyez sur la touche curseur DROITE.

Ajustez le rayon (facultatif) : Sélectionnez le rayon. Appuyez sur les touches de curseur DROITE ou GAUCHE pour ajuster le réglage.

4. Sélectionnez le sens horaire ou le sens antihoraire. Appuyez sur la touche curseur DROITE.

**MISE EN GARDE !** Soyez prêt au mouvement du bateau, car l'hélice sera automatiquement activée et la vitesse de l'hélice sera automatiquement réglée pour déplacer le bateau lorsque le mode de navigation en boucle est activée. Si le bateau ne bouge pas, assurez-vous que l'hélice est activée dans le système de menu (voir la section *Commandes de l'hélice*).

#### **Commencer le mode Navigation en boucle à la position du curseur**

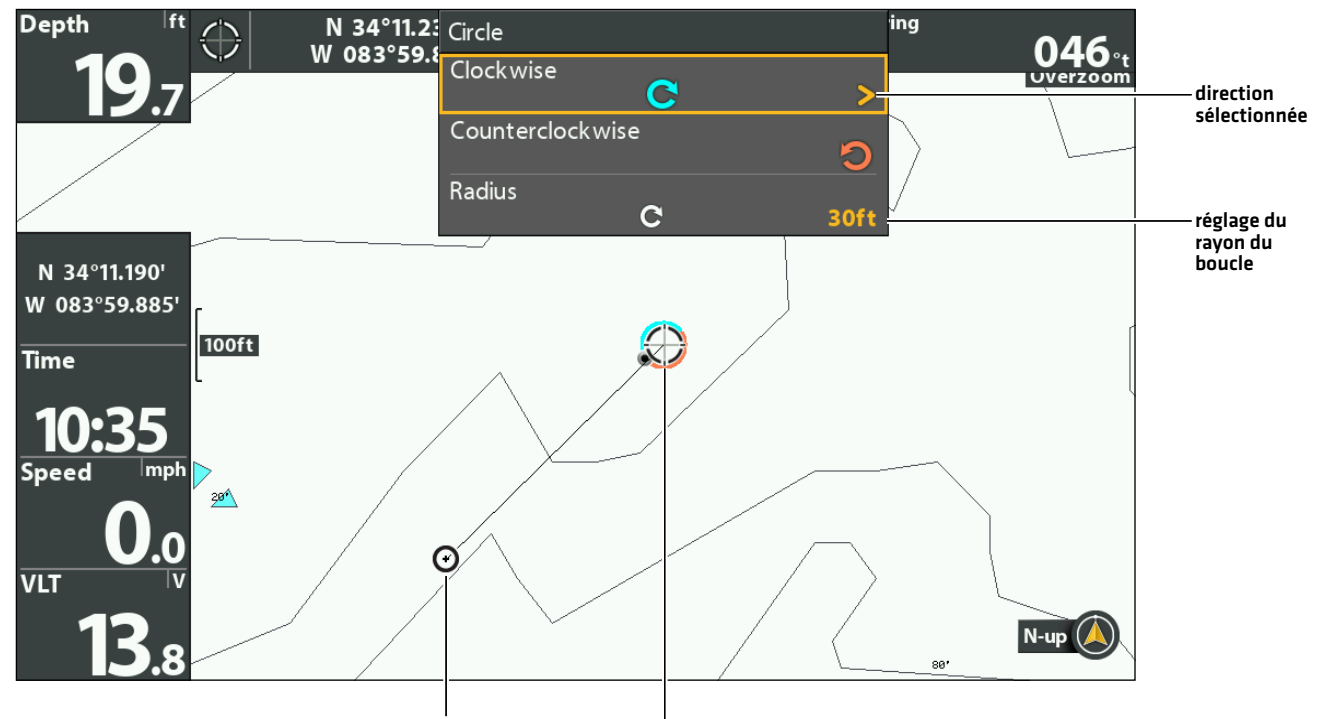

icône de bateau (fixe) curseur avec aperçu du mode de navigation en boucle

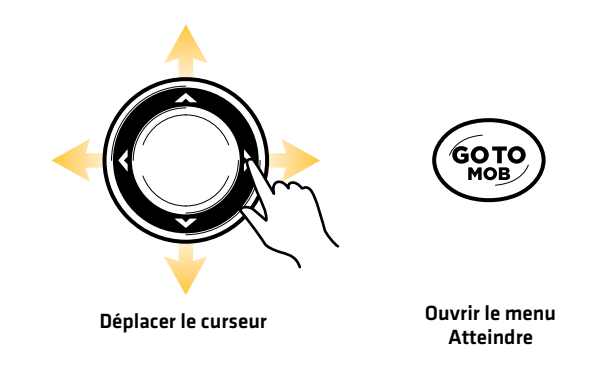

## **Ajuster les paramètres du mode Navigation en boucle**

#### Inverser la direction en mode Navigation en boucle

- 1. En mode Navigation en boucle, appuyez sur la touche ALLER À.
- 2. Sélectionnez Navigation en sens inverse.
- 3. Appuyez sur la touche curseur DROITE.

**MISE EN GARDE !** Soyez prêt au mouvement du bateau, car l'hélice sera automatiquement activée et la vitesse de l'hélice sera automatiquement réglée pour déplacer le bateau lorsque le mode de navigation en boucle est activée. Si le bateau ne bouge pas, assurez-vous que l'hélice est activée dans le système de menu (voir la section *Commandes de l'hélice*).

#### Ajuster le rayon en mode boucle

- 1. En mode Navigation en boucle, appuyez sur la touche ALLER À.
- 2. Sélectionnez le rayon.
- 3. Appuyez sur les touches de curseur DROITE ou GAUCHE pour ajuster le réglage.

#### **Annuler la navigation (désactiver)**

#### Annuler la navigation

- 1. Appuyez sur la touche ATTEINDRE.
- 2. Sélectionnez Annuler la navigation.
- 3. Appuyez sur la touche curseur DROITE.

## **iTracks**

Lors du lancement de l'enregistrement d'un iTrack est lancé, Advanced GPS Navigation commence à enregistrer les données de la position GPS sous forme de points d'itinéraire. La distance entre ces points varie selon la vitesse du bateau et l'intensité du signal GPS.La navigation GPS avancée détecte un iTrack enregistré comme une série de ces points d'itinéraire.

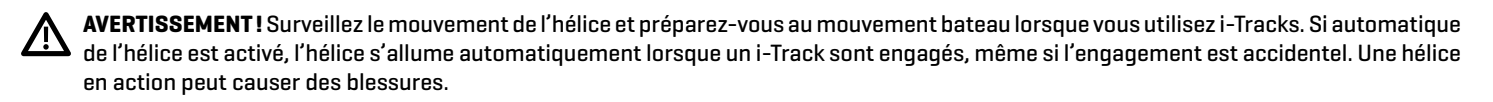

Pendant la navigation sur l'iTrack, la liaison prend le contrôle de toutes les fonctions de pilotage. Vous pouvez contrôler la vitesse manuellement ou utiliser le régulateur de vitesse. La vitesse du propulseur doit être réglée à un niveau suffisamment élevé pour suivre l'iTrack étant donné le vent, le courant et les autres forces externes.

Point de départ de l'iTrack - Le premier point d'itinéraire enregistré est appelé « point de départ ».

Point d'arrivée de l'iTrack - Le dernier point enregistré est appelé « point d'arrivée ».

Distance : Les iTrack peuvent être enregistrés pour une distance maximale de 2 milles.

Stockage : Vous pouvez sauvegarder jusqu'à 50 iTracks sur le sondeur HELIX. Les iTracks sont sauvegardés avec un nom alphanumérique qui peut être modifié dans l'affichage cartographique ou à partir de la boîte de dialogue Gestion des points de cheminement. Vous pouvez également modifier l'apparence des iTrack et choisir de les rendre visibles ou non sur l'affichage cartographique. Consultez *Gérer vos données de navigation GPS avancées*.

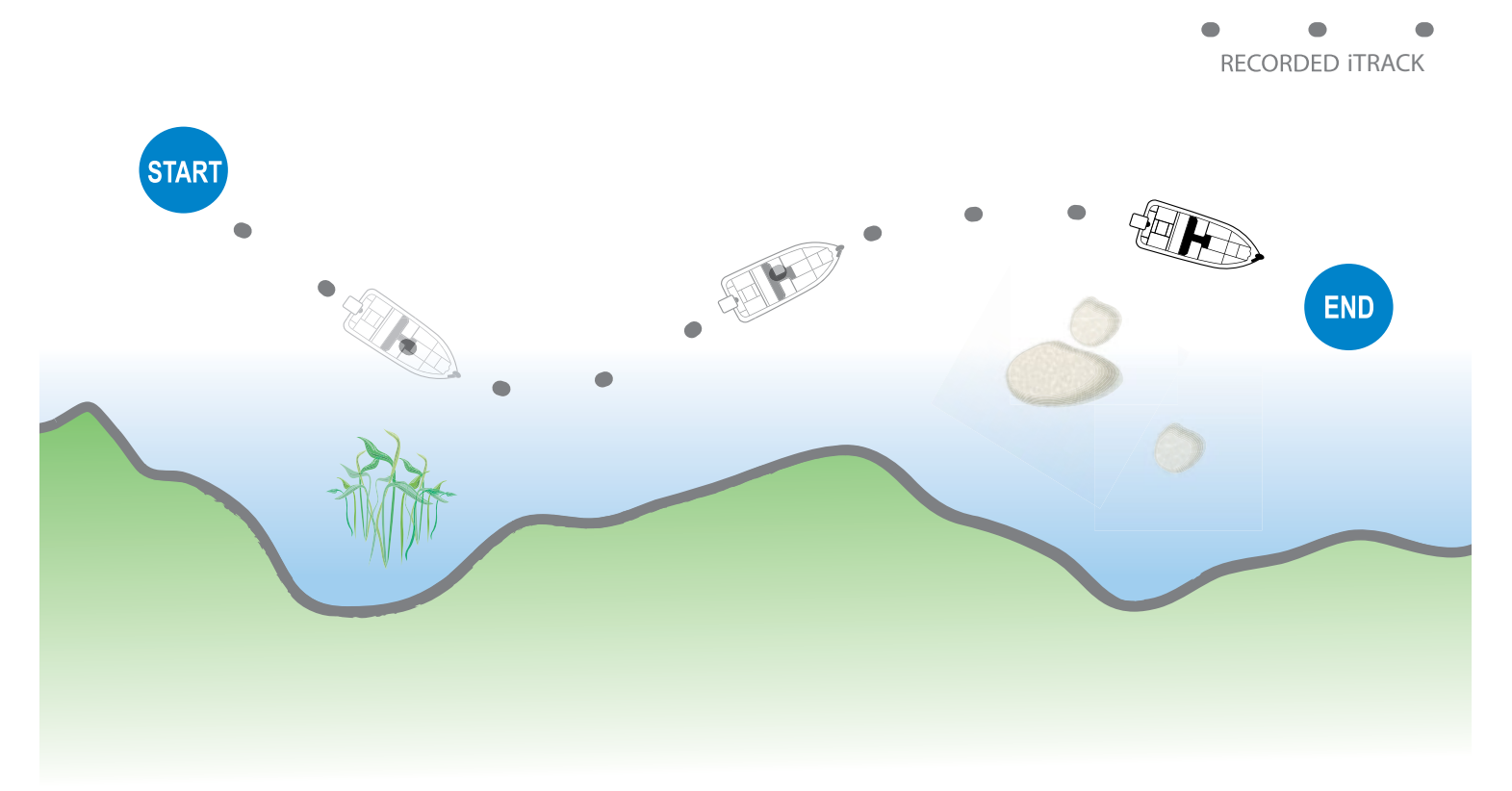

TOWARDS END POINT OF THE POINT OF THE POINT OF THE POINT OF THE POINT OF THE POINT OF THE POINT OF THE POINT OF

Lorsque la fonction Naviguer au point de départ ou Naviguer au point d'arrivée est lancée, la liaison navigue au point d'itinéraire le plus proche. Une fois le point d'itinéraire le plus proche atteint, elle suit les points d'itinéraire en ordre inverse vers le point de départ ou le point d'arrivée, selon le mode sélectionné. Une fois le point d'itinéraire de départ ou d'arrivée atteint, la liaison annule automatiquement la navigation sur l'iTrack. YVous pouvez choisir de faire passer la liaison à d'autres modes en configurant le mode Arrivée (voir *Configurer la navigation GPS avancée avec le détecteur de poissons : configurer le mode Arrivée*).

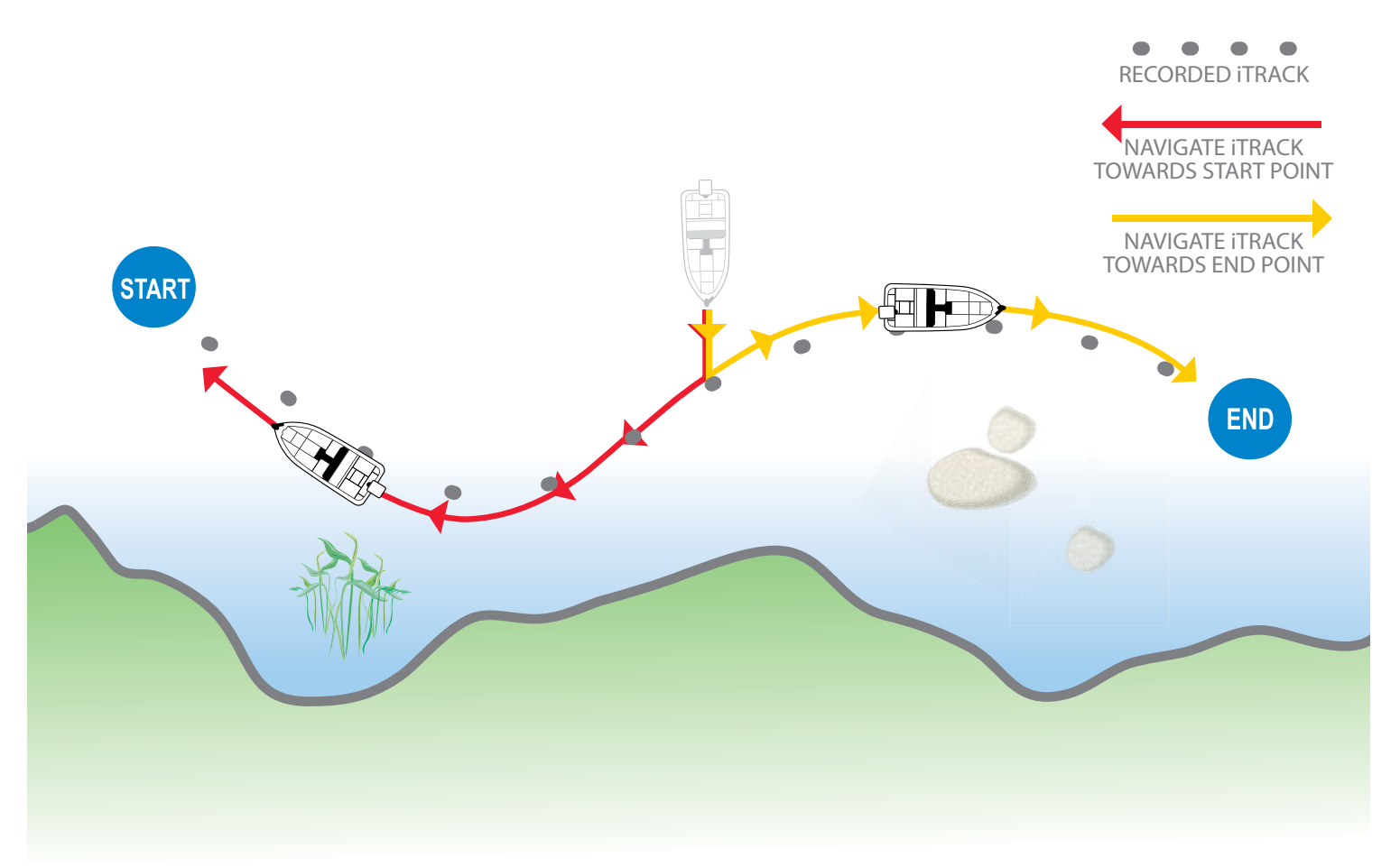

## **Enregistrer un iTrack**

Lorsque la fonction Enregistrer l'iTrack est activée, l'enregistrement de l'iTrack commence à partir de la position actuelle de l'embarcation et s'arrête automatiquement lorsqu'une distance de 3,2 kilomètres (2 milles) a été parcourue. Le bateau doit être déjà en déplacement lors de l'enregistrement de l'iTrack.

## Lancer l'enregistrement

- 1. Appuyez sur la touche MARQUER.
- 2. Sélectionnez Enregistrer l'iTrack. Appuyez sur la touche curseur DROITE.

Appuyez sur la touche QUITTER jusqu'à ce que le système de menu se ferme.

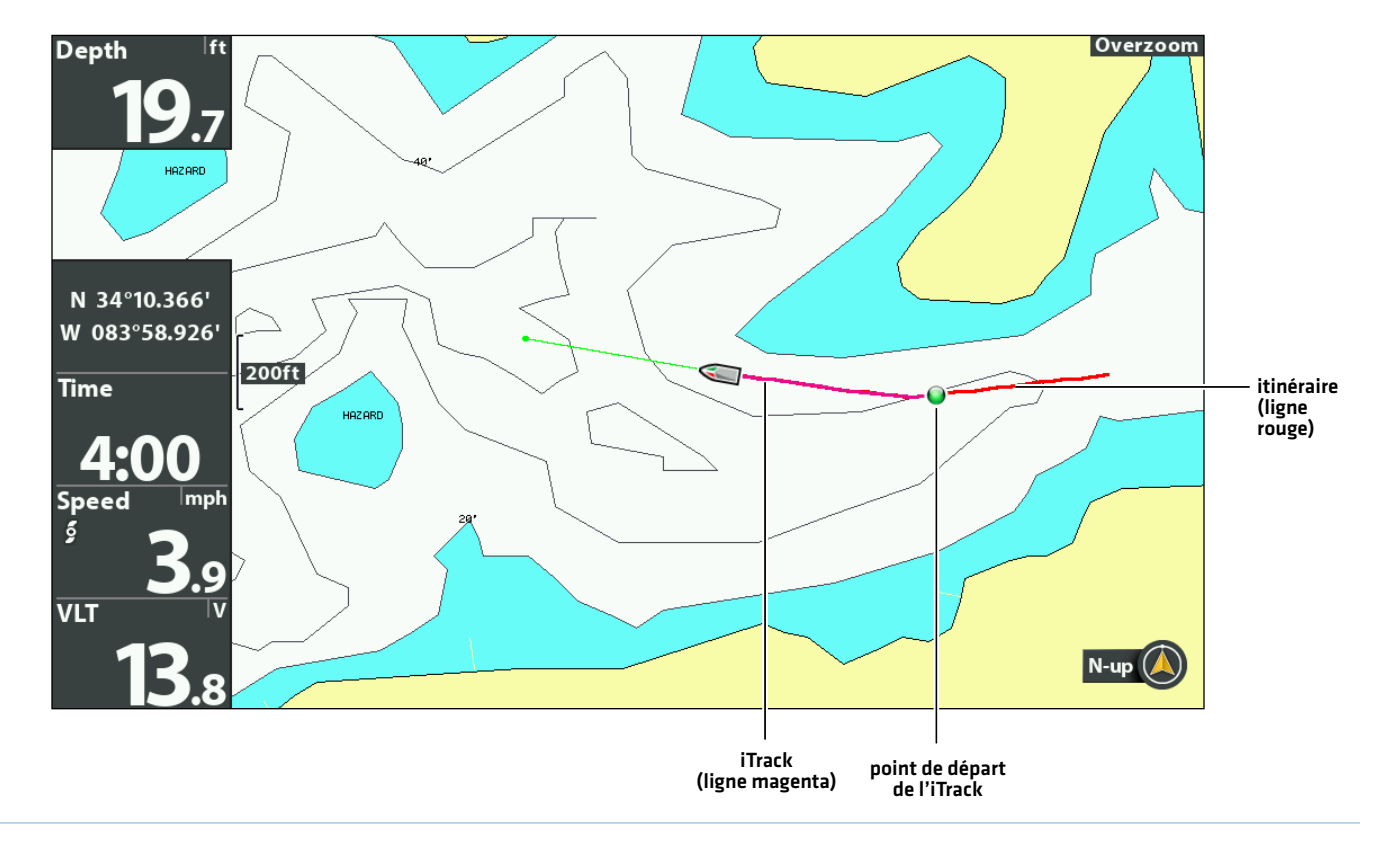

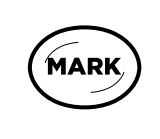

#### Ouvrir le menu Marquer

#### Arrêter l'enregistrement

- 1. Appuyez sur la touche MARQUER.
- 2. Sélectionnez Arrêter l'enregistrement de l'iTrack. Appuyez sur la touche curseur DROITE.
- 3. Suivez les invites à l'écran pour sauvegarder ou rejeter l'iTrack.

#### **Enregistrer un iTrack**

## **Naviguer sur un iTrack sauvegardé**

Si un iTrack sauvegardé est dans un rayon de 1/4 de mille de la position du bateau, vous pouvez démarrer la navigation vers cet iTrack. La navigation sur l'iTrack démarre vers le point le plus proche sur l'iTrack, puis elle se dirige vers le point de départ ou le point d'arrivée, selon votre sélection.

Vous pouvez sélectionner un iTrack sauvegardé dans l'affichage cartographique ou le menu Aller à. Vous pouvez également commencer la navigation sur un iTrack sauvegardé à partir de la boîte de dialogue Gestion des points de cheminement (voir *Gérer vos données de navigation GPS avancées*).

Si vous démarrez un autre mode de navigation, la navigation sur l'iTrack se désactive automatiquement. Le Spot-Lock constitue une exception, car, quand il est engagé, la navigation sur l'iTrack est mise en pause, non désengagée.

Têtes de commande en réseau : Pour partager un iTrack sur le réseau ou modifier la position de l'iTrack, vous devez commencer à naviguer sur l'iTrack sur la tête de commande que vous avez utilisée pour l'enregistrer.

## Naviguer sur un iTrack sauvegardé dans l'affichage cartographique

- 1. Utilisez la touche de commande du curseur pour sélectionner une icône de point de départ, une icône de point d'arrivée ou une position sur l'iTrack.
- 2. Appuyez sur la touche ATTEINDRE.
- 3. Sélectionnez l'une des options suivantes et appuyez sur la touche de curseur DROITE.

Pour commencer à naviquer vers le point de départ de l'iTrack, sélectionnez Naviquer au point de départ.

Pour commencer à naviguer vers le point d'arrivée de l'iTrack, sélectionnez Naviguer au point d'arrivée.

Pour naviquer jusqu'à un point dans l'iTrack, sélectionnez Aller à la position. Lorsque vous sélectionnez Aller à la position, le GPS avancé navigue jusqu'à la position du curseur, mais elle ne commence pas la navigation sur l'iTrack.

**MISE EN GARDE !** Soyez prêt pour un mouvement du bateau, car l'hélice sera automatiquement activée et la vitesse de l'hélice sera automatiquement réglée pour déplacer le bateau vers la position de l'iTrack. Si le bateau ne bouge pas, assurez-vous que l'hélice est activée dans le système de menu (voir *Commandes de l'hélice*).

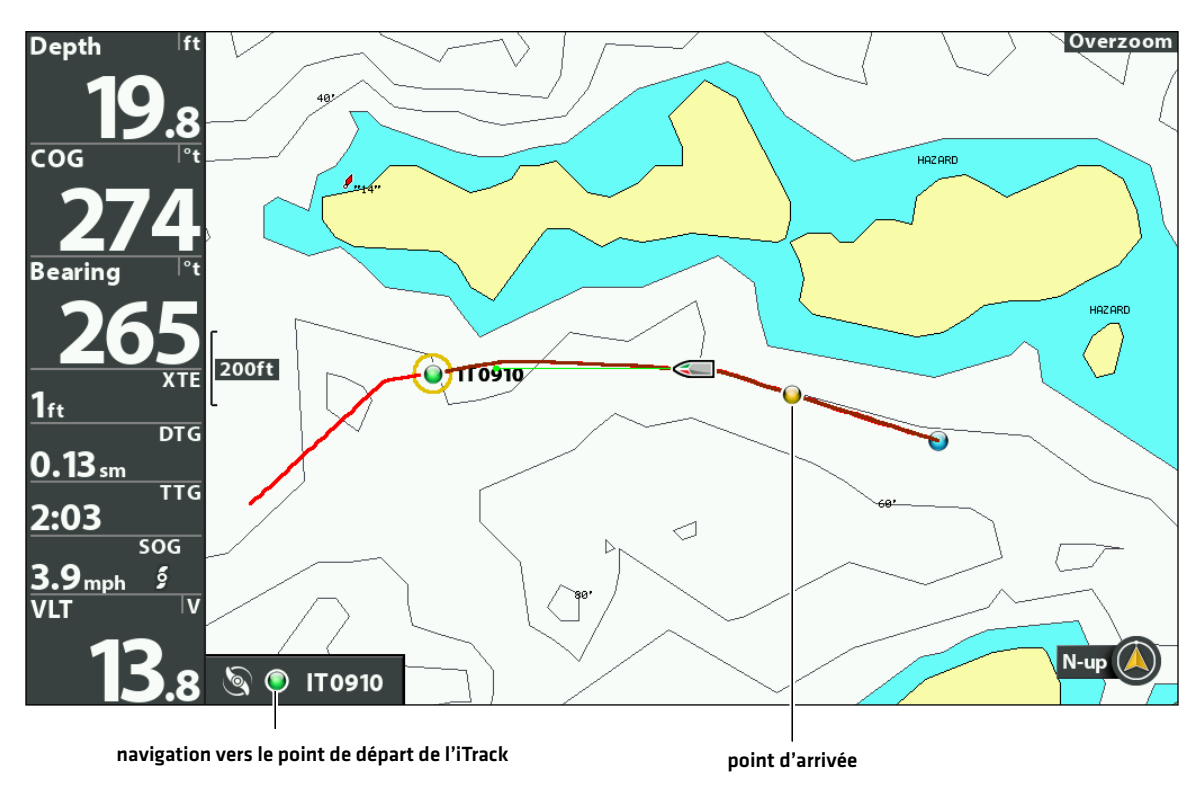

#### **Navigation sur un iTrack sauvegardé (naviguer au point de départ)**

## Naviguer jusqu'à un iTrack sauvegardé à partir du menu Aller à

Suivez les instructions suivantes pour lancer la navigation dans iTrack à partir de n'importe quel affichage.

- 1. Appuyez sur la touche ATTEINDRE.
- 2. Sélectionnez Données de navigation. Appuyez sur la touche curseur DROITE.
- 3. Sélectionnez un point de départ ou un point d'arrivée iTrack dans la liste Aller à. Appuyez sur la touche curseur DROITE.

**MISE EN GARDE !** Soyez prêt pour un mouvement du bateau, car l'hélice sera automatiquement activée et la vitesse de l'hélice sera automatiquement réglée pour déplacer le bateau vers la position de l'iTrack. Si le bateau ne bouge pas, assurez-vous que l'hélice est activée dans le système de menu (voir *Commandes de l'hélice*).

## Inverser la direction pendant la navigation sur l'iTrack

Si vous naviguez sur un iTrack sauvegardé, vous pouvez modifier rapidement la direction de la navigation vers le point de départ ou le point d'arrivée. Par exemple, si le GPS avancé navigue vers le point de départ, sélectionner Inversion permet de démarrer la navigation dans la direction opposée, vers le point d'arrivée.

- 1. Pendant la navigation sur un iTrack sauvegardé, appuyez sur la touche ALLER À.
- 2. Sélectionnez Navigation en sens inverse. Appuyez sur la touche curseur DROITE.

**MISE EN GARDE !** Soyez prêt pour un mouvement du bateau, car l'hélice sera automatiquement activée et la vitesse de l'hélice sera automatiquement réglée pour déplacer le bateau vers la position de l'iTrack. Si le bateau ne bouge pas, assurez-vous que l'hélice est activée dans le système de menu (voir *Commandes de l'hélice*).

## **Annuler la navigation (désactiver)**

- 1. Appuyez sur la touche ATTEINDRE.
- 2. Sélectionnez Annuler la navigation.
- 3. Appuyez sur la touche curseur DROITE.

## **Déplacer un iTrack enregistré**

Utilisez les instructions suivantes pour déplacer la position d'un iTrack enregistré dans l'affichage cartographique.

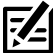

**REMARQUE :** Si plus d'une tête de commande en réseau est installée, sélectionnez la tête de commande que vous avez utilisée pour enregistrer l'iTrack.

- 1. Utilisez la touche de commande du curseur pour sélectionner une icône de point de départ ou de point d'arrivée sur l'iTrack.
- 2. Appuyez sur la touche MENU.
- 3. Sélectionnez le nom de l'iTrack. Appuyez sur la touche curseur DROITE.
- 4. Sélectionnez Déplacer. Appuyez sur la touche curseur DROITE.
- 5. Sélectionnez Direction ou Distance. Appuyez sur les touches de curseur DROITE ou GAUCHE pour ajuster le réglage. Lorsque vous ajustez le paramètre, une flèche s'affiche à l'écran pour indiquer le changement.
- 6. Sélectionnez Déplacer l'iTrack. Appuyez sur la touche curseur DROITE.

#### **Déplacer un iTrack vers une nouvelle position**

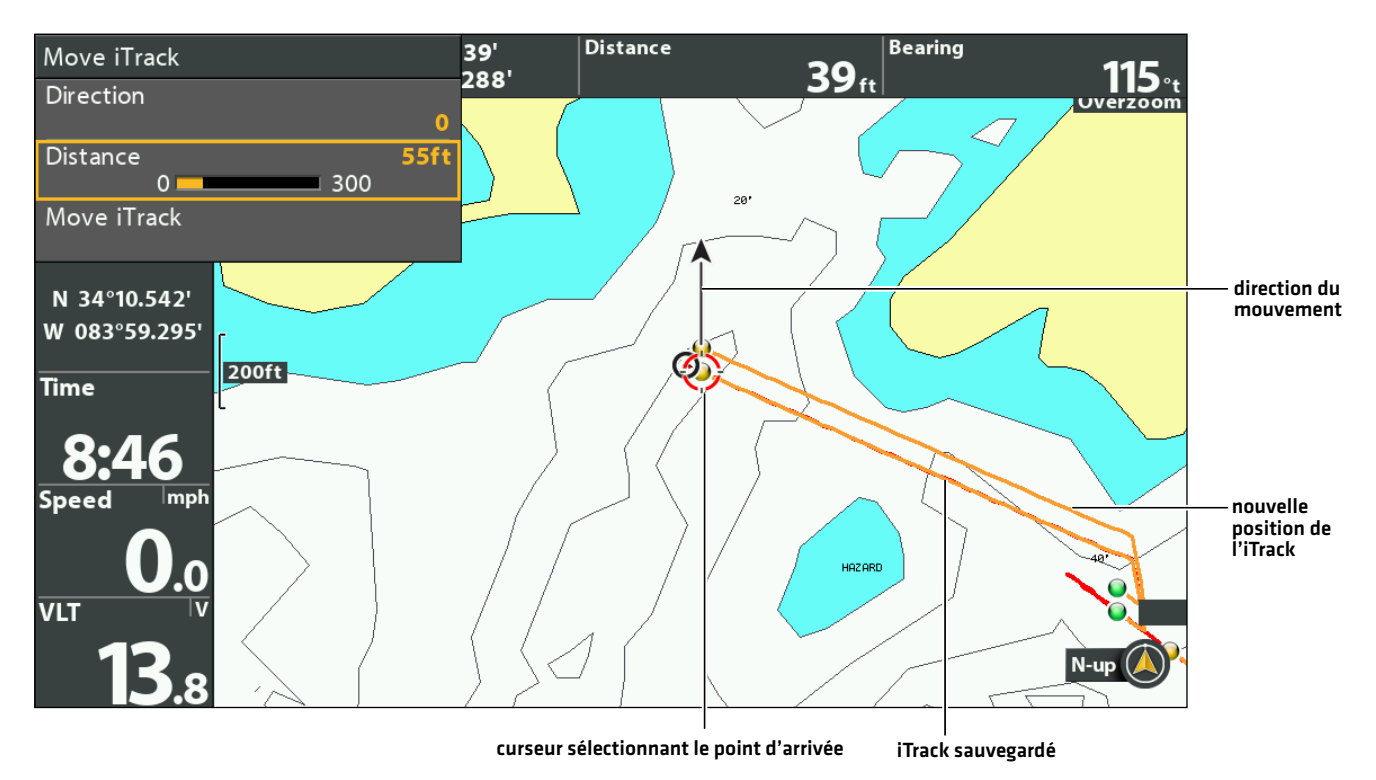

## **Suppression d'un iTrack sauvegardé**

Vous pouvez supprimer un iTrack sauvegardé dans l'affichage cartographique ou à partir de l'outil Données de navigation (voir la section *Gérer vos données de navigation GPS avancées*).

- 1. Utilisez la touche de commande du curseur pour sélectionner une icône de point de départ ou de point d'arrivée sur l'iTrack.
- 2. Appuyez sur la touche MENU.
- 3. Sélectionnez le nom de l'iTrack. Appuyez sur la touche curseur DROITE.
- 4. Sélectionnez Suppression. Appuyez sur la touche curseur DROITE.

## **Modification d'un iTrack sauvegardé**

Lorsque vous sauvegardez un iTrack, il est sauvegardé sous un nom alphanumérique qui commence par IT. Le nom peut être modifié dans l'affichage cartographique ou dans la boîte de dialogue Gestion des points de cheminement (voir *Gérer vos données de navigation GPS avancées*).

- 1. Utilisez la touche de commande du curseur pour sélectionner un point de départ ou un point d'arrivé iTrack en mode d'affichage cartographique.
- 2. Appuyez sur la touche MENU.
- 3. Sélectionnez le nom de l'iTrack. Appuyez sur la touche curseur DROITE.
- 4. Sélectionnez Modifier. Appuyez sur la touche curseur DROITE.
- 5. Utilisez la touche de commande de curseur pour modifier les zones accessibles.

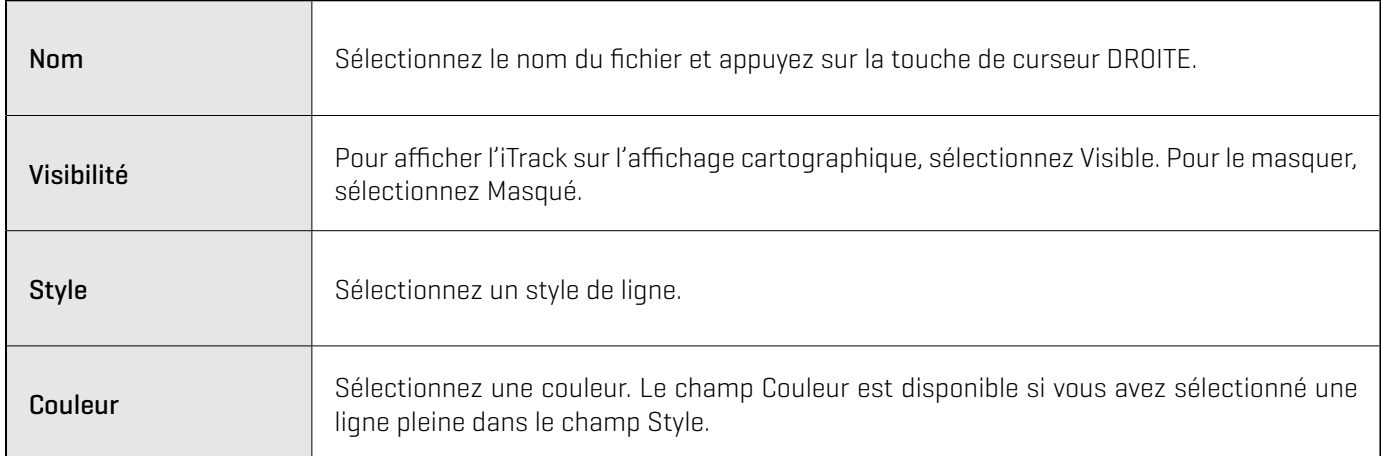

6. Pour sauvegarder : Sélectionnez Sauvegarde. Appuyez sur la touche curseur DROITE.

## **Afficher/Masquer un iTrack**

- 1. Utilisez la touche de commande du curseur pour sélectionner un point de départ ou un point d'arrivé iTrack en mode d'affichage cartographique.
- 2. Appuyez sur la touche MENU.
- 3. Sélectionnez le nom de l'iTrack. Appuyez sur la touche curseur DROITE.
- 4. Sélectionnez Modifier. Appuyez sur la touche curseur DROITE.
- 5. Sélectionnez Visibilité.
- 6. Sélectionnez Masqué ou Visible.

## **BACKTRACK**

Un itinéraire Humminbird traditionnel est une collection de points d'itinéraire qui contiennent l'historique détaillé de la position du bateau à des intervalles réguliers. L'itinéraire actuel montre l'historique des positions depuis que du détecteur de poissons HELIX est en marche. Vous pouvez supprimer ou sauvegarder l'itinéraire en cours à tout moment. Pour en savoir plus sur la fonction d'itinéraires, consultez le *guide d'utilisation de HELIX*.

Le BackTrack démarre la navigation pour remonter l'itinéraire actuel. Lorsque le BackTrack est sélectionné, le GPS avancé marque un point de départ à la position actuelle du bateau et navigue vers le dernier point d'itinéraire enregistré. Elle crée alors un iTrack sauvegardé en haut de l'itinéraire actuel (jusqu'à 2 milles).

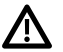

**AVERTISSEMENT !** Surveillez le mouvement de l'hélice et préparez-vous au mouvement du bateau lorsque vous utilisez les iTracks. Si la mise en marche automatique de l'hélice est activée, l'hélice se met en marche automatiquement lorsqu'un iTrack est activé, même si l'engagement est accidentel. Une hélice en mouvement peut causer des blessures.

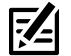

**REMARQUE :** Vous pouvez activer le BackTrack sur l'itinéraire actuel. Le BackTrack n'est pas accessible sur les itinéraires sauvegardés ou lorsque la fonction Suivre le profil ou Suivre le rivage est active.

## **Ajuster la distance du BackTrack**

La tête de commande vous permet reculer en arrière (BackTrack) jusqu'à 3,2 km (2 milles). Les instructions suivantes permettent d'ajuster la distance.

- 1. Menu principal : appuyez deux fois sur la touche MENU. Sélectionnez l'onglet Accessoires.
- 2. Sélectionnez Réglages du moteur. Appuyez sur la touche curseur DROITE.
- 3. Sélectionnez Distance du BackTrack.
- 4. Appuyez sur les touches de curseur DROITE ou GAUCHE pour ajuster le réglage.

## **Démarrer la navigation sur BackTrack**

Pour utiliser le BackTrack, la tête de commande doit être en mode de suivi actif. Une fois la navigation sur BackTrack démarrée, vous pouvez également utiliser les fonctions iTrack, incluant la fonction Arrière (voir la section *iTracks* pour plus de détails.).

- 1. Appuyez sur la touche ATTEINDRE.
- 2. Sélectionnez BackTrack. Appuyez sur la touche curseur DROITE.

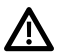

**MISE EN GARDE !** Soyez prêt pour un mouvement du bateau, car l'hélice sera automatiquement activée et la vitesse de l'hélice sera automatiquement réglée pour déplacer le bateau vers la position de l'iTrack. Si le bateau ne bouge pas, assurez-vous que l'hélice est activée dans le système de menu (voir *Commandes de l'hélice*).

**REMARQUE :** Si BackTrack n'est pas affiché dans le menu Aller à, confirmez que le suivi est activé (Menu principal > onglet Nav > Itinéraire actuel > Commencer le suivi).

## **Annuler la navigation (désactiver)**

- 1. Appuyez sur la touche ATTEINDRE.
- 2. Sélectionnez Annuler la navigation.
- 3. Appuyez sur la touche curseur DROITE.

#### **Naviguer sur le BackTrack**

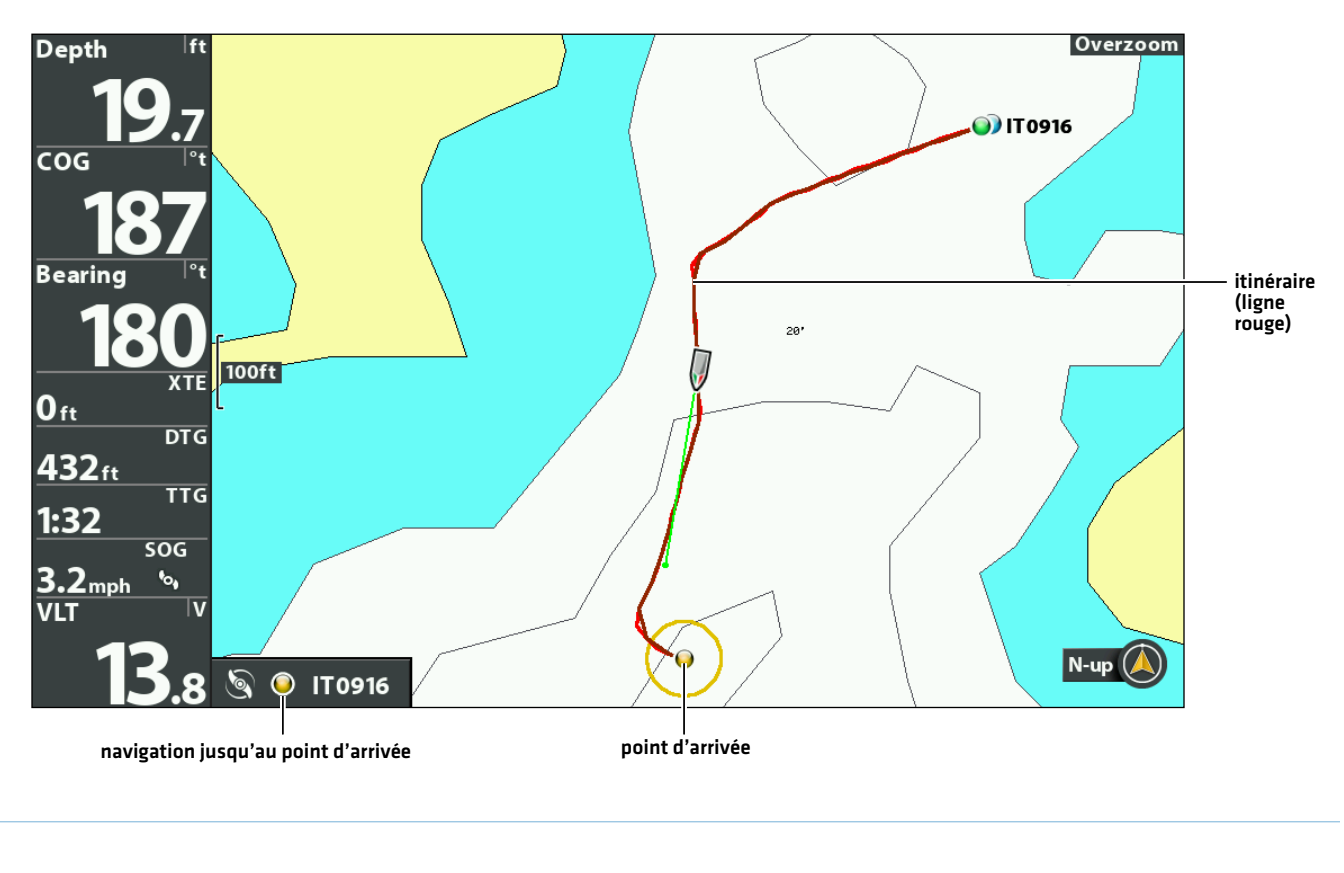

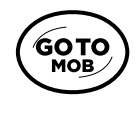

Ouvrir le menu Atteindre
# **Suivre le profil/Suivre le rivage**

Suivre le profil et Suivre le rivage vous permet de naviguer un profil dans l'affichage cartographique. Lorsque vous démarrez la navigation en activant la fonction Suivre le profil/rivage, tous les autres types de navigation sont arrêtés sur le sondeur et le réseau Ethernet. AutoChart Live vous permet également de suivre les profils de profondeur, les rivages d'algues et la dureté du fond à l'aide de la navigation GPS avancée.

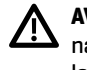

**AVERTISSEMENT !** Surveillez le mouvement de l'hélice et préparez-vous au mouvement du bateau lorsque vous utilisez le mode de navigation Suivre le profil/rivage. Si la mise en marche automatique de l'hélice est activée, l'hélice se met en marche automatiquement lorsque le mode de navigation Suivre le profil/rivage est activé, même si l'engagement est accidentel. Une hélice en action peut causer des blessures.

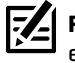

**REMARQUE :** Lorsque la navigation GPS avancée suit le profil, l'itinéraire actuel n'est pas sauvegardé et les iTrack ne peuvent pas être enregistrés.

## **Préparation**

Utilisez les instructions suivantes pour préparer la tête de commande à suivre le profil/rivage.

## Installer la cartographie ou la carte

Pour utiliser la fonction Suivre le profil/rivage, une carte cartographique compatible doit être installée et sélectionnée comme source de carte. Si vous utilisez la connexion AutoChart Live Data, confirmez la connexion entre votre ordinateur et le détecteur de poissons HELIX.

Requis : carte compatible Humminbird CoastMaster, LakeMaster, LakeMaster PLUS, AutoChart ZeroLine, ou des cartes enregistrées AutoChart Live. Consultez humminbird.johnsonoutdoors.com pour obtenir la liste la plus récente des cartes et des guides d'accessoires compatibles.

1. Installez une carte mémoire de cartes Humminbird CoastMaster/LakeMaster ou de cartes AutoChart ZeroLine dans la fente de carte.

Pour plus de détails, consultez le guide d'utilisation de la tête de commande.

2. Si la tête de commande ne sélectionne pas automatiquement la source cartographique, sélectionnez Menu principal > onglet Cartographie > Source cartographique.

Sélectionnez l'emplacement d'installation de la carte cartographique.

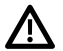

**AVERTISSEMENT !** Ne laissez pas le couvercle du logement de carte SD ouvert. Le couvercle doit toujours être rabattu pour prévenir les dommages à l'appareil causés par l'eau.

## Régler les lignes de profil sur Visibles

- 1. Menu principal : appuyez deux fois sur la touche MENU. Sélectionnez l'onglet Carte.
- 2. Sélectionnez les lignes de profil.
- 3. Sélectionnez Visible.

## Régler la compensation du niveau d'eau

Avant de démarrer la navigation, configurez le réglage de la compensation du niveau d'eau afin de modifier le relevé du niveau d'eau par le détecteur de poissons HELIX. Si, par exemple, le niveau du lac est plus bas de 5 pi, réglez la Compensation pour le niveau d'eau à -5. Les chiffres affichés sur Contour Lines (contours du fond) s'ajustent en fonction de la compensation définie pour le niveau d'eau. Cette valeur de compensation est ensuite mise en surbrillance en marron foncé pour agrandir la terre sur l'affichage.

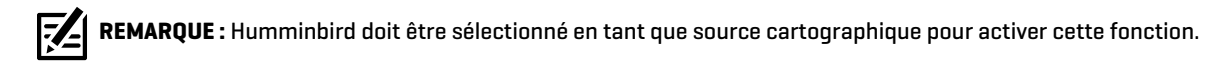

- 1. Menu principal : Appuyez deux fois sur la touche MENU. Sélectionnez l'onglet HB Carte.
- 2. Sélectionnez Compensation de niveau d'eau.
- 3. Appuyez sur les touches de curseur DROITE ou GAUCHE pour ajuster le réglage.

Si le niveau d'eau est plus élevé que la normale, réglez le niveau de compensation d'eau à un montant positif  $[+]$ .

Si le niveau d'eau est inférieur à la normale, réglez le niveau de compensation d'eau à un montant négatif (-).

Si le niveau d'eau n'a pas changé (normal), réglez le niveau de compensation d'eau à zéro (0).

**Compensation de niveau d'eau réglée à -4 Compensation de niveau d'eau (indiquer 0 revient à désactiver la compensation)**

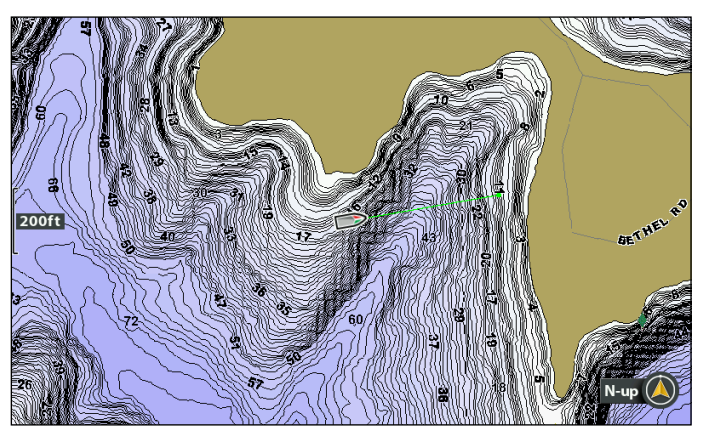

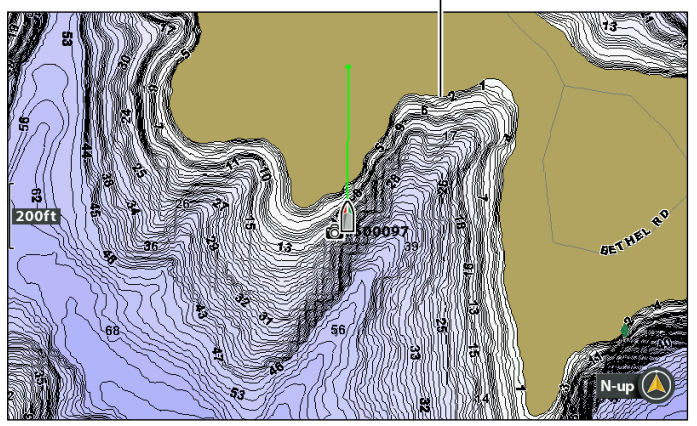

Si le niveau d'eau est inférieur à la normale, indiquez un nombre négatif pour la Compensation de niveau d'eau; vous verrez la terre s'agrandir sur la carte (comme indiqué ci-dessus). Si le niveau d'eau est supérieur à la normale, indiquez un nombre positif (+) pour la Compensation de niveau d'eau; vous verrez la ligne d'eau s'agrandir sur la carte.

## Suivre le profil/rivage

Vous pouvez démarrer la navigation si la position du bateau est dans un rayon de 1/4 de mille du profil/du rivage sélectionné.

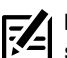

**REMARQUE :** Si vous ne pouvez pas sélectionner un profil parce qu'il est affiché sous AutoChart Live ou Couche de fond, consultez la section *Suivre de la dureté du fond ou de la végétation.*

- 1. Utilisez la touche de commande du curseur pour sélectionner une position sur une ligne de profil/rivage.
- 2. Appuyez sur la touche ATTEINDRE.
- 3. Sélectionnez Suivre le profil/rivage. Appuyez sur la touche curseur DROITE.
- 4. Sélectionnez une direction de navigation à partir du sous-menu. Appuyez sur la touche curseur DROITE.

La direction de navigation est prévisualisée en orange ou en bleu sur l'affichage cartographique.

**MISE EN GARDE !** Soyez prêt au mouvement du bateau, car l'hélice sera automatiquement activée et la vitesse de l'hélice sera automatiquement réglée pour déplacer le bateau selon le profil. Si le bateau ne bouge pas, assurez-vous que l'hélice est activée dans le système de menu (voir la section *Commandes de l'hélice*).

## N 34°09.6 Follow the Contour ing 235. W 084°03.6  $\mathbf{D}$ direction sélectionnée Contour Offset **Oft** réglage de 100010 décalage N 34°09.676'  $\bm{\copyright}$ W 084°03.648'  $20ft$ **Time Speed** VLT  $\mathsf{N}\text{-}\mathsf{up}$  ( aperçu de la direction aperçu de la direction

#### **Sélection d'une direction pour suivre le profil**

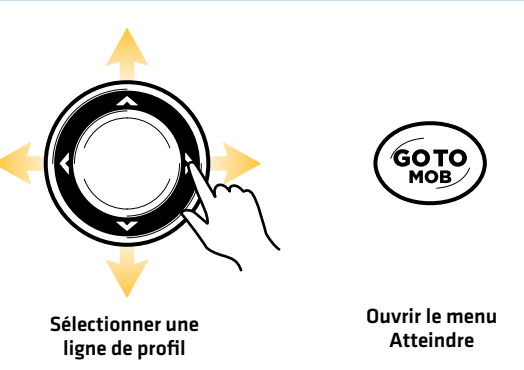

**Suivre le profil**

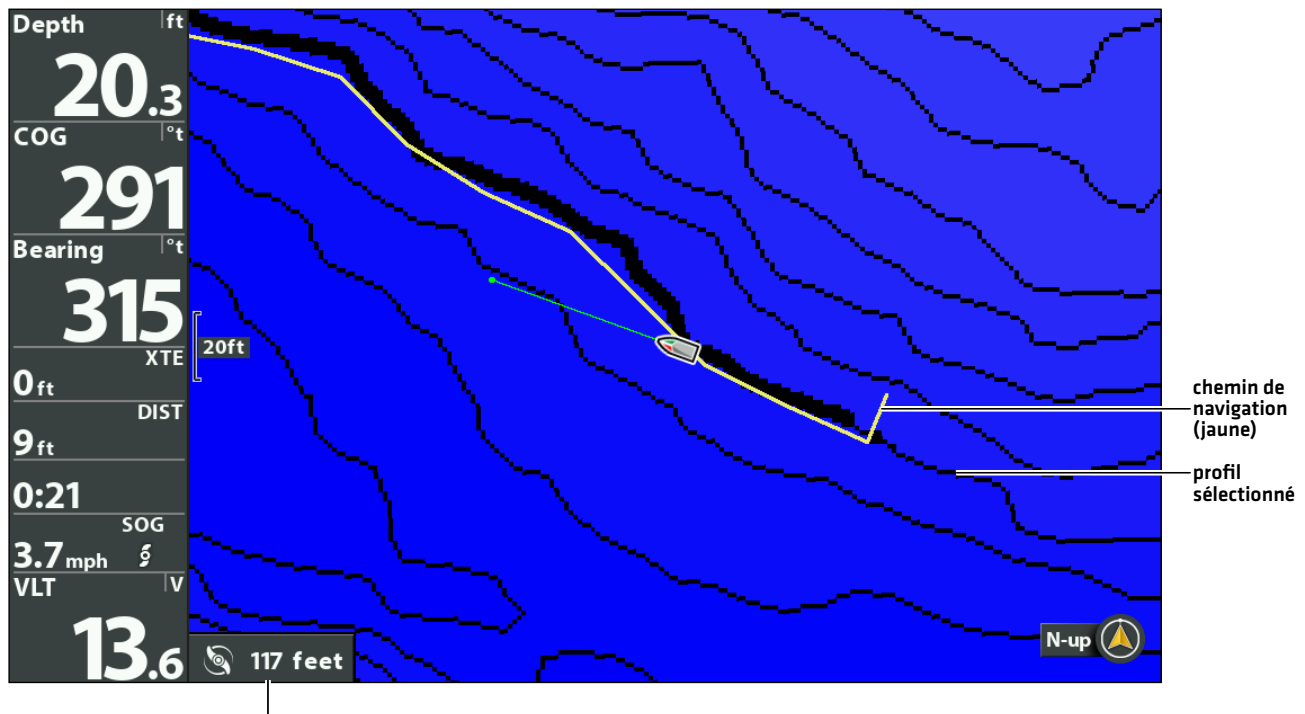

distance de profil

## Inverser la direction

- 1. Pendant la navigation Suivre le profil/rivage, appuyez sur la touche ALLER À.
- 2. Sélectionnez Navigation en sens inverse. Appuyez sur la touche curseur DROITE.

**MISE EN GARDE !** Soyez prêt au mouvement du bateau, car l'hélice sera automatiquement activée et la vitesse de l'hélice sera  $\Delta$ automatiquement réglée pour déplacer le bateau selon le profil. Si le bateau ne bouge pas, assurez-vous que l'hélice est activée dans le système de menu (voir la section *Commandes de l'hélice*).

## Annuler la navigation (Se dégager)

- 1. Pendant la navigation Suivre le profil/rivage, appuyez sur la touche ALLER À.
- 2. Sélectionnez Annuler la navigation. Appuyez sur la touche curseur DROITE.

## **Suivre une distance décalée à partir d'un profil**

Vous pouvez régler la compensation de profil pour maintenir une distance définie à partir d'une ligne de profil. La compensation de profil n'est qu'une configuration de la distance; elle ne mesure pas la profondeur de l'eau. Entrez la valeur de la compensation de profil en fonction de votre connaissance de la profondeur de l'eau dans votre zone actuelle.

Si vous avez une carte AutoChart ZeroLine et que vous voulez naviguer le long d'une rive ou d'un rivage, utilisez la fonction Compensation de profil pour maintenir une distance sécuritaire par rapport au rivage.

**AVERTISSEMENT !** La compensation de profil ne tient PAS compte des changements de la profondeur de l'eau. Il est important de connaître les variations de profondeur à votre emplacement actuel et le long du circuit de navigation sélectionné, et de régler la compensation de profil selon le besoin.

- 1. Utilisez la touche de commande du curseur pour sélectionner une position sur une ligne de profil.
- 2. Appuyez sur la touche ATTEINDRE.
- 3. Sélectionnez Suivre le profil. Appuyez sur la touche curseur DROITE.
- 4. Sélectionnez Décalage du profil.
- 5. Appuyez sur la touche de curseur DROITE ou GAUCHE pour régler la distance à partir de la ligne de profil.

Pour supprimer le décalage, réglez-le sur zéro [0].

6. Sélectionnez une direction de navigation à partir du sous-menu. Appuyez sur la touche de curseur DROITE.

La direction de navigation est prévisualisée en orange ou en bleu sur l'affichage cartographique.

**MISE EN GARDE !** Soyez prêt au mouvement du bateau, car l'hélice sera automatiquement activée et la vitesse de l'hélice sera automatiquement réglée pour déplacer le bateau selon le profil. Si le bateau ne bouge pas, assurez-vous que l'hélice est activée dans le système de menu (voir la section *Commandes de l'hélice*).

## **Suivre la dureté du fond ou la végétation**

Si vous avez enregistré des données de couche de fond (avec AutoChart Live) sur votre tête de commande ou installé une carte AutoChart ZeroLine, vous pouvez parcourir la dureté du fond sélectionnée ou la couche de végétation. Le point de départ sélectionné doit se situer à moins de 400 mètres (1/4 de mile) de la couche de fond sélectionnée.

## Afficher la dureté du fond ou la végétation

Suivez les instructions suivantes pour afficher la couche inférieure et le type de fond AutoChart Live.

- 1. Menu X-Press Cartographie : en ayant un affichage cartographique à l'écran, appuyez une fois sur la touche MENU.
- 2. Sélectionnez AutoChart Live. Appuyez sur la touche curseur DROITE.
- 3. Sélectionnez AutoChart Live. Sélectionnez Visible.
- 4. Sélectionnez la couche inférieure. Sélectionnez Visible.
- 5. Sélectionnez le type de fond.
- 6. Sélectionnez Dureté du fond ou Végétation.

#### Masquer les couches

Suivez les instructions suivantes pour masquer les données AutoChart Live et les données de couche de fond. Vous devrez peutêtre masquer ces couches pour sélectionner un profil.

- 1. Menu X-Press Cartographie : en ayant un affichage cartographique à l'écran, appuyez une fois sur la touche MENU.
- 2. Sélectionnez AutoChart Live. Appuyez sur la touche curseur DROITE.
- 3. Sélectionnez AutoChart Live. Sélectionnez Masquer.
- 4. Sélectionnez la couche inférieure. Sélectionnez Masquer.

## Suivre la dureté du fond

Vous pouvez démarrer la navigation si la position du bateau est dans un rayon de 400 mètres (1/4 de mille) de la ouche de dureté de fond sélectionnée.

- 1. Utilisez la touche de commande du curseur pour sélectionner une position dans la couche Dureté du fond.
- 2. Appuyez sur la touche ATTEINDRE.
- 3. Sélectionnez Suivre la dureté. Appuyez sur la touche curseur DROITE.
- 4. Sélectionnez une direction de navigation à partir du sous-menu. Appuyez sur la touche curseur DROITE.

La direction de navigation est prévisualisée en orange ou en bleu sur l'affichage cartographique.

**MISE EN GARDE !** Soyez prêt au mouvement du bateau, car l'hélice sera automatiquement activée et la vitesse de l'hélice sera automatiquement réglée pour déplacer le bateau selon le profil. Si le bateau ne bouge pas, assurez-vous que l'hélice est activée dans le système de menu (voir la section *Commandes de l'hélice*).

### Suivre la végétation

Vous pouvez démarrer la navigation si la position du bateau est dans un rayon de 400 mètres (1/4 de mille) de la couche de végétation.

- 1. Utilisez la touche de commande du curseur pour sélectionner une position sur la couche de Végétation.
- 2. Appuyez sur la touche ATTEINDRE.
- 3. Sélectionnez Suivre la dureté. Appuyez sur la touche curseur DROITE.
- 4. Sélectionnez une direction de navigation à partir du sous-menu. Appuyez sur la touche curseur DROITE.

La direction de navigation est prévisualisée en orange ou en bleu sur l'affichage cartographique.

**MISE EN GARDE !** Soyez prêt au mouvement du bateau, car l'hélice sera automatiquement activée et la vitesse de l'hélice sera automatiquement réglée pour déplacer le bateau selon le profil. Si le bateau ne bouge pas, assurez-vous que l'hélice est activée dans le système de menu (voir la section *Commandes de l'hélice*).

#### Inverser la direction

- 1. Pendant la navigation Suivre la dureté ou Suivre la végétation, appuyez sur la touche ALLER À.
- 2. Sélectionnez Navigation en sens inverse. Appuyez sur la touche curseur DROITE.

**MISE EN GARDE !** Soyez prêt au mouvement du bateau, car l'hélice sera automatiquement activée et la vitesse de l'hélice sera automatiquement réglée pour déplacer le bateau selon le profil. Si le bateau ne bouge pas, assurez-vous que l'hélice est activée dans le système de menu (voir la section *Commandes de l'hélice*).

#### Annuler la navigation (désactiver)

- 1. Pendant la navigation Suivre la dureté ou Suivre la végétation, appuyez sur la touche ALLER À.
- 2. Sélectionnez Annuler la navigation. Appuyez sur la touche curseur DROITE.

## **Routes**

Les routes lient ensemble deux ou plusieurs points de cheminement pour créer un trajet à naviguer. Une route représente la navigation prévue et constitue le trajet le plus court de chaque point de données au suivant. La distance entre chaque point d'une route est un segment. Vous pouvez sauvegarder 47 itinéraires (de 50 points de cheminement chacune) dans le détecteur de poissons.

**AVERTISSEMENT !** Surveillez le mouvement de l'hélice et préparez-vous au mouvement du bateau lorsque vous utilisez les routes. Si la mise en marche automatique de l'hélice est activée, l'hélice se met en marche automatiquement lorsque une route est activée, même si cette activation est accidentelle. Une hélice en action peut causer des blessures. Si le bateau ne bouge pas, assurez-vous que l'hélice est activée dans le système de menu (voir la section *Commandes de l'hélice*).

## **Créer une route et commencer la navigation**

Utilisez les directives suivantes pour relier des points de cheminement et commencer la navigation immédiatement.

- 1. Utilisez la touche de commande du curseur pour déplacer celui-ci à une position ou un point de cheminement donnés sur la carte.
- 2. Appuyez deux fois sur la touche ALLER À.
- 3. Répétez les étapes 1 et 2 pour ajouter d'autres points de cheminement à la route.

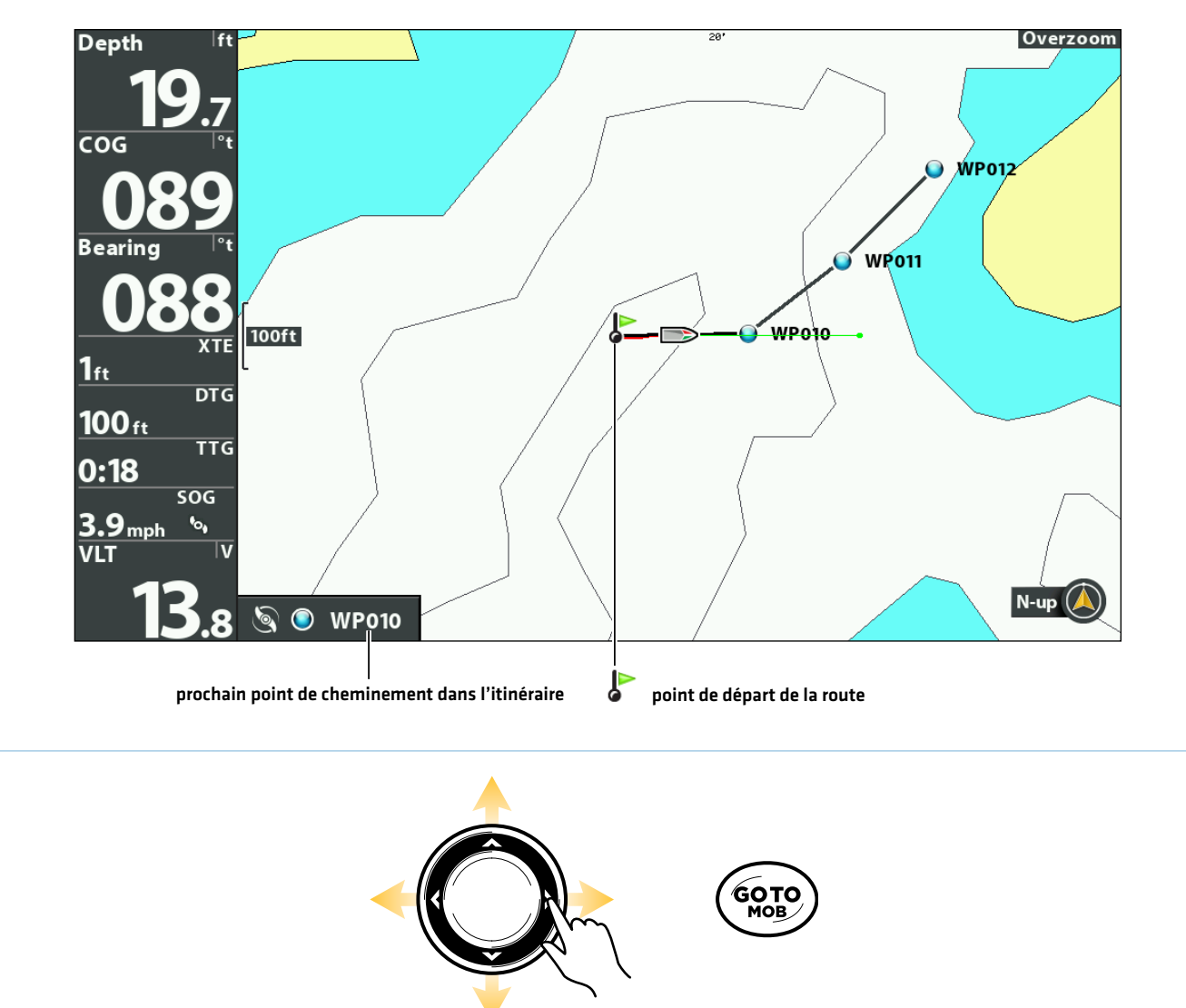

#### **Créer une route et commencer la navigation**

pour lancer la navigation Déplacer le curseur

Appuyez deux fois

## **Sauvegarde de la route actuelle**

Une route doit avoir au moins deux points de cheminement à être enregistrés comme une route.

- 1. Menu X-Press Cartographie : en ayant un affichage cartographique à l'écran, appuyez une fois sur la touche MENU.
- 2. Sélectionnez Sauvegarder la route actuelle. Appuyez sur la touche curseur DROITE.
- 3. Suivez les invites à l'écran pour sauvegarder ou rejeter la route.

## **Annuler une navigation (désactiver)**

- 1. Pendant la navigation, appuyez sur la touche ALLER À.
- 2. Sélectionnez Annuler la navigation. Appuyez sur la touche curseur DROITE.

## **Commencer la navigation sur une route sauvegardée**

1. Utilisez la touche de commande du curseur pour déplacer celui-ci à un point de cheminement ou un point d'une route.

Si vous sélectionnez le premier point de cheminement de la route, la route devient rouge.

Têtes de commande en réseau : Pour commencer la navigation sur un itinéraire partagé, sélectionnez la tête de commande que vous avez utilisée pour la sauvegarder.

- 2. Appuyez sur la touche ATTEINDRE.
- 3. Sélectionnez le nom de la route. Appuyez sur la touche curseur DROITE.
- 4. Sélectionnez une sens de la route.

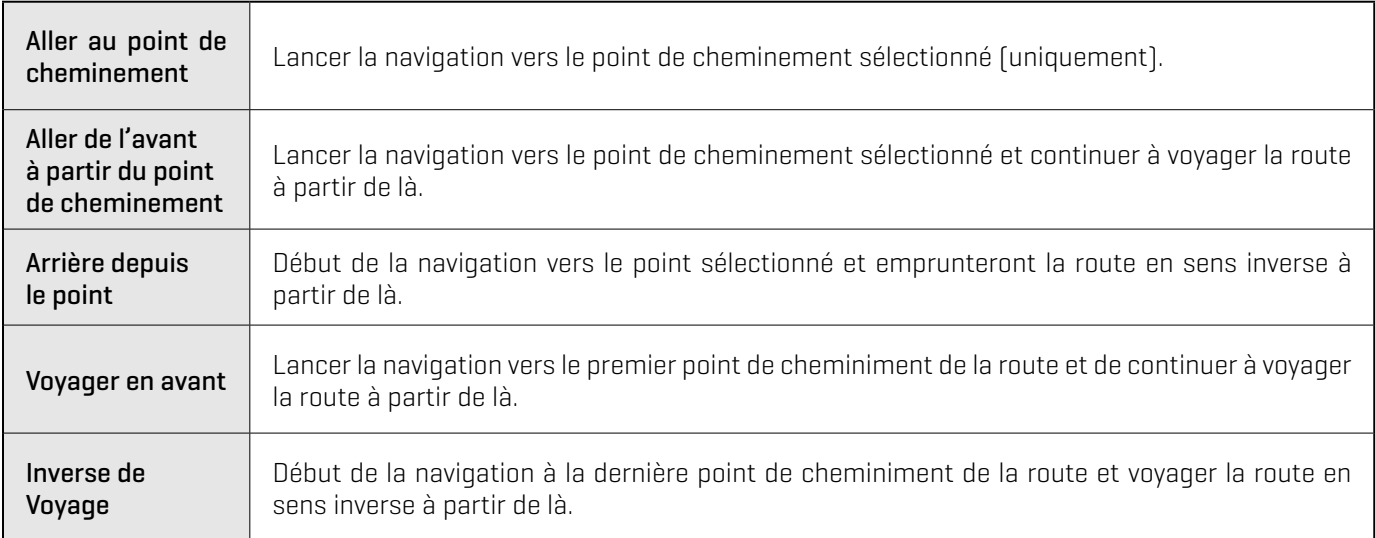

### **Modifier une route sauvegardée**

Lorsque vous sauvegardez un itinéraire, il est sauvegardé sous un nom alphanumérique qui commence par RT. Le nom peut être modifié dans l'affichage cartographique ou dans la boîte de dialogue Gestion des points de cheminement (voir *Gérer vos données de navigation GPS avancées*).

1. Utilisez la touche de commande du curseur pour déplacer celui-ci à un point de cheminement de la route. Appuyez sur la touche MENU.

OU

Si la route a été sauvegardée récemment, il n'est pas nécessaire de la sélectionner. Appuyez sur la touche MENU.

- 2. Sélectionnez le nom de la route. Appuyez sur la touche curseur DROITE.
- 3. Sélectionnez Modifier. Appuyez sur la touche curseur DROITE.
- 4. Utilisez la touche de commande du curseur pour modifier le nom de la route. Visibilité : sélectionnez Visible ou Masqué.
- 5. Pour sauvegarde : Sélectionnez Sauvegarde. Appuyez sur la touche curseur DROITE.

## **Afficher/Masquer un itinéraire**

1. Utilisez la touche de commande du curseur pour déplacer celui-ci à un point de cheminement de la route. Appuyez sur la touche MENU.

OU

Si la route a été sauvegardée récemment, il n'est pas nécessaire de la sélectionner. Appuyez sur la touche MENU.

- 2. Sélectionnez le nom de la route. Appuyez sur la touche curseur DROITE.
- 3. Sélectionnez Modifier. Appuyez sur la touche curseur DROITE.
- 4. Sélectionnez Visibilité.
- 5. Sélectionnez Masqué ou Visible.
- 6. Pour sauvegarder : Sélectionnez Sauvegarde. Appuyez sur la touche curseur DROITE.

## **Pilote automatique**

En mode de pilote automatique, la navigation GPS avancée maintient le moteur de pêche à la traîne pointé dans la direction où vous voulez aller. Chaque fois que le vent ou le courant d'eau fait écarter le bateau du cap, le pilote automatique détecte le changement et se ramène au cap original. La direction du pilote automatique est définie chaque fois qu'un changement de direction est effectué. Le pilote automatique tirera la proue du bateau et la corrigera automatiquement la direction jusqu'à ce que le bateau se déplace dans la direction choisie.

Le pilote automatique est disponible en mode Parcours verrouillé ou Cap verrouillé. Les deux modes sont des outils précieux pour une présentation précise et exacte des appâts. Nous vous recommandons fortement d'essayer les deux versions du pilote automatique (Parcours verrouillé et Cap verrouillé) dans des situations et des applications de pêche variées. Avec l'expérience et le temps, vous découvrirez quelle version du pilote automatique fonctionne le mieux dans une situation donnée.

## **Comment déterminer quand utiliser la version Parcours verrouillé et la version Cap verrouillé**

En raison des nombreuses variables externes, il peut s'avérer difficile de répondre à cette question. Les deux versions du pilote automatique présentent des avantages selon le type de pêche et la présentation de l'appât désirés.

- **Le pilote automatique de parcours verrouillé** permet de garder le bateau dans un chemin réellement droit dans la plupart des conditions. En cas de déchaînement des éléments, tels que les vents ou les courants forts, il se peut que le propulseur électrique manque de puissance pour contrôler le bateau en douceur. Dans ces cas extrêmes, il vaudrait mieux utiliser le pilote automatique de cap verrouillé et laisser le bateau se déplacer avec le vent ou le courant si le propulseur n'est pas suffisamment puissant pour résister.
- Le pilote automatique de cap verrouillé vous aide à maintenir un cap constant, mais ne compense pas pour les vents et les courants.

## **Pilote automatique de parcours verrouillé**

Le pilote automatique de parcours verrouillé utilise non seulement le cap de la boussole, mais aussi les données GPS pour compenser les vents de travers, les courant d'eau et les autres éléments externes, pour garder le bateau en ligne droite. Lorsque le pilote automatique de parcours verrouillé est activé, il crée un parcours qu'il suivra. Lorsque vous vous dirigez vers un nouveau cap, un nouveau parcours est créé. Le pilote automatique de parcours verrouillé maintiendra le bateau sur le parcours dans la plupart des conditions. En cas de déchaînement des éléments, tels que les vents ou les courants très forts, il se peut que le moteur de pêche à la traîne manque de puissance pour contrôler le bateau en douceur. Dans ces cas extrêmes, il vaudrait mieux utiliser le pilote automatique de cap verrouillé et laisser le bateau se déplacer avec le vent ou le courant si le moteur n'est pas suffisamment puissant pour résister.

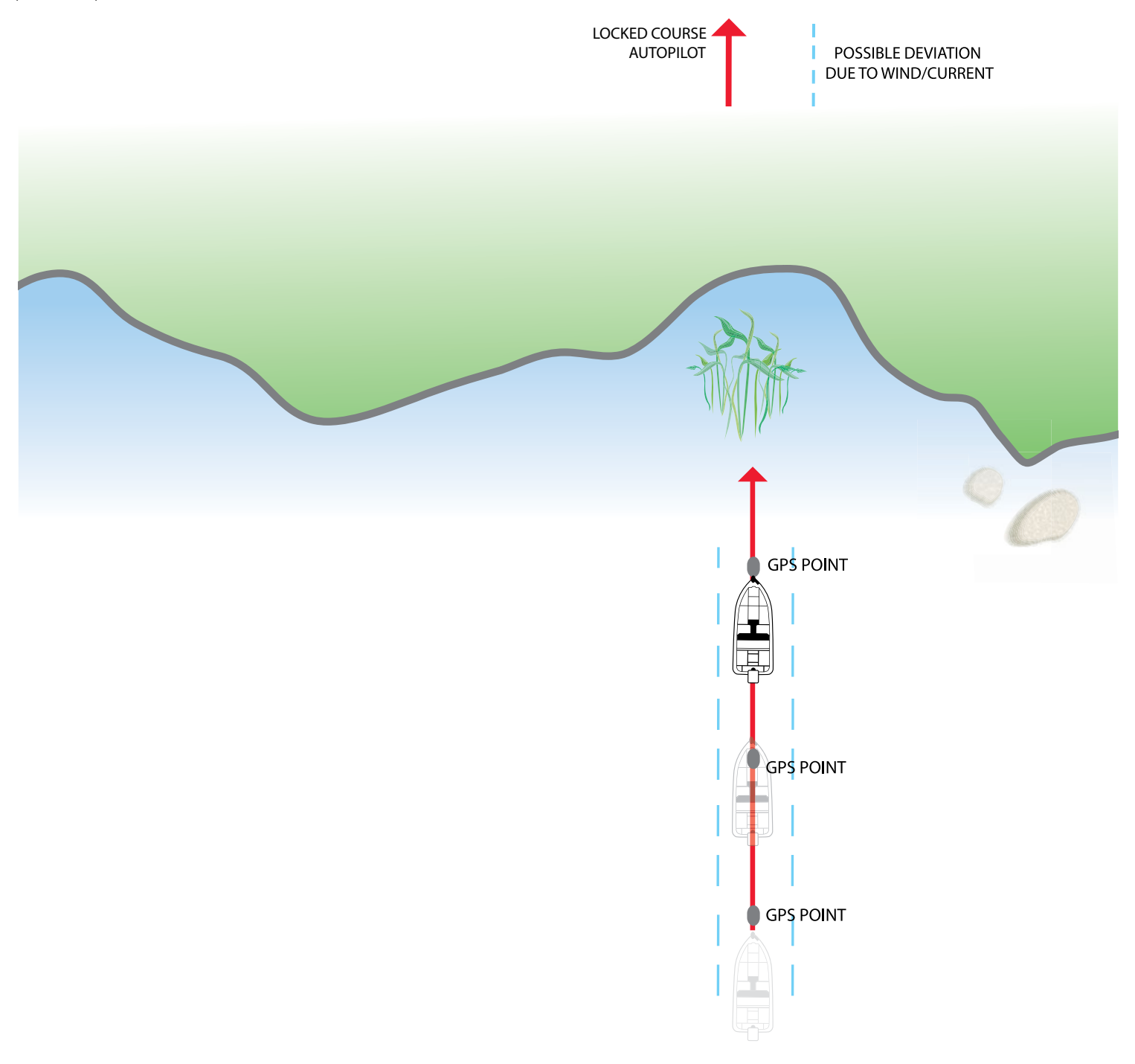

## **Pilote automatique de cap verrouillé**

Le pilote automatique de cap verrouillé utilise une boussole interne pour fixer le cap. Lorsque le pilote automatique de cap verrouillé est activé, il garde le propulseur dirigé dans la même direction que la boussole. En cas de correction manuelle de la direction, le pilote automatique de cap verrouillé est verrouillé sur le nouveau cap de la boussole vers lequel le bateau a été dirigé. Cette méthode de suivi du cap ne prend pas en compte les éléments externes, tels que les vents ou les courants latéraux, qui peuvent causer une dérive latérale.

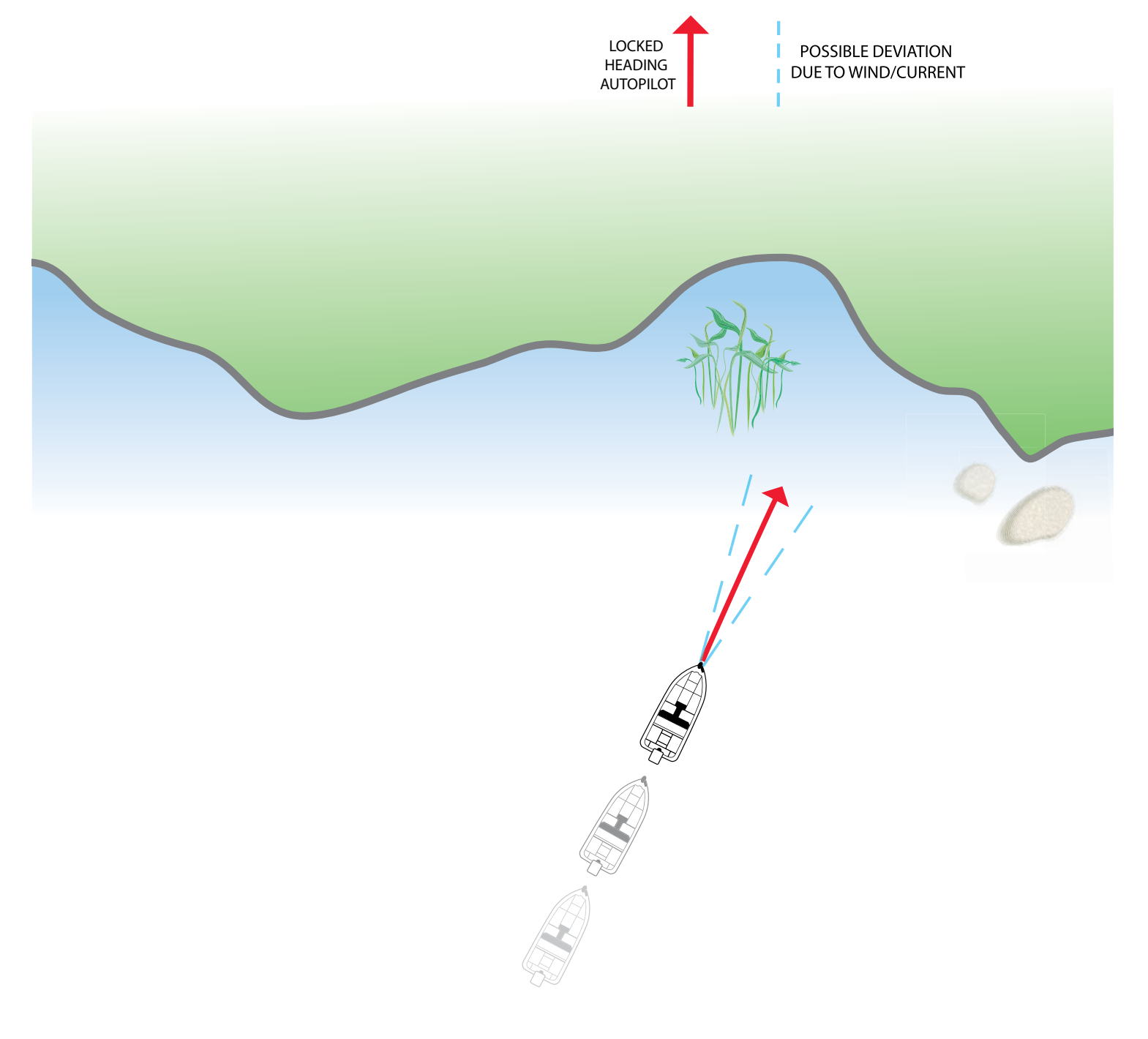

## **Utilisation d'AutoPilot avec d'autres fonctions GPS avancées**

Le pilote automatique peut être utilisé avec la fonction Régulateur de vitesse et lors de l'enregistrement d'un iTrack. Si un autre mode de navigation qui contrôle la direction est activé en même temps que le pilote automatique, celui-ci sera automatiquement désactivé.

## **Vue d'ensemble du pilote automatique**

Lorsque vous commencez une route depuis le détecteur de poissons, elle communique avec le pilote automatique pour lui indiquer quel chemin emprunter pour rester sur sa trajectoire. Le menu Navigation sur pilote automatique doit être activé pour utiliser cette fonction sur le détecteur de poissons Humminbird.

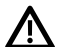

**AVERTISSEMENT !** Il incombe à l'opérateur de prendre de bonnes décisions concernant sa sécurité personnelle et l'utilisation de l'embarcation. Ne laissez PAS le pilote automatique sans surveillance lorsqu'il gouverne l'embarcation. Méfiez-vous des obstacles et des dangers potentiels à tout moment. Soyez prêt à réagir aux conditions changeantes et à prendre le contrôle manuel de l'embarcation, le cas échéant.

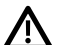

**AVERTISSEMENT !** N'utilisez PAS le pilote automatique dans des endroits où il peut y avoir de l'eau peu profonde ou des obstacles, ou lorsqu'une navigation manuelle peut être requise, en particulier dans les cas suivants :

- Δ en naviguant ou en manoeuvrant dans des eaux peu profondes ou des fonds marins dangereux,
- lors de l'entrée ou de la sortie de ports, au mouillage ou au départ,
- en voyageant à grande vitesse,
- Δ dans les zones à forte circulation, près des brise-lames, des canaux,
- $-$  ou lorsque vous rencontrez des obstacles potentiels.

**AVERTISSEMENT !** Surveillez le mouvement de l'hélice et préparez-vous au mouvement du bateau lorsque vous utilisez le pilote automatique. Si la mise en marche automatique de l'hélice est activée, l'hélice se met en marche automatiquement lorsque le pilote automatique est activé, même si l'engagement est accidentel. Une hélice en action peut causer des blessures. Si le bateau ne bouge pas, assurez-vous que l'hélice est activée dans le système de menu (voir la section *Commandes de l'hélice*).

**AVERTISSEMENT !** Pour annuler la navigation sur pilote automatique, vous devez sélectionner Annuler la navigation, puis désactiver l'hélice. L'hélice n'est pas automatiquement désactivée lorsque la navigation est annulée. Consultez les sections *Annuler la navigation* et *Commandes de l'hélice* pour plus de détails.

**MISE EN GARDE !** La navigation GPS avancée utilise une boussole magnétique pour détecter la direction du voyage. Des aimants ou de gros objets en métal ferreux à proximité (moins de 24 po) de la tête de commande du moteur de traîne peuvent nuire au fonctionnement de la boussole.

Des obstacles sur l'hélice peuvent provoquer des vibrations excessives de la tête du moteur. Cette vibration peut entraîner le dérapage de la boussole et un pilotage erratique. Dégagez l'obstruction pour ramener le moteur en fonctionnement normal.

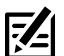

**REMARQUE :** Lorsque le pilote automatique est activé et que le moteur de pêche à la traîne est sorti de l'eau en position de rangement, le moteur de direction continue à fonctionner. Désactivez le pilote automatique pour arrêter le moteur. Si le pilote automatique est activé, le moteur de la direction s'éteint automatiquement au bout de 8 secondes. Le moteur ne doit pas être rangé dans cet état pendant de longues périodes, car tous les composants électroniques sont alimentés. Désactivez toujours le pilote automatique et débranchez votre moteur de la batterie lorsque vous rangez votre moteur.

## **Commencer la navigation de pilote automatique**

Vous pouvez commencer la navigation à pilote automatique en fonction du cap du moteur ou de la position du curseur.

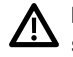

**MISE EN GARDE !** Soyez prêt au mouvement du bateau, car l'hélice sera automatiquement activée et la vitesse de l'hélice seraautomatiquement réglée pour déplacer le bateau selon le profil. Si le bateau ne bouge pas, assurez-vous que l'hélice est activée dans le système de menu (voir la section *Commandes de l'hélice*).

#### Sélectionnez le mode de pilote automatique

- 1. Menu principal : appuyez deux fois sur la touche MENU. Sélectionnez l'onglet Accessoires.
- 2. Sélectionnez Réglages Moteur. Appuyez sur la touche curseur DROITE.
- 3. Sélectionnez le mode de pilote automatique.
- 4. Sélectionnez Parcours verrouillé ou cap verrouillé.

## Démarrer le pilote automatique selon le cap du propulseur

Lorsque vous démarrez la navigation sur pilote automatique sans que le curseur ne soit activé, le cap sera calculé en fonction du cap du propulseur électrique. Le pilote automatique continue à diriger le bateau dans la même direction.

- 1. Appuyez sur la touche ATTEINDRE.
- 2. Sélectionnez Pilote automatique. Appuyez sur la touche curseur DROITE.

### Démarrer le pilote automatique vers la position du curseur

À l'aide du curseur, réglez le cap pour la navigation sur pilote automatique. Le GPS avancé démarrera la navigation et maintiendra un cap constant vers la position du curseur.

- 1. Utilisez la touche de commande du curseur pour déplacer celui-ci à une position donnée sur la carte.
- 2. Appuyez sur la touche ATTEINDRE.
- 3. Sélectionnez Pilote automatique. Appuyez sur la touche curseur de DROITE.

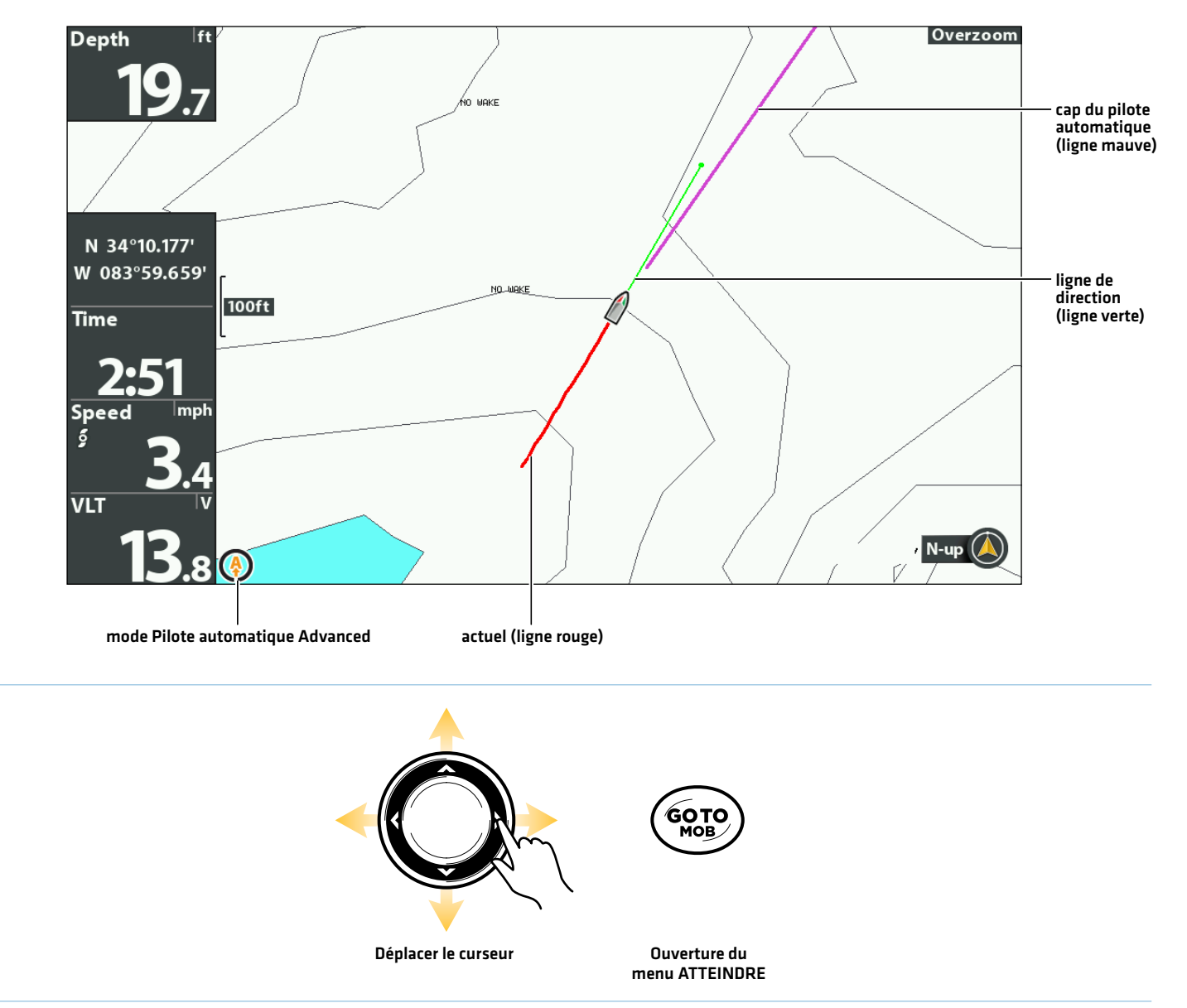

#### **Navigation à pilote automatique selon la position du curseur**

## **Régler le cap**

Utilisez la télécommande X-Press pour régler le cap pendant la navigation à pilote automatique.

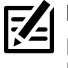

**REMARQUE :** Après s'être dirigé vers une nouvelle direction, il se passera un court délai avant que la direction ne soit verrouillée, pour permettre à la boussole de se stabiliser. Lorsque de changements de vitesse importants sont effectués, le cap du moteur peut légèrement changer. C'est tout à fait normal.

**MISE EN GARDE !** Soyez prêt au mouvement du bateau, car l'hélice sera automatiquement activée et la vitesse de l'hélice sera automatiquement réglée pour déplacer le bateau selon le profil. Si le bateau ne bouge pas, assurez-vous que l'hélice est activée dans le système de menu (voir *Commandes de l'hélice*).

### Régler le cap du pilote automatique

- 1. Appuyez sur la touche MISE EN MARCHE.
- 2. Confirmez que le menu Direction/Hélice est sélectionné.
- 3. Appuyez sur les touches de curseur DROITE ou GAUCHE.

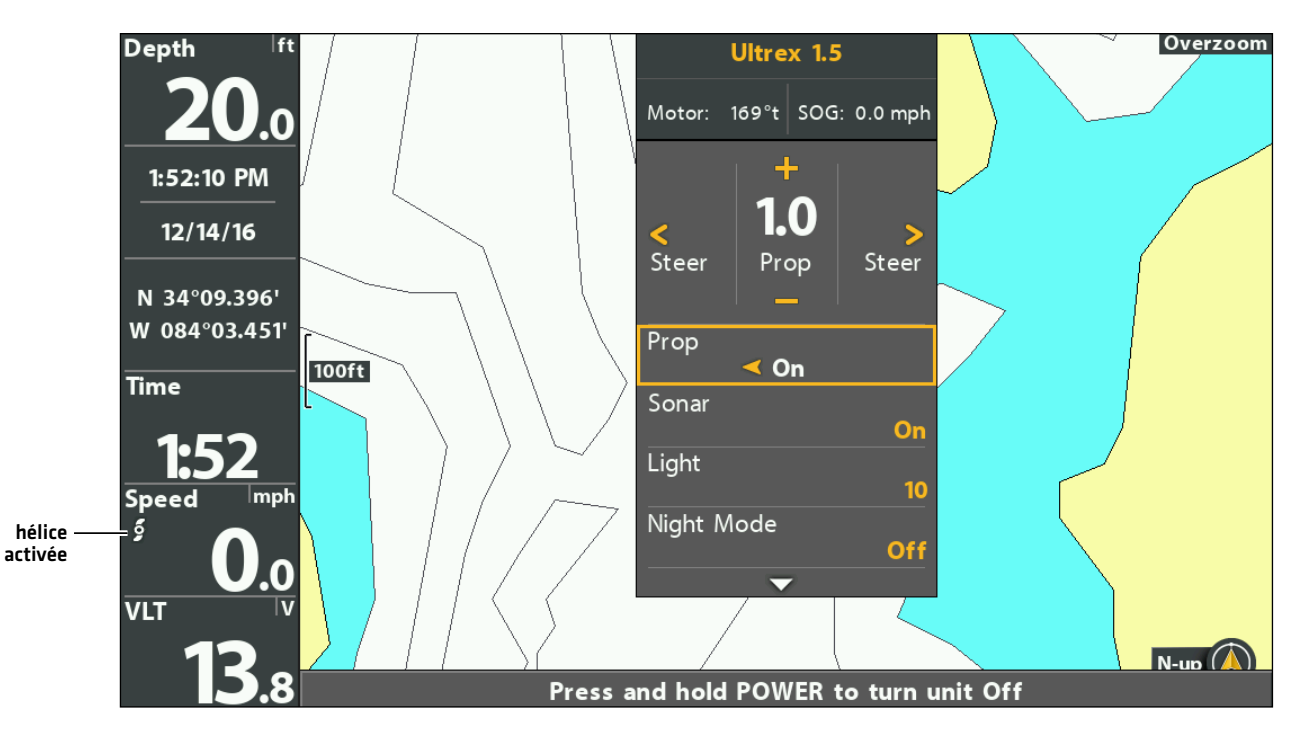

**Changer le cap**

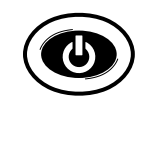

**Ouvrir** 

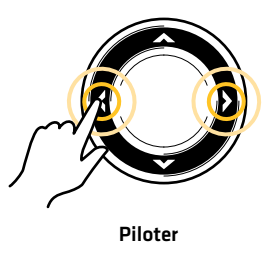

## Afficher/Masquer la ligne de cap de pilote automatique

- 1. Menu principal : appuyez deux fois sur la touche MENU. Sélectionnez l'onglet Accessoires.
- 2. Sélectionnez Réglages Moteur. Appuyez sur la touche curseur DROITE.
- 3. Sélectionnez Ligne de cap de pilote automatique.
- 4. Sélectionnez Activer ou Désactiver.

## **Annuler une navigation**

- 1. Appuyez sur la touche ATTEINDRE.
- 2. Sélectionnez Annuler la navigation.
- 3. Appuyez sur la touche curseur DROITE.
- 4. Appuyez sur la touche MISE EN MARCHE.
- 5. Sélectionnez Hélice > Désactivée.

**AVERTISSEMENT !** Pour annuler la navigation sur pilote automatique, vous devez sélectionner Annuler la navigation, puis désactiver l'hélice. L'hélice n'est pas automatiquement désactivée lorsque la navigation est annulée. Consultez la section *Commandes de l'hélice* pour plus de détails.

# **Gérer vos données de navigation GPS avancées**

Vous pouvez modifier les iTracks et les Spot-Locks à l'aide de la boîte de dialogue Gestion des points de cheminement, de la même façon dont vous pouvez modifier les autres données de navigation Humminbird. Vous pouvez également créer de nouveaux iTracks et Spot-Locks et vous pouvez commencer la navigation vers l'élément sélectionné.

Les fonctions exclusives à la navigation GPS avancée sont décrites dans cette section. Pour plus de détails sur la boîte de dialogue Gestion des points de cheminement, consultez votre *manuel d'utilisation HELIX*.

## **Survol**

## Ouvrir la boîte de dialogue Gestion des points de cheminement

- 1. Menu principal : appuyez deux fois sur la touche MENU. Sélectionnez l'onglet Navigation.
- 2. Sélectionnez les points de cheminement, les routes et les itinéraires.
- 3. Appuyez sur la touche curseur DROITE.

## Ordonner

Vous pouvez ordonner vos données de navigation sauvegardées par ordre alphabétique ou par date la plus récente/la plus ancienne, par distance ou par symbole.

- 1. Appuyez sur la touche QUITTER.
- 2. Sélectionnez Ordonner par.
- 3. Appuyez sur les touches de curseur DROITE ou GAUCHE pour sélectionner un réglage d'organisation.

## Sélectionner un fichier

Utilisez les directives suivantes pour sélectionner individuellement un point de cheminement, une route, un itinéraire ou un groupe. Ensuite, utilisez le sous-menu pour appliquer des réglages ou les actions souhaitées au fichier sélectionné.

- 1. Appuyez sur les touches de curseur BAS ou HAUT pour sélectionner un point de cheminement, un itinéraire, une piste, un iTrack, un Spot-Lock ou un groupe sauvegardé.
- 2. Pour ouvrir le sous-menu : Appuyez sur la touche curseur DROITE.

**Sélectionner des fichiers dans la boîte de dialogue Gestion des points de cheminement (Points de cheminement, routes, itinéraires)**

| <b>Waypoints, Routes, Tracks</b>      |                                                                         |                                                                |                                                        |                                               |
|---------------------------------------|-------------------------------------------------------------------------|----------------------------------------------------------------|--------------------------------------------------------|-----------------------------------------------|
|                                       | Sort By<br>A to Z<br>Options                                            | <b>SLIP</b>                                                    |                                                        |                                               |
| itinéraire<br>iTrack<br>route         | 12/29/16 4:20 PM<br>IT0913<br>$\bullet$<br><b>RT001</b><br>820<br>RT002 | <b>BUILDING</b><br>BOAT RAMP<br>SHALLO<br>NO SKI<br>⊂епот`вомв |                                                        |                                               |
| Spot-Lock<br>(fichier<br>sélectionné) | SL019<br><b>WP013</b><br>$\bf{O}$                                       | Name:<br>Icon:<br>Icon Category:                               | <b>SL019</b><br>۵<br>Navigation                        | prévisualisation<br>du fichier<br>sélectionné |
| point de<br>cheminement               | <b>WP014</b><br>∩                                                       | Visibility:<br>Latitude:<br>Longitude:<br>Created:             | Visible<br>N 34°10.321'<br>W 083°59.528'<br>4:24:04 PM |                                               |
| groupe<br>sélectionné                 | Home                                                                    |                                                                | 12/29/16                                               |                                               |
| informations et<br>directives         | Default Group: Home                                                     |                                                                |                                                        |                                               |

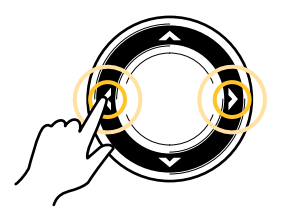

Faire défiler la liste **Cause de la Couvrir un menu** Retourner en arrière

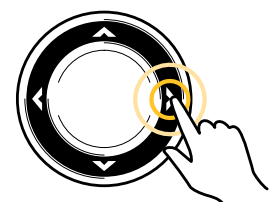

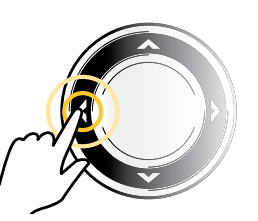

## Sauter vers le haut

Le menu Options, et d'autres actions importantes, sont situés dans le haut de la boîte de dialogue Gestion des points de cheminement. Suivez ces instructions pour sélectionner rapidement les options ou de sauter vers le haut.

1. Appuyez sur la touche QUITTER.

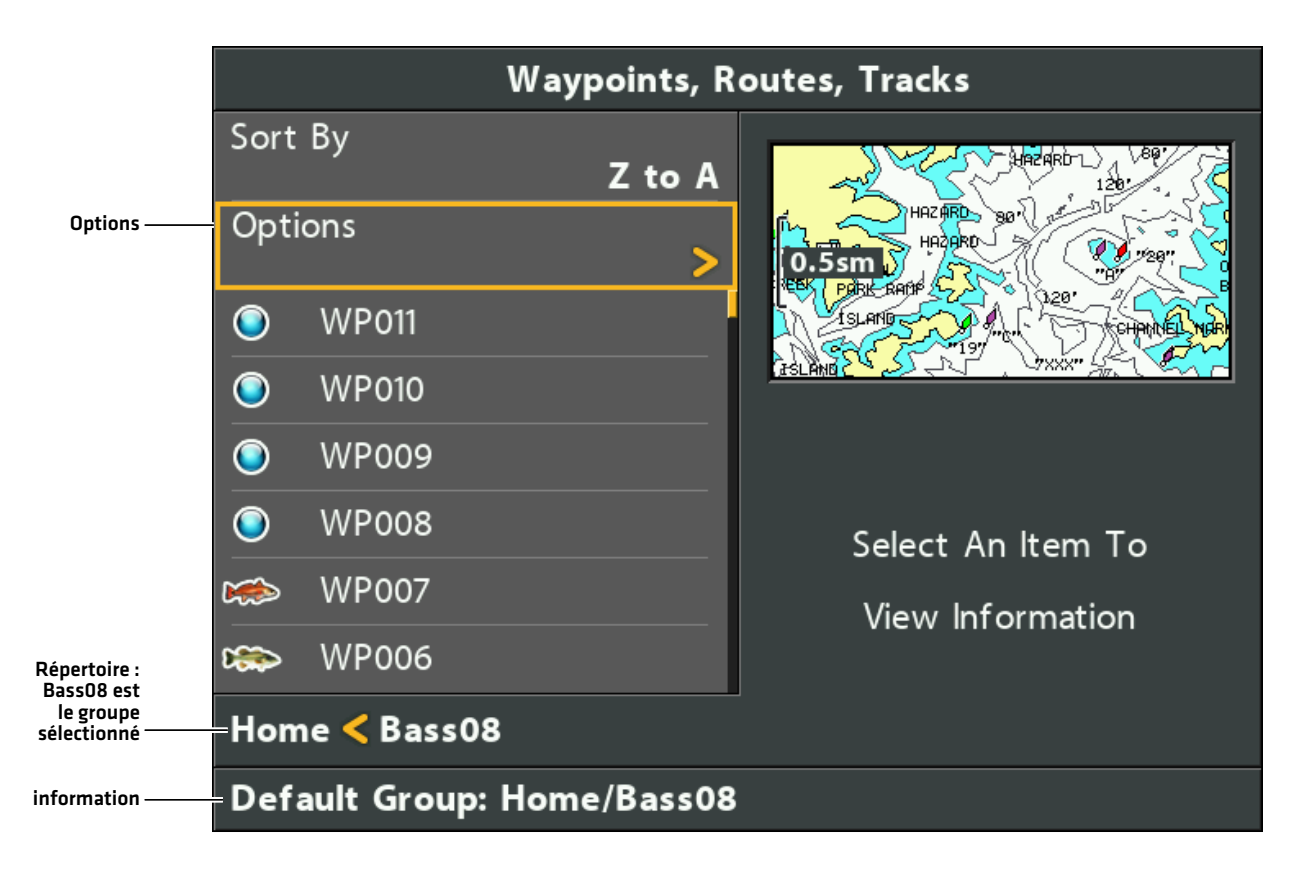

**Les options de sélection (sauter vers le haut)**

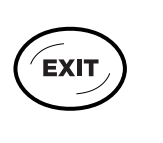

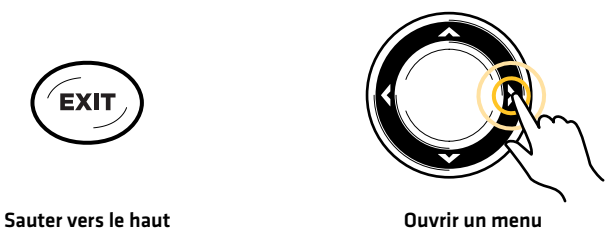

## **Ouvrir le sous-menu Spot-Lock**

Vous pouvez utiliser la boîte de dialogue Gestion des points de cheminement pour modifier un Spot-Lock sauvegardé ou commencer les modes de navigation. De plus, consultez la section *Spot-Lock* pour plus d'informations.

### Ouvrir le sous-menu Spot-Lock

- 1. Sélectionnez un Spot-Lock dans la boîte de dialogue Gestion des points de cheminement. Appuyez sur la touche de curseur DROITE.
- 2. Sélectionnez l'une des options de menu suivantes :

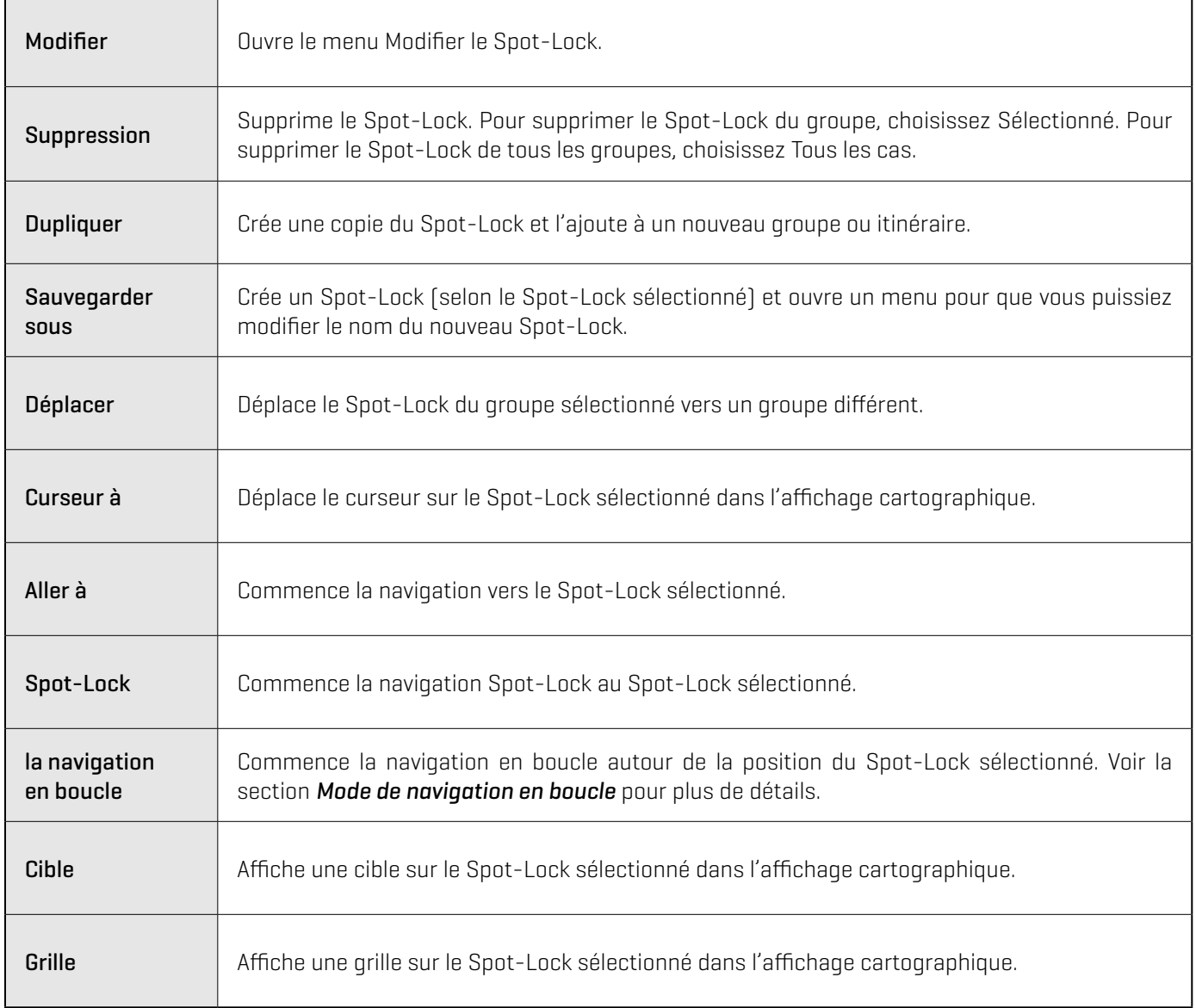

## **Ouverture du sous-menu iTrack**

Vous pouvez utiliser la boîte de dialogue Gestion des points de cheminement pour modifier un iTrack enregistré ou commencer les modes de navigation. Consultez également la section *iTrack* pour plus d'informations.

### Ouvrir le sous-menu Itinéraires

- 1. Sélectionnez un itinéraire dans la boîte de dialogue Gestion des points de cheminement. Appuyez sur la touche de curseur DROITE.
- 2. Sélectionnez l'une des options de menu suivantes :

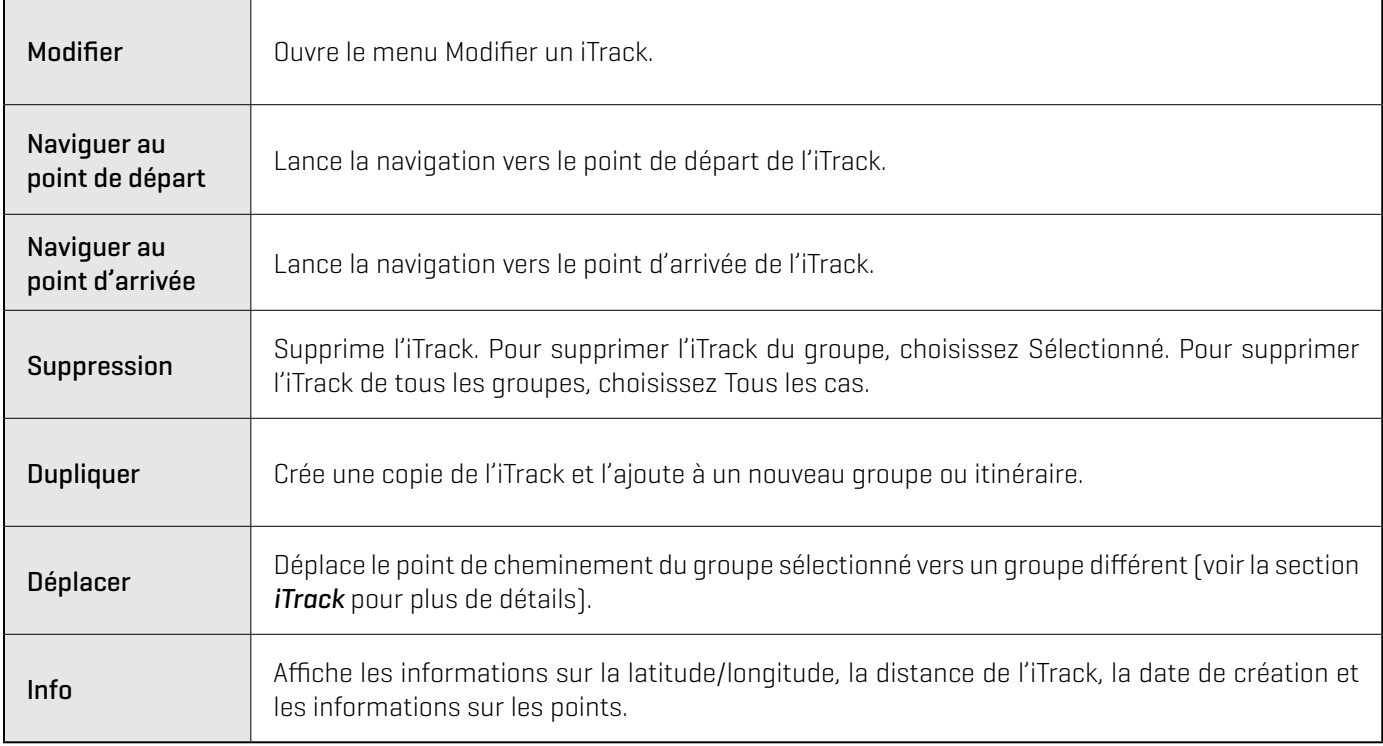

## **Exportation des données de navigation**

Suivez les instructions suivantes pour exporter vos données de navigation vers une carte SD ou microSD. Pour exporter les iTracks et Spot-Locks enregistrés dans la tête de commande du moteur, voir *Configurer le GPS avancé avec le Fish Finder : activez le téléchargement automatique des données*.

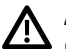

**AVERTISSEMENT !** Humminbird n'est en aucun cas responsable de la perte de fichiers de données (points de passage, routes, traces, groupes, enregistrements, etc.) pouvant découler de dommages directs ou indirects causés au matériel ou au logiciel de l'appareil. Il est important de sauvegarder régulièrement les fichiers de données de la tête de commande. Les fichiers de données doivent également être sauvegardés sur votre ordinateur avant de rétablir les paramètres par défaut de l'appareil ou de mettre à jour son logiciel. Consultez votre *manuel d'utilisation HELIX* pour plus de détails.

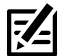

**REMARQUE :** Ne laissez PAS le couvercle de la fente pour carte SD de la tête de commande ouvert. Le couvercle doit toujours être rabattu pour prévenir les dommages à l'appareil causés par l'eau.

#### Exporter TOUS les éléments de navigation

Exportez vos éléments de navigation à une carte microSD ou SD installée débloqué (vendue séparément). Consultez le *guide d'utilisation HELIX* pour des détails sur la compatibilité.

- 1. Installez la carte SD ou microSD conformément aux instructions du *guide d'utilisation HELIX*.
- 2. Ouvrez la boîte de dialogue Gestion des points de cheminement.
- 3. Sélectionnez Options > Tout sélectionner et... > Exporter.
- 4. Suivez les invites à l'écran pour confirmer ou annuler l'exportation.

#### Exporter les éléments de navigation sélectionnés

Vous pouvez également sélectionner des éléments de navigation individuels et les exporter vers une carte microSD ou SD débloquée et installée (vendue séparément). Consultez le *guide d'utilisation HELIX* pour des détails sur la compatibilité.

- 1. Installez la carte SD ou microSD conformément aux instructions du *guide d'utilisation HELIX*.
- 2. Ouvrez la boîte de dialogue Gestion des points de cheminement.
- 3. Dans un groupe sélectionné, sélectionnez Options > Sélectionner Multiples et... > Exporter.
- 4. Sélectionnez les éléments : pour faire défiler les points de cheminement, les routes et les itinéraires, utilisez les touches de curseur HAUT ou BAS. Appuyez sur la touche de curseur DROITE pour sélectionner un élément. Répétez la procédure si nécessaire.
- 5. Confirmez l'exportation : appuyez sur la touche QUITTER pour sélectionner Exporter la sélection.

Appuyez sur la touche curseur DROITE. Suivez les directives à l'écran pour confirmer ou annuler l'exportation.

## **Surveillance de la batterie**

Les moteurs de pêche à la traîne de la série QUEST de Minn Kota fournissent des relevés en temps réel de la batterie et du temps de fonctionnement sur votre détecteur de poissons HELIX.

## Configurer la surveillance de la batterie

- 1. Ouvrez la télécommande X-Press dans le volet Affichage cartographique.
- 2. Sélectionnez Configuration de la batterie.
- 3. Appuyez sur la touche curseur DROITE pour sélectionner l'onglet Démarrer le réglage. Suivez les instructions de la configuration.
- 4. Sélectionnez le type de batterie de moteur de pêche à la traîne installée : Plomb-acide ou lithium.
- 5. Sélectionnez la quantité de batteries : Deux (système 24 V) ou trois (système 36 V).
- 6. Si la batterie plomb-acide est sélectionnée, sélectionnez ensuite le type de batterie plomb-acide : Liquide (ouverte), gel (cycle profond), AGM (cycle profond) ou Je ne sais pas.
- 7. Sélectionnez le type de capacité de la batterie : Ampères-heures, deux taux de décharge, taux de 20 heures ou Je ne sais pas.
- 8. Sélectionner la capacité de la batterie.
- 9. Appuyez sur la touche curseur DROITE pour terminer et enregistrer la configuration de la batterie.

#### **Configuration de la surveillance de la batterie**

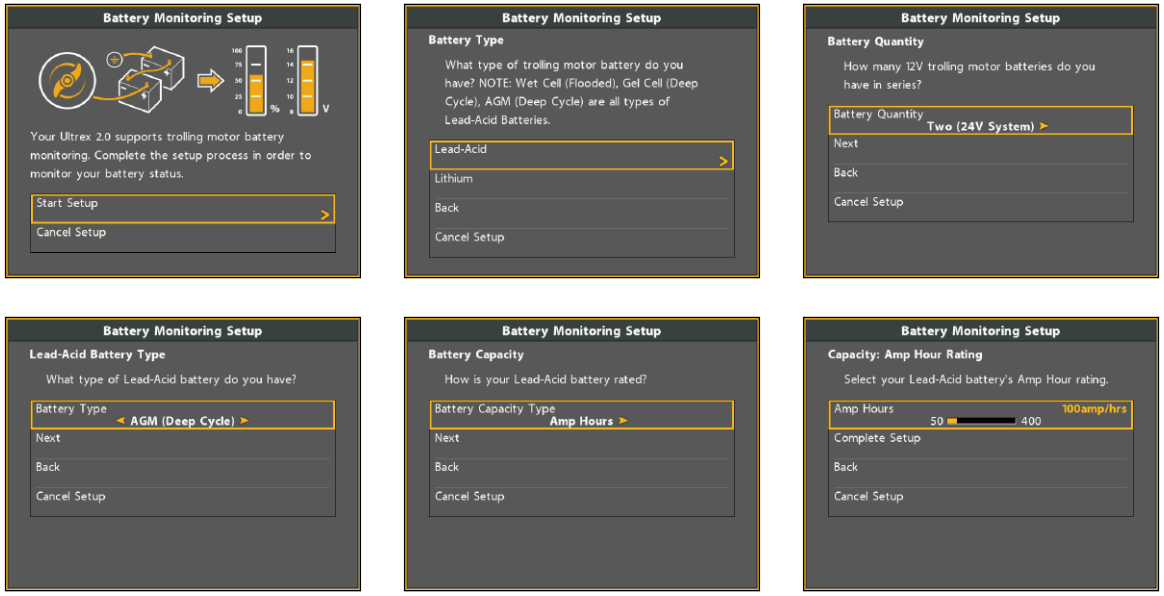

## Ouvrir l'affichage Surveillance de la batterie

- 1. Ouvrez la télécommande X-Press dans le volet Affichage cartographique.
- 2. Sélectionnez Surveillance de la batterie.
- 3. L'écran Surveillance de la batterie s'affichera dans l'Affichage cartographique.
- 4. Appuyez sur QUITTER pour revenir à l'Affichage cartographique.

#### **Vue de surveillance de la batterie**

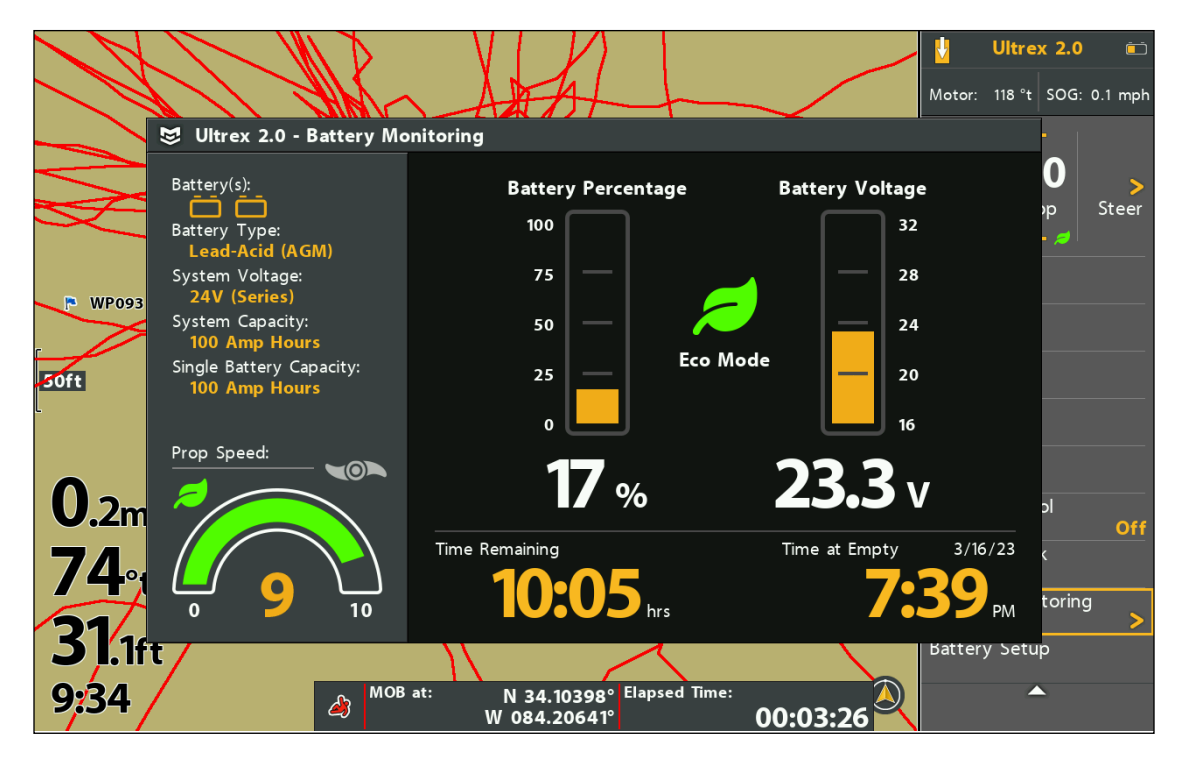

## Mode Éco

Le mode Éco permet d'économiser la durée de vie de la batterie en limitant la poussée. Cette fonction n'est disponible que sur les moteurs de la série QUEST. Le mode Éco est désactivé par défaut.

## Activer/désactiver le mode Éco

- 1. Menu principal : Appuyez deux fois sur la touche MENU. Sélectionnez l'onglet Accessoires.
- 2. Sélectionnez Réglages du moteur Minn Kota.
- 3. Sélectionnez le mode Éco. Appuyez sur la touche curseur DROITE pour activer ou désactiver la fonction.
- 4. Lorsque le mode Éco est activé, l'icône du mode Éco s'affiche sous Vitesse de l'hélice.

#### **Activer le mode éco**

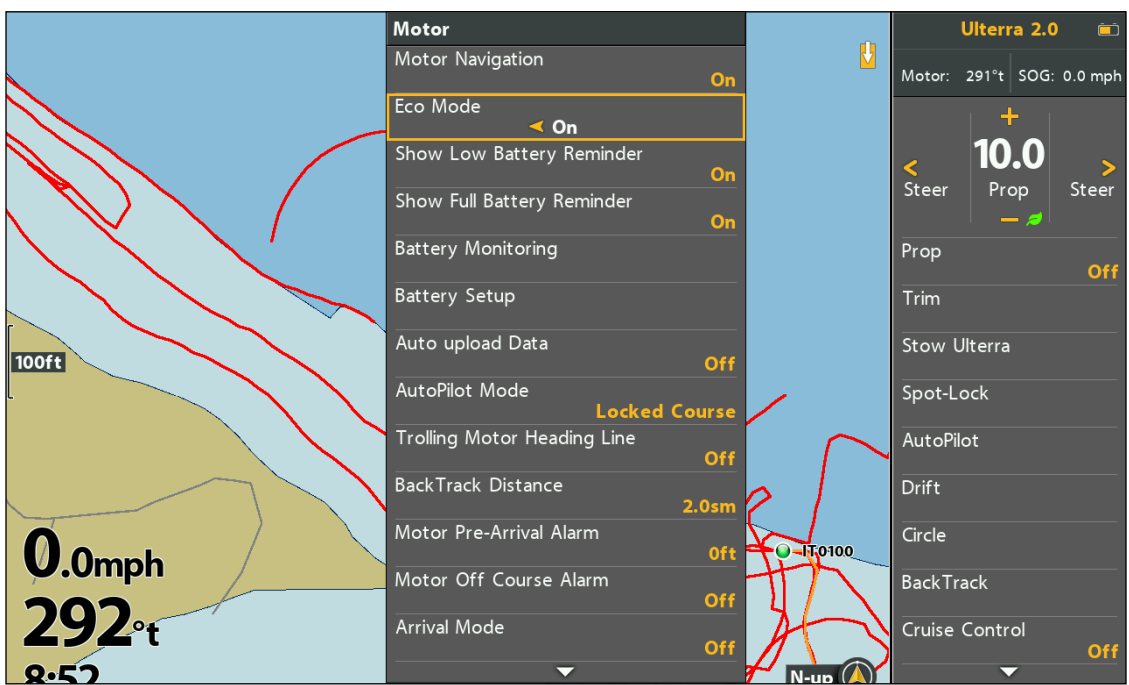

## Activer/désactiver les rappels du mode Éco

Les notifications de rappel de la batterie vous invitent à activer le mode Éco lorsque la batterie est inférieure à 20 % ou à désactiver le mode Éco si la batterie est supérieure à 80 %. Ces rappels peuvent être activés ou désactivés à partir du menu Réglages du moteur.

- 1. Menu principal : Appuyez deux fois sur la touche MENU. Sélectionnez l'onglet Accessoires.
- 2. Sélectionnez Réglages du moteur Minn Kota.
- 3. Sélectionnez Afficher le rappel de batterie faible. Appuyez sur la touche curseur DROITE pour activer ou désactiver la fonction.
- 4. Sélectionnez Afficher le rappel de batterie chargée. Appuyez sur la touche curseur DROITE pour activer ou désactiver la fonction.

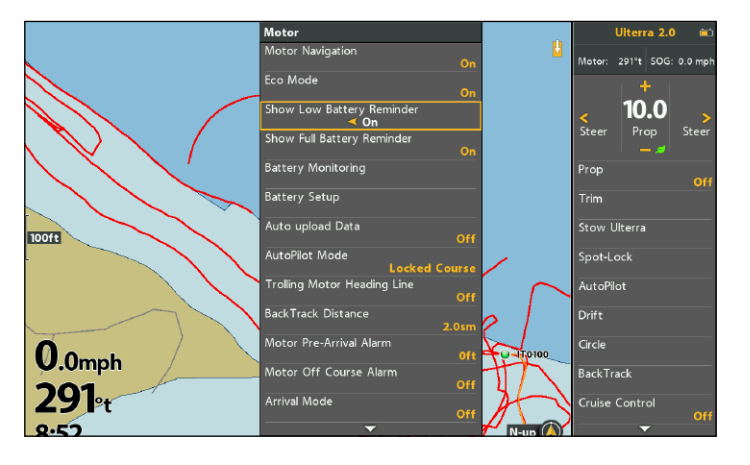

#### **Rappel de batterie faible Rappel de batterie pleine**

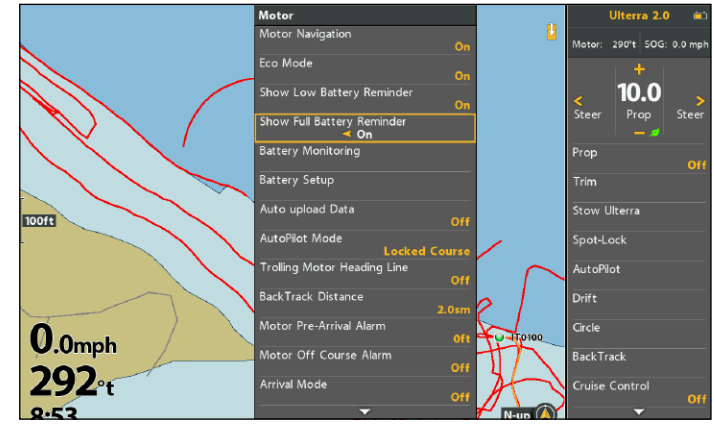

## **POUR COMMUNIQUER AVEC HUMMINBIRD**

Contactez le support technique Humminbird via notre centre d'aide à l'adresse https://humminbird-help. johnsonoutdoors.com/hc/en-us ou par écrit à l'adresse ci-dessous :

Humminbird Service Department 678 Humminbird Lane Eufaula AL 36027 USA

## **Ressources de médias sociaux :**

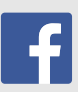

Facebook.com/HumminbirdElectronics

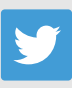

Twitter.com (@humminbirdfish)

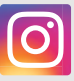

Instagram.com/humminbirdfishing

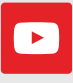

YouTube.com/humminbirdtv

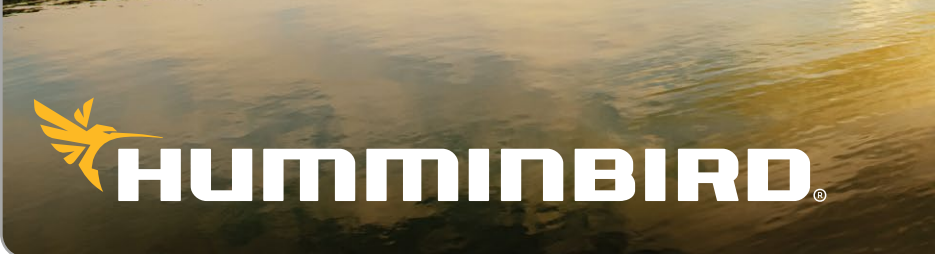